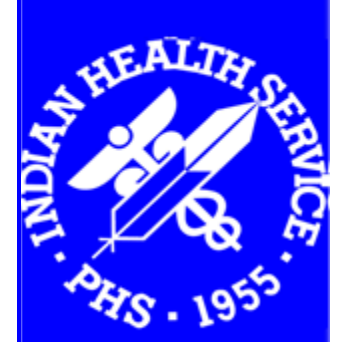

Indian Health Service

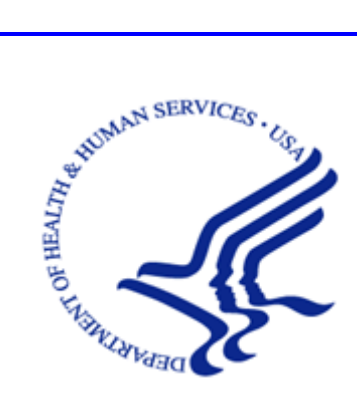

# **OIT Standards and Conventions Documentation Style Guide**

Version 4.0 August 2021

Office of Information Technology Division of Information Technology

# **Document Information**

#### **Exceptions to this Procedure**

None

#### **Automatic Rescission Date**

This document will be rescinded three years from the date of approval.

#### **Review**

This document will be reviewed annually to maintain its currency.

#### **Supersedes**

Version 3.0, dated March 2012

#### **Approval**

This Standard Operating Procedure (SOP) is approved for distribution and implementation. These new procedures are effective immediately and will be enforced. Representatives of management are authorized to conduct periodic quality checks and audits to assure compliance with these procedures. Send requests for corrections or changes to any procedure to the Indian Health Service (IHS) Software Development Manager and the Standards and Convention Committee (SACC). Submit exceptions or requests for exemptions to any of these procedures in writing to the IHS Software Development Manager and the SACC for approval or disapproval using the appropriate policy waiver form.

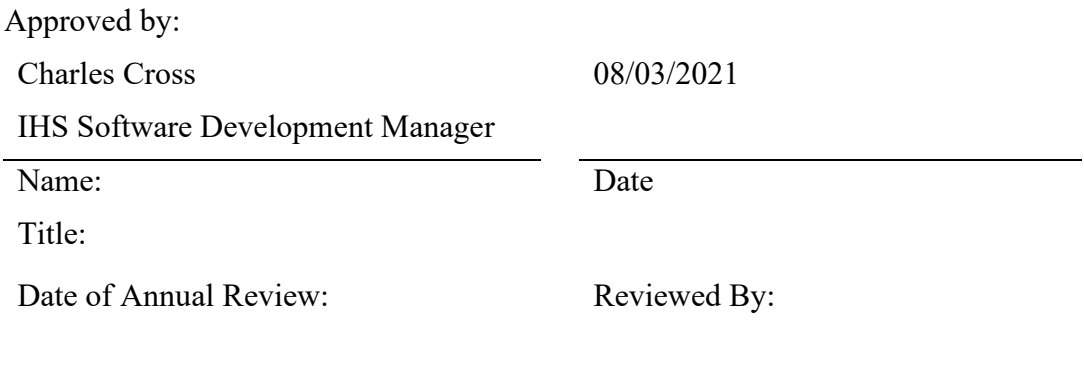

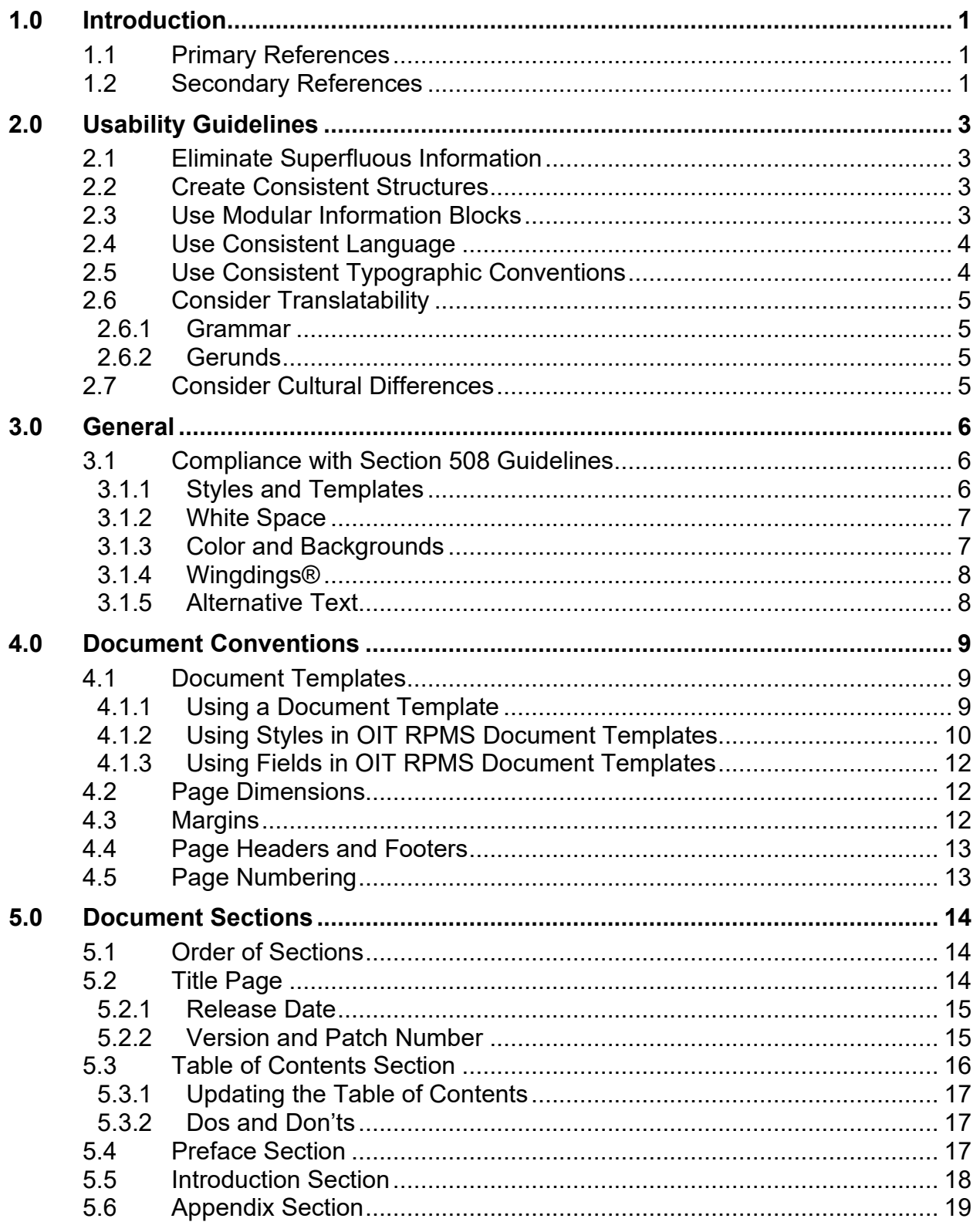

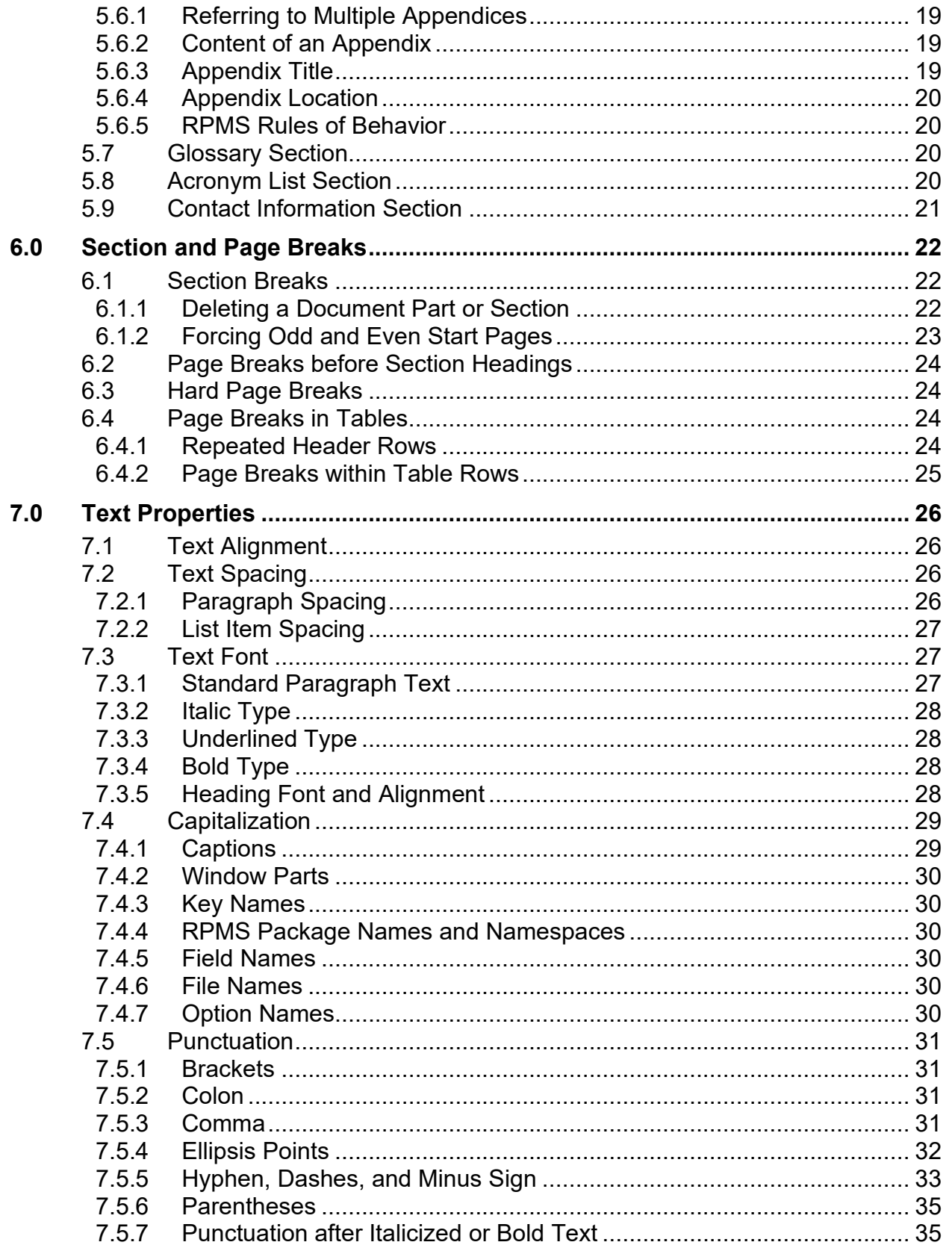

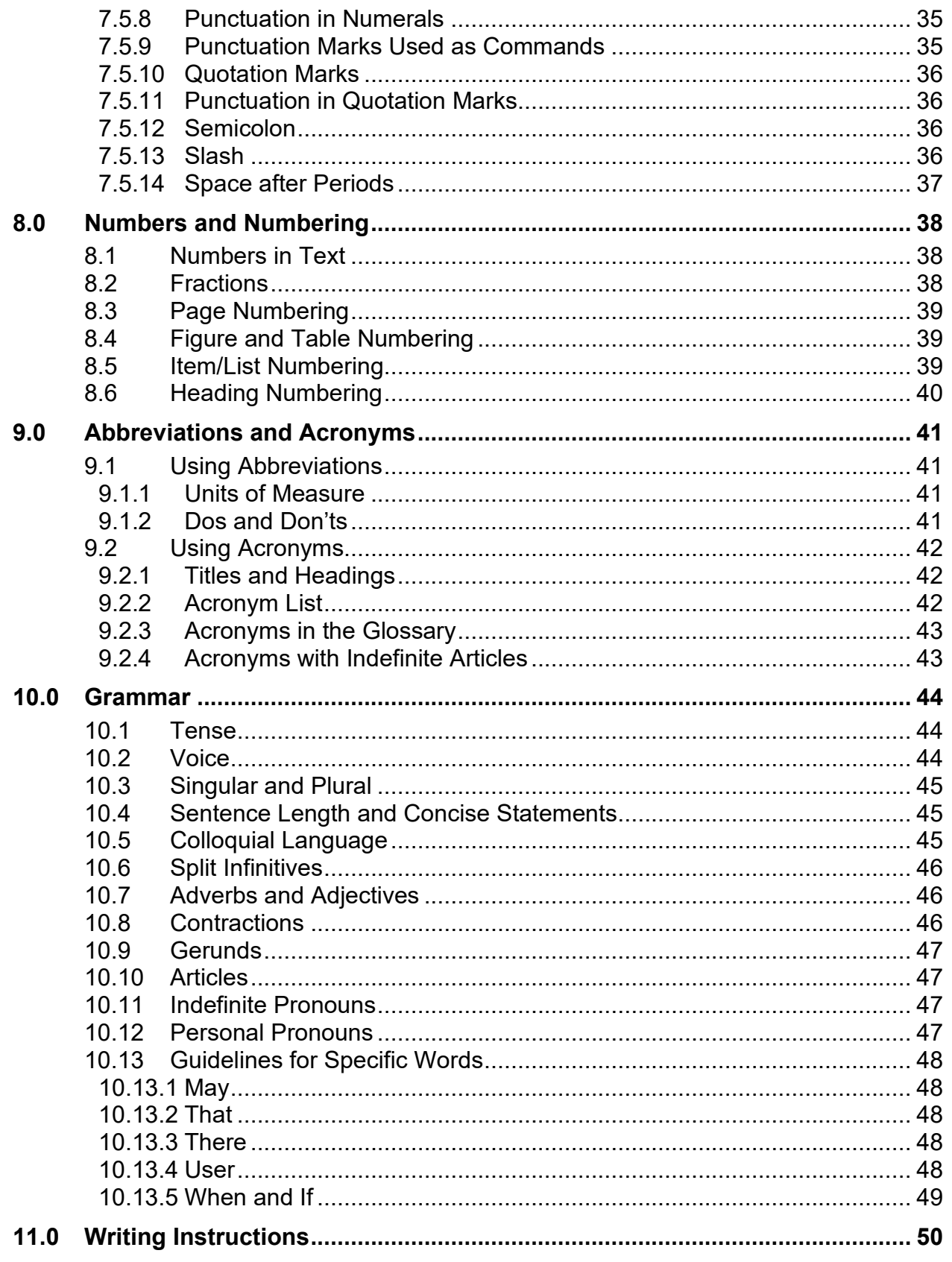

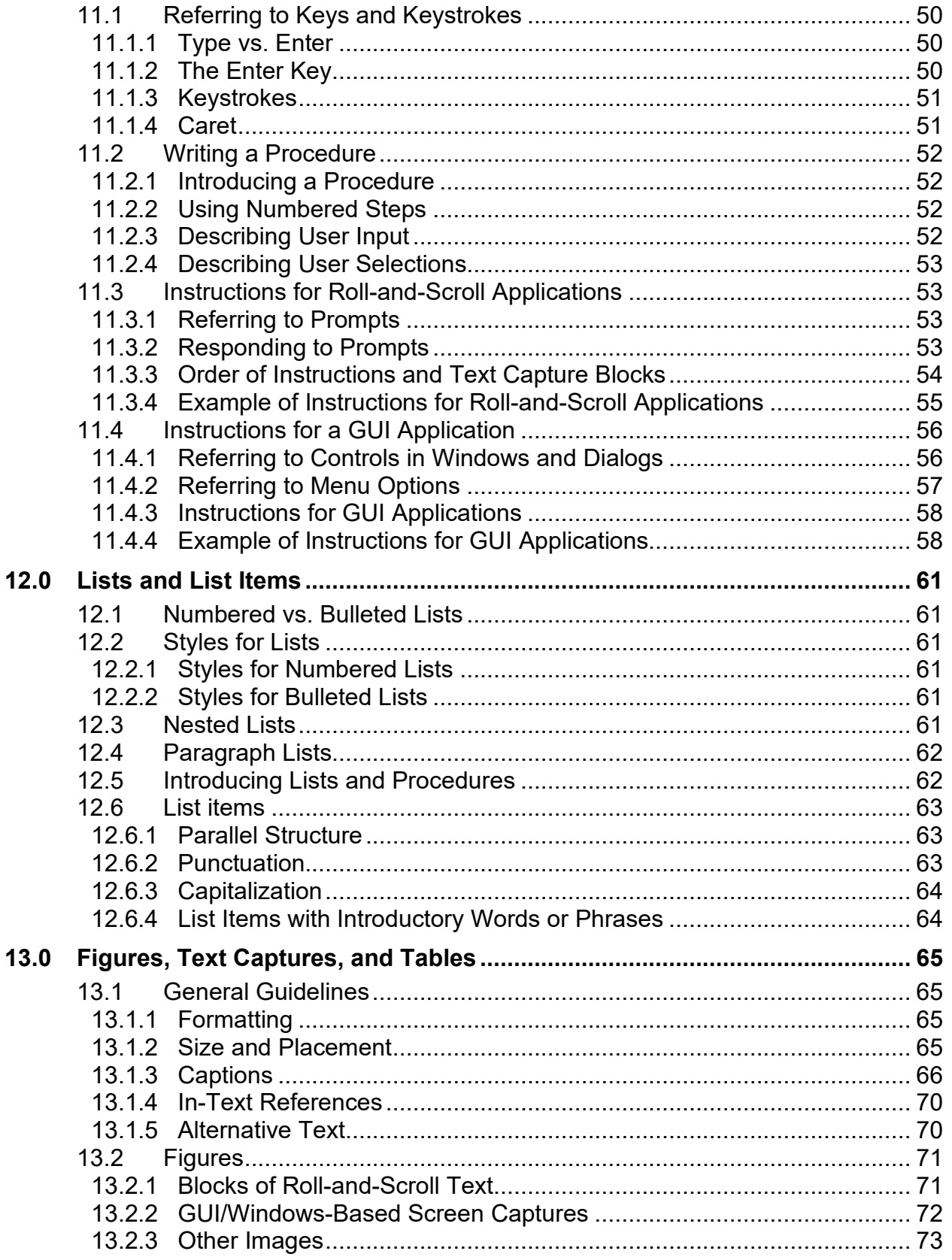

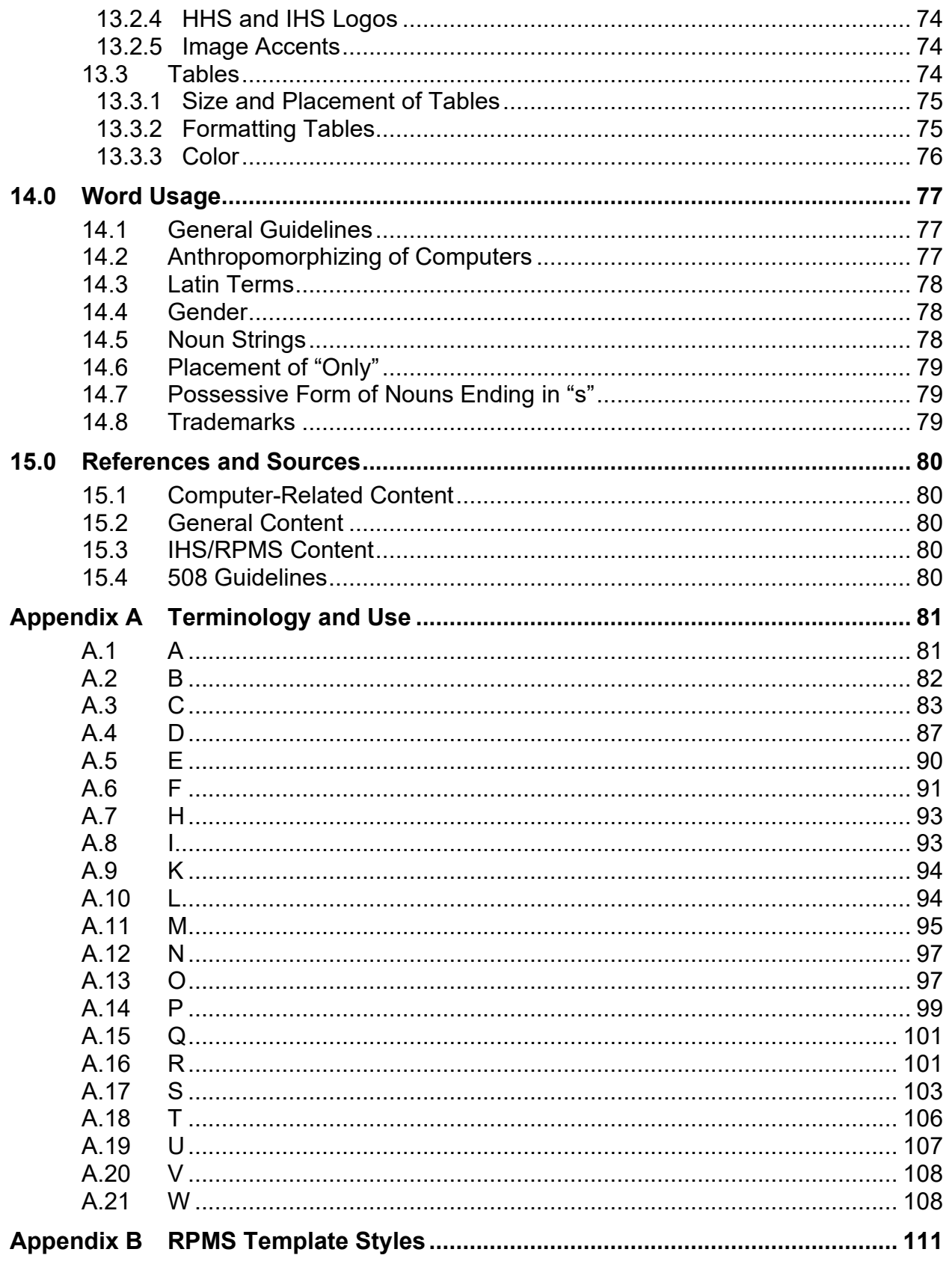

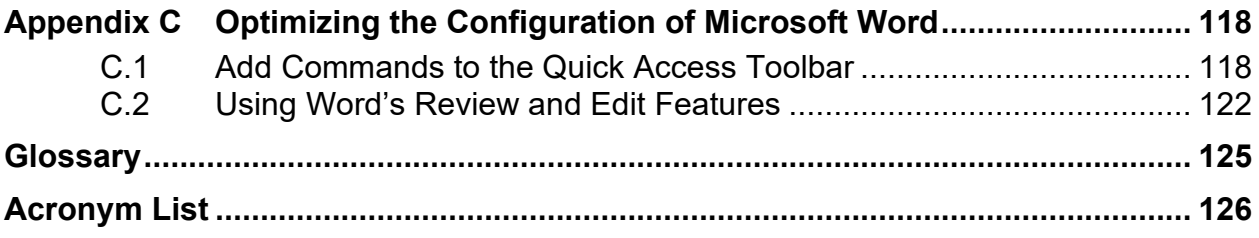

# **Revision History**

Changes to this Style Guide arise from:

- Current documentation practice in the software industry.
- Current rules and recommendations for creating material that can be successfully presented using assistive technology.

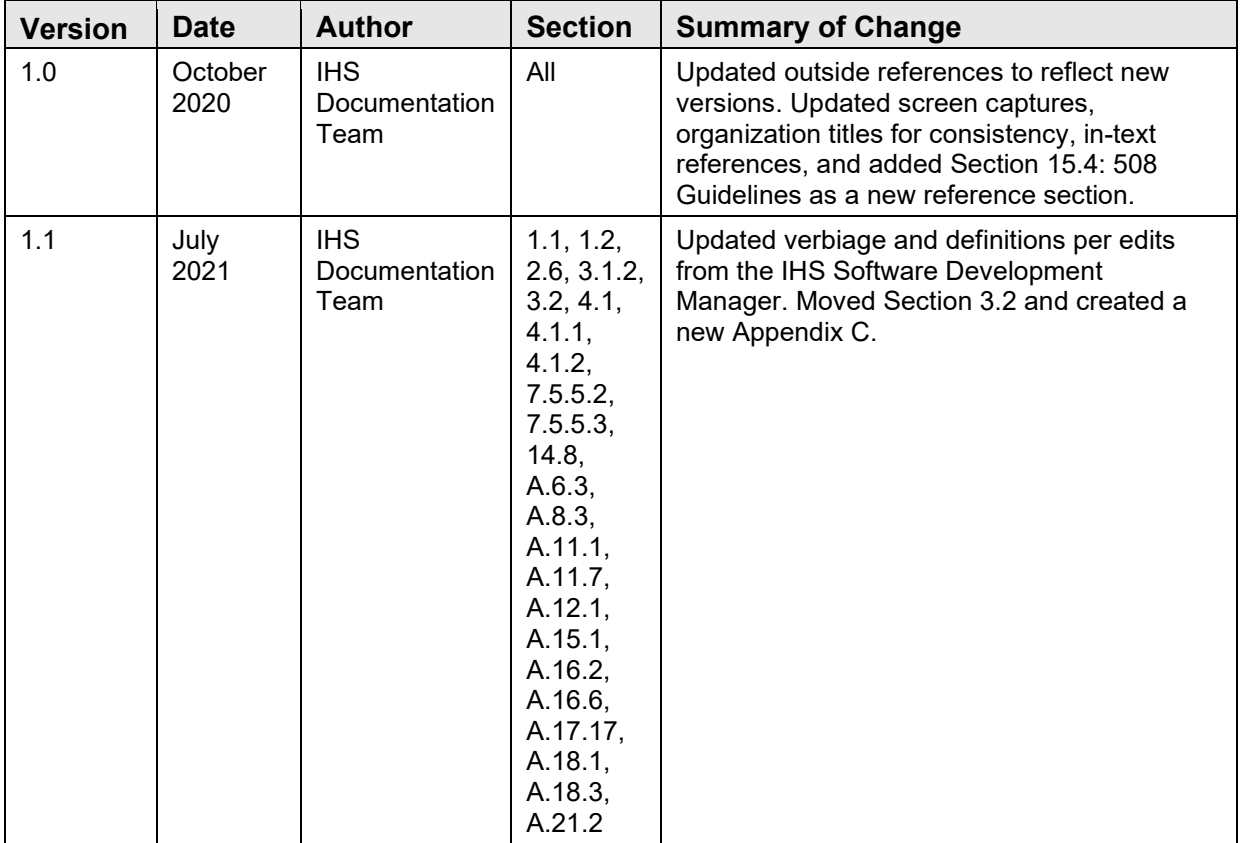

# <span id="page-9-0"></span>**1.0 Introduction**

The purpose of this in-house style guide is to make project documentation produced for the Indian Health Service (IHS) Office of Information Technology (OIT) more consistent over time. While this document will take precedence over external and general style guides, it is by no means the authority on documentation requirements.

### <span id="page-9-1"></span>1.1 Primary References

This style guide is based on a combination of:

- Internal documentation requirements
- *Microsoft Writing Style Guide* [\(https://docs.microsoft.com/en-us/style](https://docs.microsoft.com/en-us/style-guide/welcome/)[guide/welcome/\)](https://docs.microsoft.com/en-us/style-guide/welcome/)

**Note**: The *Microsoft Writing Style Guide* has replaced the *Microsoft Manual of Style*.

• *The Chicago Manual of Style (17th edition)*

In addition, this guide incorporates accessibility requirements and other guidance from:

- The World Wide Web Consortium's *Web Content Accessibility Guidelines 2.1* (WCAG 2.1) at<https://www.w3.org/TR/WCAG21/>
- U.S. Department of Health and Human Services (HHS) Section 508 directives and guidelines [\(https://www.hhs.gov/web/section-508/index.html\)](https://www.hhs.gov/web/section-508/index.html)

If an issue is not addressed in this internal style guide, please consult *The Chicago Manual of Style (17th Edition*) or the *Merriam Webster Collegiate Dictionary* (most recent edition).

If a solution cannot be found in this internal style guide, *The Chicago Manual of Style (17th Edition*), or the *Merriam Webster Collegiate Dictionary,* submit the issue(s) and proposed solution in writing to the IHS Software Development Manager and the SACC.

### <span id="page-9-2"></span>1.2 Secondary References

The internet is a convenient and cost-effective tool, and the following resources can be consulted when further clarification is necessary:

- The Merriam-Webster Online Dictionary:<https://www.merriam-webster.com/>
- Webopedia, an online dictionary and search engine for computer and internet technology definitions:<https://www.webopedia.com/>

When an issue is not addressed in this style guide and there is a disagreement between the Secondary References (1.2) and the Primary References (1.1), the Primary References will overrule the Secondary References.

The terminology and instructions in this manual reflect the layout and menus of Word for Microsoft 365™. Readers using older versions of Microsoft Office must adapt the instructions presented in this manual to their own applications.

While the IHS Documentation Team references and utilizes Microsoft Office applications, this does not constitute or imply its endorsement. RPMS documents may be created and maintained with other word processing software but must be compatible with the format and style of this guide and conform to the rules and regulations of 508 compliance.

For questions about the material in this style guide, contact the IHS Documentation Team (ihsdocumentationteam.ihs $(\hat{\omega})$ ihs.gov).

# <span id="page-11-0"></span>**2.0 Usability Guidelines**

### <span id="page-11-1"></span>2.1 Eliminate Superfluous Information

Superfluous information creates the following usability issues:

- Increases the amount of text that a reader must understand
- Increases the time and effort the reader invests to access information
- Takes up space in the reader's short-term memory
- Drains the reader's mental resources

Superfluous information includes the following:

- Unnecessary adjectives and adverbs
- Information about irrelevant topics
- Personal opinions and humor
- Speculation about future product functions
- Rhetorical questions

### <span id="page-11-2"></span>2.2 Create Consistent Structures

Create documents with repeated structures when possible, using the same hierarchy of sections and the same categories of information in each section. When the hierarchy and structure of the information are repeated throughout the document, readers become accustomed to looking for certain types of information in certain places, reducing their uncertainty when approaching documentation.

The intrinsic repeated structure of a document should be orderly, logical, and consistent. If the document is an overview, make sure that all topics are covered at the same level of detail. If the document provides detailed, step-by-step instructions for using a particular function, ensure that similarly detailed instructions for all functions are given, or that a logical explanation for the discrepancy is provided (for example, when detailed procedures are only included in the overview or reference guide for new functions).

## <span id="page-11-3"></span>2.3 Use Modular Information Blocks

Most readers are searching for a specific piece of information. They do not read technical documentation for enjoyment. To meet the reader's information requirements, create modular blocks of relevant information about specific topics. Modular information is easier to understand and to update than long passages of unstructured text.

Typically, a modular block of information is a stand-alone entity that contains the following information elements.

- **Heading.** Make each heading expressive without making it long. Tell the reader what to expect from a specific type of section or module. When the reader encounters a similar heading, the type of content is already familiar.
- **Textual Information.** Break textual information into discrete sub-modules of related information grouped into separate paragraphs.
- **Integrated Supporting Elements**. Information elements that support textual information can include lists, procedures, tables, and graphics.

If each documentation module conveys the correct information to the reader, then the reader performs the correct action. Inconsistent documentation modules can confuse the reader.

Create modules short enough to keep scrolling or page turning to an absolute minimum.

### <span id="page-12-0"></span>2.4 Use Consistent Language

Creative writing teachers tell us to vary our writing style and vocabulary to hold the reader's interest, but technical documentation requires the opposite: using the same vocabulary for the same purpose throughout a document or set of documentation. When a team of writers is working together, they must seek to achieve a single voice; to the reader it should appear as if the entire document was written by one person.

Repeated use of consistent language builds long-term memory and reduces the demand on short-term memory, allowing the reader to concentrate on the information rather than waste time and mental energy figuring out what is being discussed.

Other language points to consider:

- Do not use non-English words in place of a suitable English alternative.
- Short words are easier to process than long words.
- The active voice is easier to understand than the passive voice. The imperative voice (or mood) is also acceptable, particularly when writing step-by-step instructions.

# <span id="page-12-1"></span>2.5 Use Consistent Typographic Conventions

Typographic conventions such as capitalization, punctuation, and emphasis tell readers what to expect. Consistent typographic conventions help to define the structure of a document. Inconsistent typographic conventions confuse and distract the reader.

### <span id="page-13-0"></span>2.6 Consider Translatability

Deliverable documentation is not formally translated into other languages. However, our reader group is potentially an English as a Second Language group. Reading in a nonnative language can cause many of the same difficulties a translator would encounter when formally translating a document. Therefore, documentation must be translation friendly.

The online *Microsoft Writing Style Guide* contains tips for global communication and writing for translation (see Section [1.1\)](#page-9-1). Important elements for ease of translation include bias-free language and minimal use of humor and anthropomorphism.

#### <span id="page-13-1"></span>2.6.1 Grammar

The topics addressed in Section [10.0](#page-52-0) cover many of the most common causes of translation errors. By following basic grammar guidelines, technical writers can avoid most situations that cause difficulty for translators and nonnative readers. These guidelines also address the needs of readers with limited reading skills and must be followed regardless of the reader's native language.

### <span id="page-13-2"></span>2.6.2 Gerunds

A gerund is a verb used as a noun and created by adding "–ing" to a verb (for example, *working*). Not all languages use gerunds as nouns, so be aware that a single word in English could be difficult to translate or be mistakenly translated as a phrase.

### <span id="page-13-3"></span>2.7 Consider Cultural Differences

Conventions that are taken for granted in a writer's native language and culture might not make sense in other cultures. Keep the following guidelines in mind when writing:

- Do not use political or religious references or examples.
- Do not use humor. Humor is often culturally dependent, and understanding of a joke can vary across race, gender, sexual orientation, religion, social class, etc.

# <span id="page-14-0"></span>**3.0 General**

### <span id="page-14-1"></span>3.1 Compliance with Section 508 Guidelines

Section 508 of the Rehabilitation Act requires that information provided by Federal agencies be accessible to people with disabilities. The following description appears on the 508 Law page of the Section 508 website at [https://www.section508.gov.](https://www.section508.gov/)

In 1998, Congress amended the Rehabilitation Act to require Federal agencies to make their electronic and information technology accessible to people with disabilities. Inaccessible technology interferes with an individual's ability to obtain and use information quickly and easily. Section 508 was enacted to eliminate barriers in information technology, to make available new opportunities for people with disabilities, and to encourage development of technologies that will help achieve these goals. The law applies to all Federal agencies when they develop, procure, maintain, or use electronic and information technology. Under Section 508 (29 U.S.C. § 794d), agencies must give disabled employees and members of the public access to information that is comparable to the access available to others.

Note that while Section 508 is often brought up in relation to content accessibility of IHS public-facing websites, the law applies equally to documentation created for internal IHS use.

### <span id="page-14-2"></span>3.1.1 Styles and Templates

Section 508 guidelines require documents created in Microsoft Word to be formatted by applying styles, rather than using formatting commands (such as Ctrl+B for bolding) or the standard toolbar buttons. The use of named styles is required for compliance with Section 508 because it permits more accurate tagging by Adobe Acrobat, allowing assistive technology to interpret the text and context correctly.

The IHS Documentation Team maintains a Word template for each type of RPMSrelated documents (user manual, technical manual, installation manual, security manual, etc.) and for other commonly used document types. For more information about using templates and styles, refer to Section [4.1.](#page-17-1)

Always remember that styles have a purpose in the formatting and standardization of the document; do not use a style simply because it *looks good*.

#### <span id="page-15-0"></span>3.1.2 White Space

White space is the portion of a page left unmarked and it includes margins and the space between lines of type. The lack of adequate white space can make a document appear cluttered and unprofessional and can make it difficult to read. Judicious use of white space enhances readability and makes instructions easier to comprehend and to follow.

Do not use carriage returns (hard returns) to add white space in text. Superfluous carriage returns barrage assistive devices with empty commands that a person using assistive technology must wade through before finding usable text.

#### **3.1.2.1 In Word Documents**

Extra carriage returns used to add white space in Word documents interfere with Section 508 compliance. Use paragraph spacing (the **Before** and **After** settings on the **Indents and Spacing** tab of the **Paragraph** dialog) instead. Use 12 points of spacing to replace a single hard return, and 18 points to replace two hard returns.

**Note**: An adjustment to paragraph spacing is the *only* text formatting change allowed without applying a style using the **Styles** pane. See Section [4.1.2](#page-18-0) for more information.

#### **3.1.2.2 In PowerPoint Documents**

Extra carriage returns used to add white space in PowerPoint documents can interfere with Section 508 compliance. Remove all extra carriage returns from text blocks in PowerPoint slides. As with Word, paragraph spacing can be adjusted to change the amount of white space. Soft returns (Shift+Enter) are an acceptable alternative.

### <span id="page-15-1"></span>3.1.3 Color and Backgrounds

Limit the use of color in technical documents. Section 508 guidance, Subpart B, Section 1194.22(c), states that "Web pages shall be designed so that all information conveyed with color is also available without color, for example from context or markup." For documentation, this standard addresses the needs of persons with colorblindness and other vision impairments.

To make documents Section 508 compliant, remove all watermarks and background elements, including patterns. Choose high-contrast elements, such as dark type and graphics against a light, plain background. Avoid similar-color combinations in graphics (for example, a bar chart with yellow and light blue bars) and the use of contrasting red and green elements. Minimize the use of color and shading in table cells. If necessary, for clarity, use only a light, neutral gray, blue, or tan to shade table heading rows.

The contrast between two colors (e.g., a text color and a background color) can be objectively computed using one of several contrast calculators available on the internet. In the Web Content Accessibility Guidelines v2.1, the recommended minimum text-to-background contrast ratio is 4.5:1.

#### <span id="page-16-0"></span>3.1.4 Wingdings®

Wingdings is the name of a collection of fonts that render characters as symbols. In technical documents, Wingdings are occasionally used in place of common list elements, such as bullets. However, most assistive devices cannot identify Wingdings, and Wingdings cannot be made Section 508 compliant. Replace all Wingdings with standard fonts and common list items, such as bullets or dashes (see [Appendix B\)](#page-119-0).

These same prohibitions and alternatives also apply to the Webdings font.

**Not OIT Style** (use of a Wingding arrowhead to mark an unordered list):

- $\triangleright$  Apples
- > Oranges
- $\triangleright$  Pears

**Not OIT Style** (use of a greater than sign to mark an unordered list):

- > Apples
- > Oranges
- > Pears

#### **OIT Style**:

- Apples
- Oranges
- Pears

#### <span id="page-16-1"></span>3.1.5 Alternative Text

For Section 508 compliance, each image and graphic element in a document must have alternative text associated with it. For more information, refer to Section [13.1.5.](#page-78-1)

# <span id="page-17-0"></span>**4.0 Document Conventions**

### <span id="page-17-1"></span>4.1 Document Templates

The IHS Documentation Team has created a Microsoft Word template for each type of RPMS document (user manual, technical manual, installation manual, etc.) that includes the following:

- The page layout and styles to be used for formatting the document text (headings, body text, lists, tables, etc.).
- A correctly formatted title page (cover page).
- Formatted page headers and footers.
- A table of contents (TOC).
- Custom document properties.
- Information on the specific sections and content typically found in the specific type of document.

The document templates are available at the IHS Software Quality Assurance (SQA) SharePoint site.

**Note**: The IHS SharePoint is an internal site that can only be accessed through the IHS D1 network. If the user is unable to access the internal SharePoint or does not hold D1 credentials, email a request to the IHS Documentation Team at ihsdocumentationteam.ihs $@i$ ihs.gov or to the OIT SQA Team at [OITSQA@ihs.gov](mailto:OITSQA@ihs.gov) for template copies.

### <span id="page-17-2"></span>4.1.1 Using a Document Template

**Note**: The use of document templates can be confusing. Guidelines for their use are included here; contact the IHS Documentation Team with any questions or problems.

Templates are often applied to existing documents using the **Templates and Add-Ins** dialog. However, the OIT document templates are designed to be opened separately and used as the basis for new documents, which retains the formatted title page, page headers, page footers, TOC, and custom document properties.

To use an OIT document template, follow these steps:

- 1. Obtain the latest version of the template from the SQA SharePoint site to the workstation:
	- a. Position the cursor over the file name until the box and down arrow appear.
- b. Click the down arrow to expand the menu.
- c. Select **Send To**.
- d. Select **Download a Copy**, the **File Copy dialog** displays.
- e. Click **Save**; the **Save As** dialog displays.
- f. Navigate to the target folder on the workstation.
- g. Click **Save**.

**Warning**: The IHS Documentation Team updates the document templates as necessary to incorporate new formatting requirements and respond to changes in Microsoft products. The SQA team notifies project teams when this occurs. Check the IHS Software Documentation Kit (SDocK) site frequently. *Do not* keep copies of old templates!

- 2. Open File Explorer.
- 3. Navigate to the target folder on the workstation.
- 4. Double-click to open a new document based on the selected template file (user manual, installation manual, etc.).
- 5. Use the **Save As** command on the **File Tab** to save the file with a new file name (the name of the document to be created).
- 6. On the title page, replace "Application Name," "Namespace," "#.# (version and patch numbers)," and "Month Year" with the appropriate text.
- 7. Type new content directly into each section in the new template-based document or copy and Paste Special text from an existing document.

**Warning**: Pasting text directly from another document brings the document styles from the source document into the new document. This can create new and hard-to-understand problems in the new document. To prevent this, on the **Home** tab, in the **Clipboard** group, click the down arrow under **Paste** and select the **Paste Special – Unformatted Text** option.

### <span id="page-18-0"></span>4.1.2 Using Styles in OIT RPMS Document Templates

Each OIT RPMS template for a RPMS application-related document includes paragraph styles for several indented levels of headings, body text, and numbered and bulleted lists, as well as character styles for bold, italic, and bold and italic text.

Styles for notes and warnings, computer output, tables, table headings and table text, and captions for tables and figures are included as well. These styles are designed to provide a consistent look and feel for all OIT RPMS application-related documentation.

The format for each style contained in a template includes settings for font style and size, indentation (including hanging indentation if appropriate), paragraph spacing, bullet or number style if appropriate, the default style of the following paragraph, and all other settings required to format a document correctly. *Do not* change these settings in individual documents without the approval of the IHS Documentation Team. [Appendix B](#page-119-0) gives a brief description of styles used in most RPMS manuals.

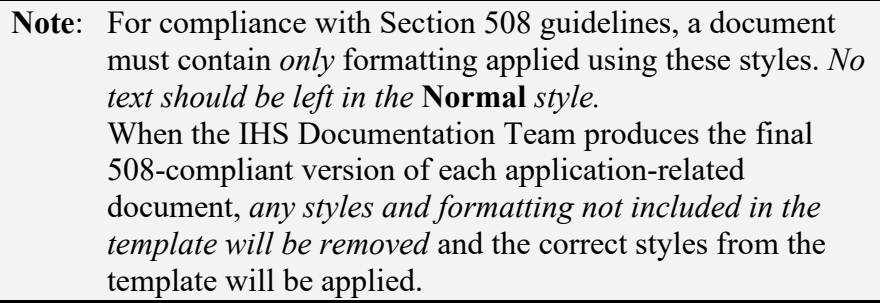

To apply a style contained in a document's template:

- 1. Open the **Styles task** pane in the **Home** ribbon.
- 2. Select the text to format.
- 3. Click the correct style name in the **Styles task** pane.

**Warning**: Do not use quick formatting commands (toolbar buttons or keyboard control sequences) to format RPMS documents. Toolbar Controls to avoid are shown in [Figure 4-1.](#page-19-0)

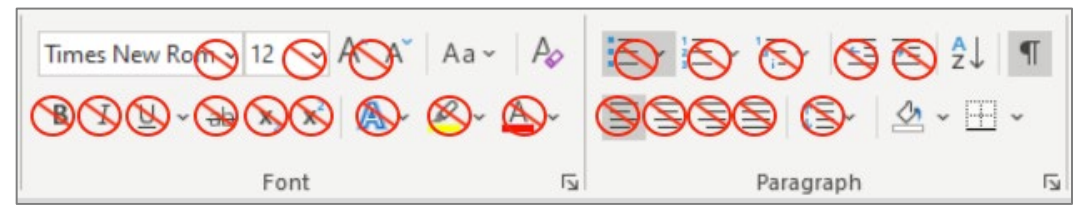

Figure 4-1: Word Toolbar Controls that, if used, prevent Section 508 compliance

<span id="page-19-0"></span>Word highlights some of the toolbar buttons when styles incorporating these properties are used; *this is not a problem*. For example, in [Figure 4-1,](#page-19-0) note that the Align Left button in the Paragraph panel is highlighted. This is because the current style includes the paragraph property of Align Left. Likewise, if the current style included bold italic text, the Bold and Italic buttons would be highlighted. Nevertheless, *do not* use these toolbar buttons to add or remove these properties.

For questions about, or to address problems using templates and styles, contact the IHS Documentation Team.

#### <span id="page-20-0"></span>4.1.3 Using Fields in OIT RPMS Document Templates

Fields in Word documents are used to display specific text and depend on other text in the document or in the document's properties.

OIT RPMS templates for RPMS-related documents contain various types of fields, including the TOC (Section [5.3\)](#page-24-0) and fields in the page headers and footers that display page numbers, dates, and section titles (refer to Section [4.4](#page-21-0) for information on page headers and footers).

In addition, fields for figure and table captions and in-text references to sections and captions can be added as the document is written (refer to Section [8.6](#page-48-0) for information on section headings, Section [13.1.3](#page-74-0) for information on captions, and Section [13.1.4](#page-78-0) for information on in-text references).

When document content that affects fields is revised, fields that depend on that content must be updated. Individual fields can be updated when particular content changes, but all fields in the document should be updated as the last step before finalizing a document.

- To update a single field, right-click anywhere in the field and select **Update Field** from the context menu.
- To update all fields in a document, press Ctrl+A to select the entire document, right-click any highlighted text, and select **Update Field** from the context menu.

**Note**: If the document is being edited using Track Changes (revision marks), it will be less confusing to reviewers if the Track Changes feature is turned off before updating any fields.

### <span id="page-20-1"></span>4.2 Page Dimensions

OIT RPMS documents use an 8.5-inch by 11-inch page, in portrait orientation whenever possible. All OIT RPMS templates for RPMS-related documents include the correct page setup settings.

### <span id="page-20-2"></span>4.3 Margins

OIT RPMS documents use one-inch margins on all sides. Certain pages, like externally created flowcharts and graphics, can exceed these margins when necessary. All OIT RPMS templates for RPMS-related documents are set up with the correct margins.

### <span id="page-21-0"></span>4.4 Page Headers and Footers

Page headers and footers, with a line separating the page header and the page footer from the document text, are required for all manuals.

Formatted page headers and footers containing the required content are included in all OIT RPMS templates for RPMS-related documents. *Do not* edit the page header or footer directly; no additional editing or formatting should be required. If the page header or footer content is not displayed correctly, contact the IHS Documentation Team for assistance.

Page headers of a RPMS software document include the package name, the package namespace, and the version number. Page footers include the manual type ("User Manual," "Installation Manual," etc.), the page number, the chapter or section name (from the Level 1 or Level 6 heading), and the release month and year.

## <span id="page-21-1"></span>4.5 Page Numbering

Formatted page footers containing correctly formatted page numbers are included in all OIT RPMS templates for application-related documents. *Do not* edit the page footer directly; no additional editing or formatting should be required. If page numbers are not being displayed correctly, contact the IHS Documentation Team for assistance.

The cover or title page of a RPMS document is not numbered but is assumed to be Page "i." Front-matter page numbering begins on the first page after the title page with lowercase roman numerals (ii, iii, iv, v, etc.), beginning with "ii."

The body of the document, beginning with the first page of the Introduction section, is numbered using Arabic numerals starting with 1.

# <span id="page-22-0"></span>**5.0 Document Sections**

### <span id="page-22-1"></span>5.1 Order of Sections

A RPMS-related document produced by OIT contains some or all the following sections, in the following order:

- 1. Title page (Section [5.2\)](#page-22-2)
- 2. Table of Contents (Section [5.3\)](#page-24-0)
- 3. Preface (optional) (Section [5.4\)](#page-25-2)
- 4. Introduction (Section [5.5\)](#page-26-0)
- 5. Content
- 6. Appendices (one or more, optional) (Section [5.6\)](#page-27-0)
- 7. Glossary (Section [5.7\)](#page-28-2)
- 8. Acronym list (Section [5.8\)](#page-28-3)
- 9. Contact information (Section [5.9\)](#page-29-0)

OIT RPMS templates for application-related documents include headings for the appropriate sections in each type of document and may include dummy text describing the type of content expected in a given section. Remove all dummy text from the final document. Optional document parts may be deleted if not applicable.

**Warning**: Do not delete mandatory headings; if the topic is not applicable, leave the heading in the document and on the line that follows type **Not Applicable** followed by a reason.

### <span id="page-22-2"></span>5.2 Title Page

Each OIT RPMS template contains a correctly formatted title page including:

- The IHS and Health and Human Services (HHS) logos, and the words "Resource" and Patient Management System" (in the first page header)
- Dummy text for the package name, namespace, version number, and release date
- The type of manual (e.g., "User Manual")
- OIT's publication information (in the footer of page i)

As described in Section [4.1.1,](#page-17-2) the correct use of a RPMS template is to save the appropriate template as a new document and then add text to that document. This preserves the title page in the template, making it unnecessary to create a title page from scratch. Be sure to replace the dummy text on the title page with the content for the specific RPMS package.

### <span id="page-23-0"></span>5.2.1 Release Date

An application's release date appears on the title page of each document related to the application. Each RPMS template includes the dummy text "Month Year" on the formatted title page.

When creating a document using a RPMS template, replace the dummy text on the title page with the full name of the month (no abbreviations), followed by a space, followed by the four-digit year of the release date. Do not add a comma after the name of the month.

**Note**: The page footer in each RPMS template includes an automated field that displays the month and year from the title page. *Do not edit* the footer directly. If the release date does not display correctly in the footer, contact the IHS Documentation Team for assistance.

### <span id="page-23-1"></span>5.2.2 Version and Patch Number

The application's version number (and patch number, if applicable) displays on the title page of each document related to the application. Each RPMS template includes the word "Version" and the dummy text "#.#" on the formatted title page; the RPMS Addendum template also includes the word "Patch" and the dummy text "#." When creating a document using a RPMS template, replace the dummy text on the title page with the appropriate version (and patch) number.

**Note**: The page header in each RPMS template includes an automated field that displays the version (and, in the RPMS-Addendum template, the patch) information from the title page. *Do not edit* the page header directly. If the version (or patch) number does not display correctly in the header, contact the IHS Documentation Team for assistance.

#### **5.2.2.1 Spelling and Capitalization of "Version"**

The word "Version" is spelled out and initial capped on the title page and in the page header (e.g., Version 5.0). These instances of the word are included in the RPMS templates and should not be edited.

In running text, the word "version" is abbreviated to a lower case "v" without a space or period when referring to a specific RPMS package. In all other cases, "version" is spelled out in lower case.

**OIT Style**: In previous versions of the package, the Visit Type could become corrupted. In ERS v3.0, this problem has been corrected.

Only when referencing the title of a third-party software package or a document in running text should the word "Version" be spelled out and initial capped if it appears that way in the referenced material.

#### **5.2.2.2 Spelling and Capitalization of "Patch"**

In a patch addendum, the word "patch" follows the same rules as the word "version":

- It is spelled out with an initial cap on the addendum cover and in the page header (e.g., Version 5.0 Patch 1.0).
- It is abbreviated to a lower case "p" without a space or period when referencing the package name in running text.
- It is spelled out in lower case in all other instances in running text.

**OIT Style**: In the previous patch, the Visit Type could become corrupted. In ERS v3.0p1, this problem has been corrected.

### <span id="page-24-0"></span>5.3 Table of Contents Section

The TOC begins on the first page after the title page. As part of the front matter, the page numbers of the Table of Contents section appear as lowercase roman numerals beginning with "ii."

The TOC field compiles text of specific styles into a formatted TOC. Each RPMS template contains a Table of Contents section on the page following the title page, with the following elements:

- A page header that matches the page headers in the rest of the document.
- A correctly formatted section name that reads **Table of Contents** and uses the style **SectionNoTOC**.
- A correctly formatted TOC field that generates a table of contents from text styled as **Heading 1**, **Heading 2**, **Heading 3**, **Heading 6**, and **Section**.
- A page footer that matches the page footers in the rest of the document and contains a correctly formatted page number.

As part of the front matter of the document, the Table of Contents is not listed in the TOC.

### <span id="page-25-0"></span>5.3.1 Updating the Table of Contents

When new content or sections have been added to a document, update the TOC field by right-clicking anywhere in the field (the TOC) and selecting **Update Field** from the context menu.

- If new sections have been added, select the **Update entire table** option. Click **OK** to update the page numbers and incorporate the new headings into the TOC.
- If no sections have been added, but content has been added that affects the number of pages in any section, select the **Update page numbers only** option. Click **OK** to update just the page numbers in the TOC.

**Note**: If the document is being edited using Track Changes (revision marks), it will be less confusing to reviewers if the Track Changes feature is turned off before updating the TOC field.

### <span id="page-25-1"></span>5.3.2 Dos and Don'ts

- *Do* choose section and subsection titles carefully. Long titles will cause the TOC entry to wrap to a second line, cluttering the TOC and possibly confusing the reader.
- *Do not* edit text in the TOC directly; no additional editing or formatting should be required after the field has been automatically updated; subsequent automatic updating will overwrite any manual edits. If the TOC does not display correctly, contact the IHS Documentation Team for assistance.
- *Do not* edit the TOC page header or footer directly. If any element does not display correctly in the page headers or footers of the Table of Contents section, contact the IHS Documentation Team for assistance.

**Note**: RPMS documents typically do not include a Table of Figures or a Table of Tables.

## <span id="page-25-2"></span>5.4 Preface Section

The preface is a brief statement identifying the purpose, scope, and targeted audience of a document. It is optional in RPMS documents.

The preface has historically been a required section located between the title page and the TOC. With the 2009 release of the *RPMS Programming Standards and Conventions*, which was updated to conform with *The Chicago Manual of Style*, the preface is now optional.

When a preface is included, it is now located *after* the TOC. As part of the front matter, the page numbers in the Preface section appear as lowercase roman numerals continuing from the final page number in the Table of Contents section.

Each RPMS template contains a Preface section on the page following the Table of Contents section, with the following elements:

- A correctly formatted section name using the style **SectionNoTOC**.
- A correctly formatted boilerplate paragraph to be replaced with the applicable preface text.
- A page header that matches the page headers in the rest of the document.
- A page footer that matches the page footers in the rest of the document and contains a correctly formatted page number.

**Note**: Do not edit the header or footer directly; no additional editing or formatting should be required. If any element is not displayed correctly in the headers or footers in the Preface section, contact the IHS Documentation Team for assistance.

As part of the front matter of the document, the Preface is not listed in the TOC.

In some documents, the preface may be replaced with an Acknowledgments section. To ensure that the formatted footer displays the correct section name ("Acknowledgments"), replace the word "Preface" in the section heading with the word "Acknowledgements," but *do not* apply a different style to the heading.

If a document will not contain a preface or acknowledgments, remove the entire Preface section. Do not delete the section break that separates this section from the Introduction (to see the section break, follow the instructions in Section [6.0\)](#page-30-0).

### <span id="page-26-0"></span>5.5 Introduction Section

The introduction identifies the topic of a document and describes its primary purpose or function. It sets the stage for the entire document and provides a broad frame of reference for the reader. The introduction should identify the major topics and issues addressed by the RPMS package. It should convey to the reader the major functions and purposes of the package and how the software accomplishes those objectives. It should not include any technical information.

The Introduction section is located after the Table of Contents section and after the Preface section if one is present. As the first section in the body of the document, page numbers in the Introduction section appear as Arabic numerals beginning with  $\sim$  1."

Each RPMS template contains an Introduction section on the page following the Preface section, with the following elements:

• A correctly formatted section name using the style **Heading 1**.

- A page header that matches the page headers in the rest of the document.
- A page footer that matches the page footers in the rest of the document and contains a correctly formatted page number.
	- **Note**: Do not edit the header or footer directly; no additional editing or formatting should be required. If any element is not displayed correctly in the headers or footers in the Introduction section, contact the IHS Documentation Team for assistance.

One or more numbered sections (2.0, 3.0, etc.) typically constitute the remainder of the body of the document. The titles and content of these sections vary by document type. In each RPMS template an attempt is made to describe the contents of each section and to indicate whether a section is required or not. This information is derived from *RPMS Programming Standards and Conventions*, Appendix E. If differences exist between that document and the template, the referenced document shall take precedence.

### <span id="page-27-0"></span>5.6 Appendix Section

### <span id="page-27-1"></span>5.6.1 Referring to Multiple Appendices

Although many dictionaries consider both "appendices" and "appendixes" correct, OIT uses the term "appendices."

#### <span id="page-27-2"></span>5.6.2 Content of an Appendix

An appendix is supplemental and should be used for content such as listings of descriptions or definitions of data elements, sample reports generated by the package, summaries of commands, and lists of supportive reference materials.

Each appendix should be treated as if it were a separate document. This means that acronyms must be redefined on first use in each appendix, and each appendix should include its own list of references, if appropriate.

#### <span id="page-27-3"></span>5.6.3 Appendix Title

Each appendix is treated independently and lettered accordingly, beginning with "Appendix A." An appendix begins with a correctly formatted heading using the style **Heading 6.**

Section and subsection headings within an appendix use the styles **Heading 7**, **Heading 8**, and **Heading 9**, which append one, two, and three numerals, respectively, to the appendix letter (e.g., A.1, A.2.1, A.3.2.1).

#### <span id="page-28-0"></span>5.6.4 Appendix Location

Appendices are placed after the main content and before the Glossary section.

#### <span id="page-28-1"></span>5.6.5 RPMS Rules of Behavior

The RPMS Rules of Behavior (ROB) must be included as the last appendix in each RPMS user manual and user manual addendum. The user manual template contains the current version of the ROB.

### <span id="page-28-2"></span>5.7 Glossary Section

The Glossary section is reserved for definitions of words and complex terms in the text. It is not a substitute for the acronym list (Section [5.8\)](#page-28-3). The words and terms included in the glossary should reflect those unique to the subject matter.

Create the glossary as follows:

- 1. Apply the **GlossTerm** style found in RPMS templates to the word or phrase to be defined.
- 2. Press Enter after the word or phrase.
- 3. Type the definition of the word or phrase and apply the **bdytxt3** style.

**Note**: After typing the term in the **GlossTerm** style, pressing Enter automatically sets the style of the paragraph that follows to **bdytxt3** style.

For an example of a Glossary section, see this document's Glossary on page [125.](#page-133-0)

### <span id="page-28-3"></span>5.8 Acronym List Section

- Every acronym and initialism in a technical document should appear in the Acronym List section, which is included after the Glossary section. An acronym list allows readers who have not read the document from beginning to end to find the meaning of an acronym quickly. The acronym list provides *only* the spelledout form of the acronym: it is not a substitute for a glossary (Section [5.7\)](#page-28-2).
- Abbreviations and RPMS namespaces are not included in the acronym list.
- List entries alphabetically.
- Acronyms are singular, not plural (unless the acronym is always plural).

To support the creation of an acronym list, each template includes a table with two columns in the Acronym List section:

• List each acronym in the first column, with the corresponding spelled-out term in the second column.

- With the cursor in the bottom right cell, press Tab to add a new row.
- Type the acronyms in any order; when done, use Word's table sort feature to sort the list in alphabetical order.

For an example of an Acronym List section, see this document's Acronym List on page [126.](#page-134-0)

### <span id="page-29-0"></span>5.9 Contact Information Section

Each RPMS template includes a properly formatted section listing the IHS IT Service Desk as the point of contact for RPMS questions and problems.

**Warning**: Do not change the point of contact in a RPMS manual without the approval of the RPMS Standards and Conventions Committee.

**Note**: Following the Contact Information section, each template contains a section titled, "Document Set-Up Instructions." Delete this entire section prior to submitting the document for Section 508 remediation and publication.

# <span id="page-30-0"></span>**6.0 Section and Page Breaks**

In general, do not manipulate pagination or page breaks by inserting section breaks or hard page breaks. Explicit page or section breaks in Word documents often create problems when text is edited or rearranged. Rather, use paragraph formatting such as the **Keep with next** and **Keep lines together** options, as described in Section [6.3.](#page-32-1)

### <span id="page-30-1"></span>6.1 Section Breaks

The RPMS templates include section breaks (**Next page** type) in the following locations:

- Between the Title Page and the TOC
- Between the Preface and the Introduction
- Between the final body section and the first Appendix
- Between the final Appendix and the Glossary section

Do not insert additional section breaks unless absolutely necessary.

**Note**: In rare circumstances, it may be necessary to insert additional section breaks (such as when inserting a landscape-formatted table or figure in a portrait-oriented document, or in documents with very large sections). Be aware that adding section breaks to a document based on an OIT RPMS document template may cause problems with headers and footers. If problems occur, contact the IHS Documentation Team for assistance.

### <span id="page-30-2"></span>6.1.1 Deleting a Document Part or Section

Two parts of a document are optional and may be removed if no content exists:

- Preface
- Appendices

Before removing either of these parts, display the formatting marks as described in Appendix [C.1.4.](#page-130-1)

The Preface and the TOC share the same section, consequently, the Preface must be removed without disturbing the Section Break that follows it. To remove the Preface:

- 1. Place the cursor at the beginning of the heading **Preface**.
- 2. Scroll until the last paragraph marker (¶) *before* the next **Section Break** is visible.
- 3. Press and hold Shift and click to the left of the paragraph marker that is to the left of the **Section Break**. The entire content of the **Preface** should now be highlighted, but the paragraph marker at the end should not.
- 4. Release Shift.
- 5. Press Delete.

The Appendices are in a section separate from the rest of the document; consequently, the Appendices must be removed along with the section break that contains the section properties (the section break at the end of the section). To remove the Appendices:

- 1. Place the cursor at the end of the heading **Appendix A**.
- 2. Scroll until the next **Section Break** is visible.
- 3. Press and hold Shift, then click at the right margin of the line containing the notation **Section Break (Next Page)**. The entire content of all appendices should now be highlighted.
- 4. Release Shift.
- 5. Press Delete.

Do not remove the Section Break that separates the final body section from the Appendices. Doing so will create errors in the page footers.

**Warning**: Since the ROB appendix is required in all user manuals, do not delete the appendix section in those documents.

### <span id="page-31-0"></span>6.1.2 Forcing Odd and Even Start Pages

Because all IHS RPMS documentation is designed to be viewed onscreen (according to the Paperwork Reduction Act of 1996), extra pages included to start sections specifically on even or odd pages are no longer necessary.

In addition, readers who chose to print a paper copy of the manual may not have access to printers that allow double-sided printing. Extra pages added to force odd or even start pages would force readers to print unnecessary blank pages.

Do not insert section breaks or otherwise format existing section breaks to force odd or even start pages.

### <span id="page-32-0"></span>6.2 Page Breaks before Section Headings

The following styles in RPMS templates are formatted to insert a page break before the heading:

- **Heading 1**
- **Heading 6** (level 1 appendix heading)
- **Section** (used for Glossary, Acronyms, and Contact Information sections)
- **SectionNoTOC** (used for Table of Contents, Preface, and Revision History sections)

All other heading styles *do not* include a page break before the heading.

Do not add a section break before a section heading unless directed to do so by the IHS Documentation Team.

# <span id="page-32-1"></span>6.3 Hard Page Breaks

Do not use hard page breaks to keep text together across a natural page break. Instead use the **Keep lines together** (which keeps selected lines of text together) or **Keep with next** (which keeps selected paragraphs together) settings on the **Line and Page Breaks** tab of the **Paragraph** dialog. These settings allow the text to be broken in the appropriate place, rather than forcing a page break that may not be correct after text is edited and rearranged.

**Widow/Orphan Control** prevents a single header or line of a paragraph from displaying at the bottom of a page.

## <span id="page-32-2"></span>6.4 Page Breaks in Tables

### <span id="page-32-3"></span>6.4.1 Repeated Header Rows

If a table spans one or more page breaks, the table must be formatted to repeat the header row or rows on each page. This is required for Section 508 compliance, and this property is enabled in all current templates when a new table is first created.

To repeat one or more header rows:

- 1. Select the table row or rows.
- 2. Select the **Table Tools-Layout** tab.
- 3. Select **Repeat Header Rows**.

Because it is impossible to know whether a table will break across pages after a document has been edited or rearranged, the IHS Documentation Team practice is to apply this setting to all tables.

### <span id="page-33-0"></span>6.4.2 Page Breaks within Table Rows

Because a table row or cell that includes a page break can cause problems with assistive devices, thus making a document inaccessible, tables must be formatted so that pages cannot break within table rows.

To disallow page breaks within table rows, select the table, and then clear the **Allow row to break across pages** option on the **Row** tab of the **Table Properties** dialog.

Because it is impossible to know whether a table will break after a document has been edited or rearranged, the IHS Documentation Team practice is to apply this setting to all tables.

**Note**: A table row that will not fit on a single page requires special handling; contact the IHS Documentation Team for specific guidance.

# <span id="page-34-0"></span>**7.0 Text Properties**

### <span id="page-34-1"></span>7.1 Text Alignment

In most cases, document text is left aligned on a 0.75-inch left margin (from the 1 inch page margin) with no paragraph indents, no hyphenation, and no right justification. The **bdytxt1** style in RPMS templates is formatted correctly for body text throughout each document.

If a separate paragraph appears within a bulleted or numbered list item, it must be indented to the same level as the text in the bullet or numbered list style. The **bdytxt2** style in RPMS templates is formatted for use with the **Bullet1** and **ListNum** styles, and the **bdytxt3** style in RPMS templates is formatted for use with the **Bullet2** style. (The **bdytxt3** style is also used with the **GlossTerm** style.)

#### **OIT Style**:

- The text in the **Bullet1** style is indented at 1 inch from the left margin, so a paragraph appearing within a **Bullet1** list item must also be indented at 1 inch.
- The **bdytxt2** style is indented at 1 inch, so it can be used to style a separate paragraph that follows a **Bullet1** list item.

### <span id="page-34-2"></span>7.2 Text Spacing

The text styles in RPMS templates are formatted to support consistent spacing standards. As described in Section [4.1.1,](#page-17-2) use the appropriate template for each RPMS document, and apply these styles to text in the document using the **Styles** pane. For more information or assistance with these procedures, contact the IHS Documentation Team.

### <span id="page-34-3"></span>7.2.1 Paragraph Spacing

The **bdytxt1**, **bdytxt2**, and **bdytxt3** styles for general and indented paragraph text incorporate the correct amount of space after each paragraph. Use one of these styles for all paragraph text in a document, depending on the level of indentation required.

The **Bdytxt1 Leadin**, **Bdytxt2 Leadin**, and **Bdytxt3 Leadin** styles have a smaller amount of space after the paragraph and are formatted to remain on the same page as the following paragraph. Use one of these styles for a paragraph that introduces a bulleted or numbered list.

#### <span id="page-35-0"></span>7.2.2 List Item Spacing

The **Bullet1**, **Bullet2**, **Bullet3**, **Dash1**, **Dash2**, **Dash3**, **ListNum**, and **ListAlpha** styles incorporate the correct amount of space after each list item. Use these styles for all list items.

### <span id="page-35-1"></span>7.3 Text Font

#### <span id="page-35-2"></span>7.3.1 Standard Paragraph Text

The text styles in the RPMS templates are formatted to consistent font style and size standards. As described in Section [4.1.1,](#page-17-2) use the appropriate RPMS template for each type of RPMS document, and apply these styles to text in the document using the **Styles** pane. For more information or assistance with these procedures, contact the IHS Documentation Team.

#### **7.3.1.1 User Input**

The characters that a user is instructed to type at a roll-and-scroll prompt or in a graphical user Interface (GUI) control (for example, a text box) are indicated by bold type. Format bold type by applying the **Bold** character style in the document's template.

**OIT Style**: Type **PTRG** at the main menu prompt.

Refer to Section [11.0](#page-58-0) for more information on writing user instructions.

**Note**: Do not use Ctrl+B or the **B** toolbar button to bold text. Text formatted using either of these methods is not compliant with Section 508 standards.

#### **7.3.1.2 Roll-and-Scroll Computer Screens**

Text capture blocks from roll-and-scroll computer screens are formatted using Courier font, a 1-point border, and a lightly shaded background. The **ComputerOutput** and **ComputerOutputWide** styles available in OIT RPMS templates incorporate this formatting. Refer to Section [13.2.1](#page-79-1) for more information on formatting roll-and-scroll text captures.

**OIT Style**:

```
Select one of the following: 
C By CLINIC NAME for a specified appointment date range<br>P Selected Patients w/Appointments
P Selected Patients w/Appointments<br>D One Facility's or Divisions Appo
D One Facility's or Divisions Appointments<br>A Many selected set of patients regardless
              Any selected set of patients regardless of appt status
```
Create List/Sort by: C// **C <Enter>** 

### 7.3.2 Italic Type

Use italics for small areas of emphasis. Overused italics quickly lose their force.

### 7.3.3 Underlined Type

Underlined text is reserved for identifying hyperlinks.

Do not use underlining for headings or to emphasize particular sections of text. Use the heading styles available in OIT RPMS templates and use italics for emphasis. The **notes** and **Warning** styles can also be used to highlight appropriate sections of text.

### 7.3.4 Bold Type

Do not use bold type for emphasis.

Use bold type for user input, for window and field labels, and for the names of user interface controls in documentation for GUI applications. Refer to Section [11.0](#page-58-0) for more information on writing user instructions.

Use bold type for the word "**Note**" at the beginning of text set in the **notes** style.

Bold formatting is also included in the settings for heading styles in the RPMS templates. As with all other styles in the templates, do not edit these settings.

**Note**: Do not use Ctrl+B or the **B** toolbar button to format bold type. Text formatted using either of these methods is not compliant with Section 508 standards.

**OIT Style**: At the "Home" prompt, type **0;P-OTHER80** and press Enter.

**OIT Style**: Select a location from the **Location** list.

# 7.3.5 Heading Font and Alignment

The **Heading 1**, **Heading 2**, **Heading 3**, and **Heading 4** styles in the RPMS templates have been formatted for consistent font, font size, and alignment for each heading level across all RPMS documentation.

All headings and subheadings are placed at the left margin without incremental indentation. Headings are not underlined.

As described in Section [4.1.1,](#page-17-0) use the appropriate OIT RPMS template for each RPMS document, and apply these styles to text in the document using the **Styles**  pane. For more information or assistance with these procedures, contact the IHS Documentation Team.

# 7.4 Capitalization

"Title case" or "title-style capitalization" refers to text in which the first letter of most words is capitalized, such as the titles of books or articles. The rules for title case are described in of *The Chicago Manual of Style (17th Edition)*, Section 8.157.

"Sentence case" or "sentence-style capitalization" refers to text in which only the first word of a sentence, and any proper nouns, are capitalized. The rules for sentencestyle capitalization are described in Section 8.159 of *The Chicago Manual of Style (17th Edition)*.

The term "initial capitals" or "initial caps" refer to text in which only the first word and any proper nouns in a phrase are capitalized.

Section headings are set in title case. Refer to Section [8.6](#page-48-0) for more information about headings styles and formatting.

In general, capital letters are used in the following situations:

- All letters in acronyms
- The initial letter of the first word in a list item
- The initial letter of the first word in a callout
- The initial letter of a key name (Enter, Ctrl, Shift, Alt, Tab)
- The initial letter of a sentence

Avoid starting a sentence with a command name or application name having a lowercase initial letter (e.g., "iCare," etc.).

Ask the point of contact to verify capitalization of all variables, field names, options, keys, file names, etc. that cannot be verified by other means.

Do not use capital letters for emphasis; use italics instead.

- Bold is reserved for user input.
- Underlining is reserved for hyperlinks.

### 7.4.1 Captions

Use sentence case capitalization for table and figure captions. Do not use terminal punctuation in captions.

### 7.4.2 Window Parts

- For window titles, match the capitalization in the software.
- Do not capitalize the word "window," "pane," "panel," or "dialog."
- Do not capitalize words such as "field," "tab," "panel," "button," or "list box."
- Do not capitalize the names of window types.

# 7.4.3 Key Names

Match capitalization on the keyboard.

# 7.4.4 RPMS Package Names and Namespaces

Use initial caps for RPMS package names. Spell out the full package name at first use, followed by the abbreviation or namespace in parentheses. After a package name has been introduced this way, use the abbreviation or namespace followed by the word "package" throughout the document. Namespaces are rarely acronyms for the package name.

**OIT Style**: The Radiology package (RA) can be downloaded. The RA package is...

Always use the word "package" when referring to a RPMS package, but do not capitalize the word "package" unless the entire phrase is initial capped, such as in headings.

# 7.4.5 Field Names

- Match the onscreen capitalization of field names.
- Do not use all capital letters for a field name unless that is how it appears on the screen.
- Ask the point of contact to verify capitalization of all variables, field names, options, keys, file names, etc. that cannot be verified by other means.

# 7.4.6 File Names

Ask the point of contact to verify capitalization of all variables, field names, options, keys, file names, etc. that cannot be verified by other means.

For file naming conventions, refer to the Appendices of the *RPMS IHS Programming Standards and Conventions* guide.

# 7.4.7 Option Names

• Match the onscreen capitalization of option names.

- Ask the point of contact to verify capitalization of all variables, field names, options, keys, file names, etc. that cannot be verified by other means.
- All option names must be followed by the word "option" to distinguish option names from other elements. Do not capitalize the word "option" when it follows the option name.

# 7.5 Punctuation

Use standard American English punctuation rules. Refer to Section 6.1 in the *Chicago Manual of Style (17th Edition)* for punctuation guidelines not addressed in this section.

### 7.5.1 Brackets

Do not use brackets ( $\lceil \cdot \rceil$  or  $\{\cdot\}\rceil$ ) as a substitute for parentheses. Use square brackets ([ ]) within parentheses, if necessary.

### 7.5.2 Colon

- Use a colon (:) following a complete sentence to introduce a list or procedure (Section [12.5\)](#page-70-0).
- Do not use a colon to introduce a figure or table in the text or to introduce heading titles.

Exceptions to this rule include the use of a colon to separate a figure number from the accompanying description in a caption (e.g., Figure 2-2: Profit graph). In this case, a single space follows the colon.

# 7.5.3 Comma

• For three or more items in a series, use a serial comma (a comma preceding the "and" or "or" before the final item) to add clarity.

**Not OIT Style**: Jane, Joe and Barry are in charge of the Radiology package.

**OIT Style**: Jane, Joe, and Barry are in charge of the Radiology package.

• Commas are not required in a series whose elements are all joined by conjunctions, unless the elements are long, and pauses are helpful.

**OIT Style**: Was that document written by Jane or Joe or Barry?

**Note**: Word can check for serial commas. On the **File** tab, select **Options**, then **Proofing**. In the section **When correcting spelling and grammar in Word**, click **Grammar Settings** to open the **Grammar** dialog and select **Always** in the **Comma required before last item** list.

### 7.5.4 Ellipsis Points

Word has a special character to create ellipsis points (…); the keyboard shortcut is Ctrl+Alt+period (**.**).

- Use ellipsis points to indicate the omission of a word, phrase, line, paragraph, or more from a quoted sentence. The ellipsis points must always appear together on the same line.
- Do not use ellipsis points before the first word of a quotation or after the last word of a quotation unless the sentence as quoted is deliberately incomplete.

Refer to *The Chicago Manual of Style (17th Edition)*, Section 13.50 for more information.

**Note**: If enabled, Word's **AutoCorrect-Replace Text as you Type** feature will replace three typed periods with ellipsis points.

#### **7.5.4.1 In Roll-and-Scroll Documentation**

Ellipsis points that appear after an option name in RPMS applications indicate that the option has a submenu. In roll-and-scroll text capture blocks, be sure the ellipsis points appear in the text capture. When transcribing an option into the body text of a document, omit the ellipsis points.

#### **OIT Styles**:

```
PTRG Patient Registration Menu… 
SIT Set Default Facility… 
AGX Data Export Menu…
```
• PTRG Patient Registration Menu

#### **Not OIT Style**:

• SIT Set Default Facility...

#### **7.5.4.2 In GUI Documentation**

Ellipsis points that appear after menu options or on buttons in GUI applications indicate that the option or button opens a dialog. Do not include the ellipsis points when referring to these options or buttons in user instructions.

**Not OIT Style**: On the **Format** menu, click **Paragraph…** to open the **Paragraph** dialog.

**OIT Style**: On the **Format** menu, click **Paragraph** to open the **Paragraph** dialog.

### 7.5.5 Hyphen, Dashes, and Minus Sign

The hyphen, the dashes (two distinct types), and the minus sign are separate and unique typographic characters, each formed differently and placed into text in its own unique way.

#### **7.5.5.1 Hyphen**

The hyphen (Unicode 002D) is typed by pressing the hyphen key (-) located to the right of the zero (0) key.

Follow the extensive rules in *The Chicago Manual of Style (17th edition)*, Sections 7.81 through 7.89, to determine whether or not to use a hyphen in a compound word, or consult the *Merriam-Webster Collegiate Dictionary* (most recent edition) or Merriam-Webster Online Dictionary [\(https://www.merriam-webster.com/\)](https://www.merriam-webster.com/).

**Note**: Many prefixes do not use a hyphen unless the following word is a proper noun, or if omitting the hyphen would cause confusion in the context of the document. *The Chicago Manual of Style (17th Edition)*, Section 7.890, lists general and specific rules for hyphenating words formed using prefixes.

- Do not use a hyphen with an adverb ending in "ly," or with words that are listed as unhyphenated in the *Merriam-Webster Collegiate Dictionary*.
- Do not use a hyphen to allow a word to break across lines.

#### **7.5.5.2 Em Dash**

Word has a special character to create an em dash (—, Unicode 2014); the keyboard shortcut is Ctrl+Alt+Num- ("Num-" is the dash on the numeric keypad).

- Follow the guidelines in *The Chicago Manual of Style (17th Edition)*, Sections 6.85 through 6.92, to determine whether or not to use an em dash.
- Do not add a space before or after an em dash.
- In OIT RPMS documents, em dashes may be used in place of a comma or parentheses to amplify or explain.
- Do not use an em dash in list items with introductory words or phrases; refer to Section [12.6.4](#page-72-0) for the correct way to construct this kind of list.
- Do not use an em dash in section headings.

#### **7.5.5.3 En Dash**

Word has a special character to create an en dash (–, Unicode 2013); the keyboard shortcut is Ctrl+Num- ("Num-" is the dash on the numeric keypad).

- Use an en dash in ranges of dates, times, and numbers.
- Do not add a space before or after an en dash.

**OIT Styles**: 1989–1995

• Do not use an en dash if the word "from" or "between" precedes the first element in the range. Use the word "to" or "through" instead of the en dash with "from," and use the word "and" with "between."

**Not OIT Style**: The application was in use from 1995–2006.

**OIT Style**: The application was in use from 1995 to 2006.

**Not OIT Style**: This report was based on data collected between January– December.

**OIT Style**: This report was based on data collected between January and December.

**Note**: The en dash is sometimes mistaken for the minus sign, but the minus sign and the en dash are distinct characters.

#### **7.5.5.4 Minus Sign**

The minus sign (**−**) is used to indicate negative numbers and to show mathematical subtraction. A true minus sign (Unicode 2212) is obtained in one of two ways:

- Type **2212** and press Alt+X; the typing is replaced with the minus sign.
- From the **Insert** tab:
	- a. Place the cursor where the minus sign will be inserted.
	- b. Select **Symbol** from the **Symbols** pane on the **Insert** tab.
	- c. Select **More symbols** to display the **Symbol** dialog.
	- d. Type **2212** in the **Character code field**; the view will jump to the minus sign.

e. Click **Insert**; the dialog closes and the minus sign is placed in the text.

#### 7.5.6 Parentheses

• Use parentheses to introduce abbreviations and acronyms that are used later or to reference other sections or figures.

**OIT Style**: The **Patient Demographic** dialog displays (Figure 2-2).

**Not OIT Style**: Use the graphical user interface or GUI to perform the task.

**OIT Style**: Use the graphical user interface (GUI) to perform the task.

- Use parentheses **( )** around tangential material. If the material is crucial to the text, parentheses are inappropriate.
- Avoid constructs like "patient(s)," and "two  $(2)$ ."

### 7.5.7 Punctuation after Italicized or Bold Text

To avoid confusion, punctuation that follows an emphasized item, names of user interface controls, or user input text is not italicized or bolded.

**OIT Style**: Select the file. Click **Open**, and then locate the item in the file.

### 7.5.8 Punctuation in Numerals

- Use a comma in whole numerals of five or more digits.
- Do not use a comma in four-digit numerals.

The one exception to these rules is when four- and five-digit numerals are organized in columnar format; in this case, use a comma in both four- and fivedigit numerals.

### 7.5.9 Punctuation Marks Used as Commands

Many RPMS packages use punctuation marks as command and navigational responses.

- When a punctuation mark is used as a command, spell out the name of the mark and give a parenthetical example immediately following.
- If the user is expected to type the punctuation mark, set it in bold type within the parentheses.

#### **OIT Styles**:

Type a question mark (**?**) at the "Name" prompt to see a list of options.

Type an ellipsis (**…**) at the "Replace" prompt to select all the existing text for replacement.

Type a caret (**^**) at the "Device" prompt.

# 7.5.10 Quotation Marks

- Use quotation marks (**" "**) to indicate material that is taken verbatim from another source. This does not include boilerplate information or information from previous documentation versions.
- Use quotation marks *once* when using a familiar word in an unfamiliar context. Do not continue to use quotation marks after the first use of the word.
- When referring to a word itself rather than the concept represented by the word, use either italics or quotation marks to set the word apart from the rest of the text.

**OIT Style**: Use the serial comma preceding the "and" or "or" before the final item in a series of three items or more.

• Use quotation marks around prompts in procedure steps for roll-and-scroll applications.

**OIT Style**: To display the **Patient Registration** menu, type **PTRG** at the "Option" prompt.

# 7.5.11 Punctuation in Quotation Marks

- Periods and commas go inside quotation marks.
- Other punctuation (colons, question marks, etc.) go outside quotation marks, unless they are part of the quoted material.

### 7.5.12 Semicolon

- Use a semicolon (**;**) before a phrase that introduces an explanatory or summarizing statement.
- Use a semicolon to separate independent clauses joined by conjunctive adverbs, such as "therefore."
- Use a semicolon to separate items in a series when each item contains one or more commas.

# 7.5.13 Slash

- Do not use a slash (*/*) as a substitute for "or."
- Avoid constructs like "and/or," and "s/he."

• Do not put a space before or after a slash.

# 7.5.14 Space after Periods

Use one space, not two, after a period at the end of a sentence.

# **8.0 Numbers and Numbering**

# 8.1 Numbers in Text

The whole numbers zero through nine are spelled out in running text, unless followed by a fraction or decimal (Section [8.2\)](#page-46-0). The numbers 10 and above are left as numerals. This rule does not apply to item numbers in numbered lists, page numbers, numbers used as measurements, or in screen captures or roll-and-scroll text captures.

When a number less than 10 and a number of 10 or greater appear in the same sentence, all numbers are expressed as numerals, unless the first word of the sentence is a number.

#### **OIT Style**:

The company owned 150 trucks, employed 271 people, and rented 7 warehouses.

Spell out numbers in the following situations:

- Common units of time greater than one second, from zero to nine
- Approximations
- Any number that begins a sentence
- Extreme values (such as million), but precede the value with a numeral

Use numerals in the following situations:

- Negative numbers
- Percentages, decimals, and measurements
- Units of time smaller than one second
- References to bits and bytes
- Currency

# <span id="page-46-0"></span>8.2 Fractions

Use numerals for fractions in tables and in units of measurement, but in prose, spell out fractions less than one (e.g., "one-half," "three-fourths") using a hyphen.

Do not use a space between a numeral and a related fraction. If a fraction is used in a compound modifier, use numerals, and insert a hyphen between the fraction and the unit of measurement.

**Not OIT Style**: You will see ½ of the patient names on the first screen.

**Not OIT Style**: You can set your system to automatically create 1  $\frac{1}{2}$  inch margins.

**OIT Style**: You will see one-half of the patient names on the first screen.

**OIT Style**: Set the system to automatically create 1<sup>1</sup>/<sub>2</sub>-inch margins.

**OIT Style**: He added 5½ to the total.

# 8.3 Page Numbering

The title page of a RPMS document is not numbered. Front-matter page numbering begins on the first page after the title page (the first page of the TOC) with lowercase roman numerals (i, ii, iii, iv, v, etc.) and continues through the end of the Preface. The body of the document is numbered using Arabic numerals beginning on the first page after the end of the Table of Contents or Preface section.

Formatted page footers containing correctly formatted page numbers are included in all RPMS templates.

**Note**: Do not edit the footer directly. If page numbers do not display correctly, contact the IHS Documentation Team for assistance.

# 8.4 Figure and Table Numbering

Use Word's **Insert Caption** dialog from the context menu to create automatically numbered figure and table captions. For more information on captions and the **Insert Caption** dialog, refer to Section [13.1.3.](#page-74-0)

Figures and tables in the document body are numbered in the 1-1 format, where the first number corresponds to the top level (Heading 1) section number and the second number corresponds to the order of the figure within that section. The number appears in the caption. The captions on figures and tables in an appendix require special attention from the IHS Documentation Team.

# 8.5 Item/List Numbering

Use a numbered list *only* if the items must be completed in a particular order or if the numbering is critical to understanding the list or items. If there is no explicit reason to use a numbered list, use a bulleted list instead.

Refer to Section [12.0](#page-69-0) for information on structuring numbered and bulleted lists.

# <span id="page-48-0"></span>8.6 Heading Numbering

The **Heading 1** through **Heading 9** styles in the RPMS templates are configured to support consistent numbering and formatting for five body heading levels and four appendix heading levels.

- Heading levels 1 through 5 are numbered in legal/outline style  $(1.0, 1.1, 1.1.1, 1.1.1)$ 1.1.1.1, 1.1.1.1.1).
- Heading levels 6 through 9 are numbered in modified legal/outline style (Appendix A, A.1, A.1.1, A.1.1.1).

The headings in this document are numbered and formatted correctly.

As described in Section [4.1.1,](#page-17-0) use the appropriate template for each document (user manual, technical manual, etc.), and apply these styles to text in the document using the **Styles** pane. For more information or assistance with these procedures, contact the IHS Documentation Team.

# **9.0 Abbreviations and Acronyms**

An abbreviation is a shortened form of a word or phrase that takes the place of the full word or phrase (e.g., Dr., Mr., Ms., a.m., p.m.).

An acronym is a term composed of the initial letters of a name or phrase that is read as a single word (e.g., AIDS, NATO).

An initialism is a term composed of the initial letters of a name or phrase that is read as a series of letters (e.g., BBC, ATM).

In this document, acronym refers to both acronyms and initialisms.

# 9.1 Using Abbreviations

Abbreviations are usually familiar and do not require any explanation. Less familiar abbreviations (e.g., medical terms) should be spelled out at first use.

Abbreviations should only be used in contexts where they are clear to readers. Some are almost never used in spelled-out form, and others, though in common use, are normally spelled out at first occurrence as a courtesy to readers. {*The Chicago Manual of Style (17th Edition)*}

# 9.1.1 Units of Measure

Do not abbreviate common units of measurement ("in.," "ft.," "mi."). Use the words "inches" and "feet" instead of the symbols (" and ').

# 9.1.2 Dos and Don'ts

To avoid making it difficult for an assistive device to read the text accurately:

- Do spell out medical terms.
- Do not use industry-unique abbreviations (like "pt." for "patient") or other "medical shorthand" terminology except when quoting text displayed by a software tool.
- Do not use "w/," "w/out," "w/o," " $\&$ ," "+" (instead of "and"), or "thru" in place of "through."

# 9.2 Using Acronyms

If an acronym appears more than once in the body of a document, the full term is spelled out on first use, followed by the acronym in parentheses, and defined, if necessary. Acronyms should not be defined in titles or headings at first use; see Section [9.2.1.](#page-50-0) In this situation, the acronym should be spelled out in the title or heading and defined in the text that follows. After the first use of the term, use only the acronym without the parentheses.

If the term is used only once in the document body, it is spelled out and the acronym is not used.

On the rare occasion when the acronym is better understood than the spelled-out term, at first use, place the acronym first, followed by the spelled-out term in parentheses.

**Not OIT Style**: The OIT headquarters are staffed with competent professionals.

**OIT Style**: The Office of Information Technology (OIT) headquarters is staffed with competent professionals.

**Not OIT Style**: Patient Chart is IHS's first GUI program.

**OIT Style**: Patient Chart is IHS's first Graphical User Interface (GUI) program.

**Not OIT Style**: The Public Broadcasting System (PBS) will broadcast the event.

**OIT Style**: PBS (Public Broadcasting System) will broadcast the event.

### <span id="page-50-0"></span>9.2.1 Titles and Headings

Do not define acronyms in:

- The title page
- Page headers and footers
- Section headings (styles **Heading 1** through **Heading 9**, **Section**, and **SectionNoTOC**)
- Table column headings

### 9.2.2 Acronym List

All acronyms and initialisms in the document should appear in alphabetical order in the Acronym List section following the Glossary. Refer to Section [5.8](#page-28-0) for more information on the structure of the acronym list.

Do not include abbreviations or RPMS namespaces in the acronym list.

## 9.2.3 Acronyms in the Glossary

Acronyms may also appear in the glossary with a more complete definition if necessary, but do not use the Glossary section as a substitute for the Acronym List.

# 9.2.4 Acronyms with Indefinite Articles

The article used with an acronym ("a" or "an") depends on the pronunciation of the acronym.

**OIT Styles**: A North Carolina State University (NCSU) professor; a NCSU professor; a NATO treaty

# **10.0 Grammar**

# 10.1 Tense

- Use the present tense in OIT RPMS documents. Restrict the use of the future tense to circumstances that will happen at some future time, such as next year.
- Avoid conditional phrases and past tenses.

**Not OIT Style**: The user will type **ARMS** at the menu.

**OIT Style**: Type **ARMS** at the menu.

**Not OIT Style**: At the **Options** prompt, type **PTRG**. The **Patient Registration** menu will be displayed.

**OIT Style**: At the **Options** prompt, type **PTRG**. The **Patient Registration** menu displays.

**Not OIT Style**: If you are missing any drives that might have been added to your machine, you may right-click on an empty space and…

**OIT Style**: If any drives are missing from the workstation, right-click an open space on the desktop and…

• When describing the steps taken by a user in an example, use the past tense.

**OIT Style**: The user typed **ARMS** at the menu.

# 10.2 Voice

Make maximum use of the active voice. Whenever possible, rewrite passive voice text to use the active voice.

**Not OIT Style**: The **Menu Editor** is started from the **Main Menu**.

**OIT Style**: Start the **Menu Editor** from the **Main Menu**.

**Not OIT Style**: When you click **Find**, the **Find** dialog is displayed.

**OIT Style**: Click **Find** to display the **Find** dialog.

**Exceptions**: If the sentence does not make sense in the active voice, then use the passive, but limit the occurrences. Using passive voice helps avoid personalization of the application or the computer and prevents bringing the developer or other individuals into the text as subjects.

# 10.3 Singular and Plural

To the maximum extent possible, use the singular form. Depending on sentence construction, the use of the plural form might imply to the reader that the situation described only occurs in multiples, when such is likely not the case.

**Not OIT Style**: System administrators set system permissions for providers.

**OIT Style**: A system administrator sets system permissions for a provider.

**Not OIT Style**: All users must have workstations, user IDs, and passwords.

**OIT Style**: Each user must have a workstation, a user ID, and a password.

# 10.4 Sentence Length and Concise Statements

- In general, concise sentences should not exceed 25 words. Express one idea per sentence and trim unnecessary words.
- Try to keep procedure steps to less than 25 words as well. In general, each procedure step should express a single action; however, instructing the user to press Enter at the end of an entry does not require a separate step.

**Not OIT Style**: If you would like to place a menu item onto the desktop, you can drag and drop from the menu to the desktop, and it will place an icon there with all the appropriate properties set for you.

**OIT Style**: Drag a menu item from the menu to the desktop. The drag action places an icon with the appropriate properties on the desktop.

# 10.5 Colloquial Language

Do not use colloquial language.

**Not OIT Style**: The Modem Lights Applet is a handy applet that will start your dialup connection.

**OIT Style:** The Modem Lights applet starts the dial up connection.

**Not OIT Style**: At times, the QMan application may act brain damaged.

**OIT Style**: At times, the QMan application may respond erratically.

# 10.6 Split Infinitives

Adverbs sometimes separate the word "to" from the principal verb. Avoid split infinitives, but do not mutilate a sentence to remove one.

Although from about 1850 to 1925 many grammarians stated otherwise, it is now widely acknowledged that adverbs sometimes justifiably separate the *to* from the principal verb. {*The Chicago Manual of Style (17th Edition)*}

**OIT Style**: They expect to more than double their income in the following year.

If the adverb bears the emphasis in a phrase {to boldly go} {to strongly favor}, then leave the split infinitive alone. But if moving the adverb to the end of the phrase doesn't suggest a different meaning or impair the sound, then it is an acceptable way to avoid splitting the verb. Recasting a sentence just to eliminate a split infinitive or avoid splitting the infinitive can alter the nuance or meaning. For example, *it's best to always get up early* (*always* modifies *get up*) is not quite the same as *it's always best to get up early* (*always* modifies *best*). Or an unnatural phrasing can result. *It's best to get up early always*. {*The Chicago Manual of Style (17th Edition)*}

# 10.7 Adverbs and Adjectives

Use adverbs and adjectives sparingly. Adverbs are generally not necessary in technical content, use adjectives only when necessary for descriptive purposes.

• If an adverb is necessary to qualify the function of a component, it should appear as close as possible to the word it modifies to avoid confusion. In all cases, test whether the phrase can stand alone without the adverb.

Words such as "simply," "obviously," and "clearly" can appear condescending in some contexts, so be aware of the tone of the document when determining whether such words are used appropriately.

**Not OIT Style**: Simply press Enter when you are finished.

**OIT Style**: Press Enter when you are finished.

• If an adjective is necessary to differentiate between items, use the adjective. In all cases, test whether the phrase can stand alone without the adjective.

# 10.8 Contractions

Do not use contractions (e.g., "can't," "doesn't," "isn't," "don't"). "Cannot" is not a contraction.

# 10.9 Gerunds

Do not use a gerund when it could be mistaken for an adjective. Furthermore, avoid the use of gerunds in a procedure name or procedure step; begin these with a verb in a form that suggests action.

**Not OIT Style**: Clicking **Programs** opens the **Programs** menu.

(Are the programs actually clicking?)

**OIT Style**: Click **Programs** to open the **Programs** menu.

**Exception**: Gerunds may be appropriate in generalized introductory statements; for example, "Using the Programs menu."

# 10.10 Articles

Do not omit articles.

**Not OIT Style**: Open Main Menu and select item.

**OIT Style**: Open the main menu and select an item.

# 10.11 Indefinite Pronouns

Restrict the use of indefinite pronouns such as "it," "this," and "those," especially at the beginning of sentences. When it is necessary to use an indefinite pronoun, clarify the object to which the pronoun refers.

**Not OIT Style**: The Menu Editor is a configuration tool for the Main Menu. This is useful in setting the system to meet system requirements.

**OIT Style**: The Menu Editor is a configuration tool for the Main Menu. This tool is useful in setting the system to meet system requirements.

Figures of speech, such as "It is recommended," are acceptable uses of indefinite pronouns.

# 10.12 Personal Pronouns

In technical documentation, do not use the personal pronouns "I" and "we," and limit the use of "you," "he," "she," and "they."

**Not OIT Style**: We recommend this method of moving a symbolic link.

**OIT Style**: Use this method to move a symbolic link.

**Not OIT Style**: In this section, we describe the interface.

**OIT Style**: This section describes the interface.

# 10.13 Guidelines for Specific Words

#### 10.13.1 May

Avoid the use of "may." Replace it with "can" or "might."

**Not OIT Style**: These settings may be accessed from the **Control Panel** dialog.

**OIT Style**: These settings can be accessed from the **Control Panel** dialog.

**Exception**: Use "may" only when granting permission to do something.

#### 10.13.2 That

Do not omit the word "that" traditionally found in the beginning of a conditional phrase or after "ensure." Removing "that" makes the sentence more difficult for nonnative English speakers.

**Not OIT Style**: Ensure you have typed the right user name.

**OIT Style**: Ensure that you have typed the right user name.

**Not OIT Style**: Some engineers fail to recognize sufficiently the human beings who operate the equipment constitute an important safety system.

**OIT Style**: Some engineers fail to recognize that the human beings who operate the equipment constitute an important safety system.

#### 10.13.3 There

The terms "there is" and "there are" are ambiguous and should be avoided. Alternative phrasing generally creates stronger syntax and reduces the number of superfluous words.

**Not OIT Style**: There are two main menu lists in the menu tree.

**OIT Style**: The main tree contains two main menu lists.

#### 10.13.4 User

Do not use "the user" except when describing an example of a user's session with an application. Examples of this type are unusual in RPMS documentation.

**OIT Style**: After selecting the **RPT** option to display the **Reports Menu**, the user typed **NTL** to display the **National GPRA Reports Menu**.

Never refer to "the user" in instructions for performing tasks using an application.

**Not OIT Style**: The user clicks **Select** next to the **Provider** box to display the **Provider** window.

**OIT Style:** Click **Select** next to the **Provider** box to display the **Provider** window.

### 10.13.5 When and If

Use "when" for an inevitable event and "if" for a conditional event.

For example, "When the prompt displays" implies that the prompt is definitely displayed, while "If the prompt displays" implies that the prompt might or might not display.

# <span id="page-58-0"></span>**11.0 Writing Instructions**

The RPMS family of applications includes both text-based roll-and-scroll applications and GUI applications. While instructions for both types of applications follow the same general principles, there are distinct standards and conventions that apply to each type separately.

Sections [11.1](#page-58-1) and [11.2](#page-60-0) outline general principles applicable to all RPMS documentation. Section [11.3](#page-61-0) contains guidelines for documenting roll-and-scroll applications, and Section [11.4](#page-64-0) contains guidelines for documenting GUI applications.

# <span id="page-58-1"></span>11.1 Referring to Keys and Keystrokes

# 11.1.1 Type vs. Enter

When instructing the user to input specific information at a roll-and-scroll prompt or in a GUI text field, always use the word "type."

**RPMS Style**: Type the patient's full name at the "Select Patient Name" prompt.

Use "enter" only when referring to general functions such as data entry.

**RPMS Style**: Use the **Patient Registration Menu** option to enter patient data into the system.

# 11.1.2 The Enter Key

When instructing the user to press the Enter key, use the phrase, "Press Enter." Always use the word "press" never "hit," "strike," etc.

Capitalize the key name as it appears on the keyboard. Do not use any additional punctuation or formatting when referring to the Enter key or any other key.

**Not OIT Style**: Press RETURN.

Not OIT Style: Hit <Return>.

**Not OIT Style**: Type the patient's name and press the Return Key.

**OIT Style**: Type the patient's name and press Enter.

**Exception**: When adding annotations to a roll-and-scroll text capture, the notation "**<Enter>**" can be used to indicate that the Enter key was pressed. In this case, the notation for the Enter key (**<Enter>**) should be bolded.

### 11.1.3 Keystrokes

A key that the user is instructed to press (other than a letter, number, or symbol to be typed) is referred to using the verb "press" before the key name. Capitalize the key name as it appears on the keyboard. Do not use any additional punctuation or formatting when referring to named keys.

**OIT Style**: Type the item number and press Enter.

**OIT Style**: To move the cursor between fields, press Tab.

Use a plus sign (+) to connect keystrokes that are performed together. If necessary, explain this notation in an Orientation section of the manual.

**OIT Style**: Press Ctrl+D (press and hold the Ctrl key then press the D key).

Use a comma and a space to separate keystrokes that are pressed in sequence.

**OIT Style**: Press Alt, I to open the Insert menu (press the Alt key, release, then press the I key).

### 11.1.4 Caret

In RPMS packages, the caret  $(\wedge)$  has a navigational function and is referred to frequently in the manuals. The standard term for this punctuation mark is "caret," although "up-hat" and "circumflex" may still appear in older documents and in RPMS training.

Never refer to the caret as "the up-arrow."

When referring to the caret, always include the name ("caret") and follow it with the symbol in parentheses. If the reference appears in a procedure step instructing the reader to type a caret, format the symbol in bold type within the parentheses.

**Not OIT Style**: Type the up-arrow at the next prompt.

**Not OIT Style**: Type the caret at the next prompt.

**Not OIT Style**: Type the up-hat at the next prompt.

**OIT Style**: Type the caret (**^**) at the next prompt.

# <span id="page-60-0"></span>11.2 Writing a Procedure

### 11.2.1 Introducing a Procedure

To introduce a series of procedural steps, state the expected result of the procedure followed by a colon.

Refer to Section [12.0](#page-69-0) for more information on the structure of lists in procedures.

**OIT Style**: To print the document:

# 11.2.2 Using Numbered Steps

When a procedure contains more than one instruction, number the steps sequentially by applying the style **ListNum** to each instruction. To start a new sequence at "1," right-click the first instruction in the set and select **Restart at 1**.

When a sequential step encompasses two or more subordinate steps, list the subordinate steps as an ordered list by applying the style **ListAlpha** to each step.

When a sequential step involves selecting between several options, list the options as an indented bulleted list by applying the style **Bullet2** to each option.

#### **Example**:

- 1. Type the patient's name in the Name field:
	- a. Type the last name
	- b. Type a comma (,)
	- c. Type the first name (without a space after the comma)
- 2. Type the patient's address in the appropriate format:
	- Street number, space, street name
	- "P.O. Box" followed by the box number

# 11.2.3 Describing User Input

Use bold type to indicate those characters that are to be typed at a roll-and-scroll prompt or in a GUI control (for example, a text field). Format bold type by applying the **Bold** character style.

**OIT Style**: Type **PTRG** at the main menu prompt.

**OIT Style**: Type your user name in the **Name** field.

**Note**: Do not use Ctrl+B or the **B** toolbar button to apply bolding. Text formatted using either of these methods does not meet Section 508 accessibility requirements.

### 11.2.4 Describing User Selections

Describe selections in the order they are made.

**OIT Style**: At the **File** menu, click **Open**.

**OIT Style**: In the **Open** dialog, select the file to open and click **Open**.

# <span id="page-61-0"></span>11.3 Instructions for Roll-and-Scroll Applications

### 11.3.1 Referring to Prompts

- Use double quotes around prompts in instructions and procedure steps.
- Use single quotes only within double quotes.
- Do not add quotes around prompts within a roll-and-scroll text capture block.
- In instructions and procedure steps, do not edit prompts for grammar, spelling, or capitalization. Prompts must appear in instructions exactly as they appear on the roll-and-scroll screen.
- If a prompt ends with a question mark, include the question mark within the quotation marks.
- Do *not* include the ending colon, slashes (//), or the default selection (if present) when a prompt is referred to in an instruction or procedure step.
- The word "prompt" must follow all references to prompts to distinguish them from other elements.
- When directing the user to type a response to a prompt, always include the prompt name.
- If a prompt is long or contains words that may vary depending on the context, it is acceptable to use ellipsis points in place of a portion of the prompt.

# 11.3.2 Responding to Prompts

In general, instructions should include:

- The action the user should take ("type **ZZZ** and press Enter").
- The location where the action is taken ("at the 'XXX' prompt").
- The result or goal of the action ("to display the AAA menu" or "a sorted list of providers displays").

The order of these elements depends on the desired structure of the individual procedure step or instruction.

Always include the phrase "press Enter" in the instruction after describing the user input.

**OIT Style**: To display the **Patient Registration** menu, type **RPTG** at the "Main Menu" prompt and press Enter.

**OIT Style**: At the "Main Menu" prompt, type **RPTG** and press Enter to display the **Patient Registration** menu.

#### **11.3.2.1 Default Responses to Prompts**

Prompts in RPMS are often followed by a default response. Default responses appear after the colon or question mark, if present, and are followed by two forward slashes.

In the following example, "C" is the default response to the "Create List/Sort by" prompt.

```
 Select one of the following: 
      C By CLINIC NAME for a specified appointment date range<br>P Selected Patients w/Appointments
      P Selected Patients w/Appointments<br>D One Facility's or Divisions Appo
      D One Facility's or Divisions Appointments<br>A Any selected set of patients regardless
                   Any selected set of patients regardless of appt status
Create List/Sort by: C//
```
Default responses are not uniform throughout RPMS and are not part of the actual prompt. Do not include the default response when referring to a prompt in an instruction or procedure step.

**Not OIT Style**: Type P (Print) at the "Do you want to: B//" prompt.

**OIT Style**: To print the report, type **P** at the "Do you want to" prompt.

The default response to a prompt is accepted by pressing Enter.

**OIT Style**: At the "Enter the Name of the Community Taxonomy" prompt, press Enter to accept the default taxonomy, or type the name of a taxonomy and press Enter.

# 11.3.3 Order of Instructions and Text Capture Blocks

Instructions for roll-and-scroll applications often include specially formatted text blocks displaying the screen that appears at each step in a procedure.

Whenever possible, place the instruction for responding to a specific system prompt *after* the text capture block that displays the prompt [\(Figure 11-1\)](#page-64-1).

If an instruction refers to the screen displayed after responding to the prompt, place the instruction before the text capture of the next screen (if available). It is not necessary to refer to the next screen, but if the structure of the instruction allows the phrase "as shown in the following example" is an acceptable way to do this [\(Figure](#page-64-1)  [11-1\)](#page-64-1).

Refer to Section [13.2.1](#page-79-0) for information about formatting roll-and-scroll text capture blocks.

### 11.3.4 Example of Instructions for Roll-and-Scroll Applications

[Figure 11-1](#page-64-1) shows the correct order of text capture blocks and user instructions for a roll-and-scroll application, as well as the structure of some typical instructions.

1. At the "Select National GPRA & PART Reports Option" prompt, type **SUM** and press Enter to display the following information about the National GPRA & PART Clinical Performance Summaries Report.

IHS 2009 National GPRA & PART Report Clinical Performance Summaries

This will produce ONLY the clinical performance summaries for the National GPRA & PART Report for the 2009 GPRA year. If you want the detailed information included in the report, including performance measure definitions and number of patients in each denominator and numerator you need to run the GP menu option.

You will be asked to provide the community taxonomy to determine which patients will be included. This report will be run for the Report Period July 1, 2008 through June 30, 2009 with a Baseline Year of July 1, 1999 through June 30, 2000. This report will include beneficiary population of American Indian/Alaska Native only.

You will NOT be able to export this data to the Area Office; use the GP menu option to export your data to the Area Office.

Press enter to continue: **<Enter>** 

Figure 5–3: Running the National GPRA & PART Clinical Performance Summaries Report: report description (Step 1)

2. Press Enter to continue.

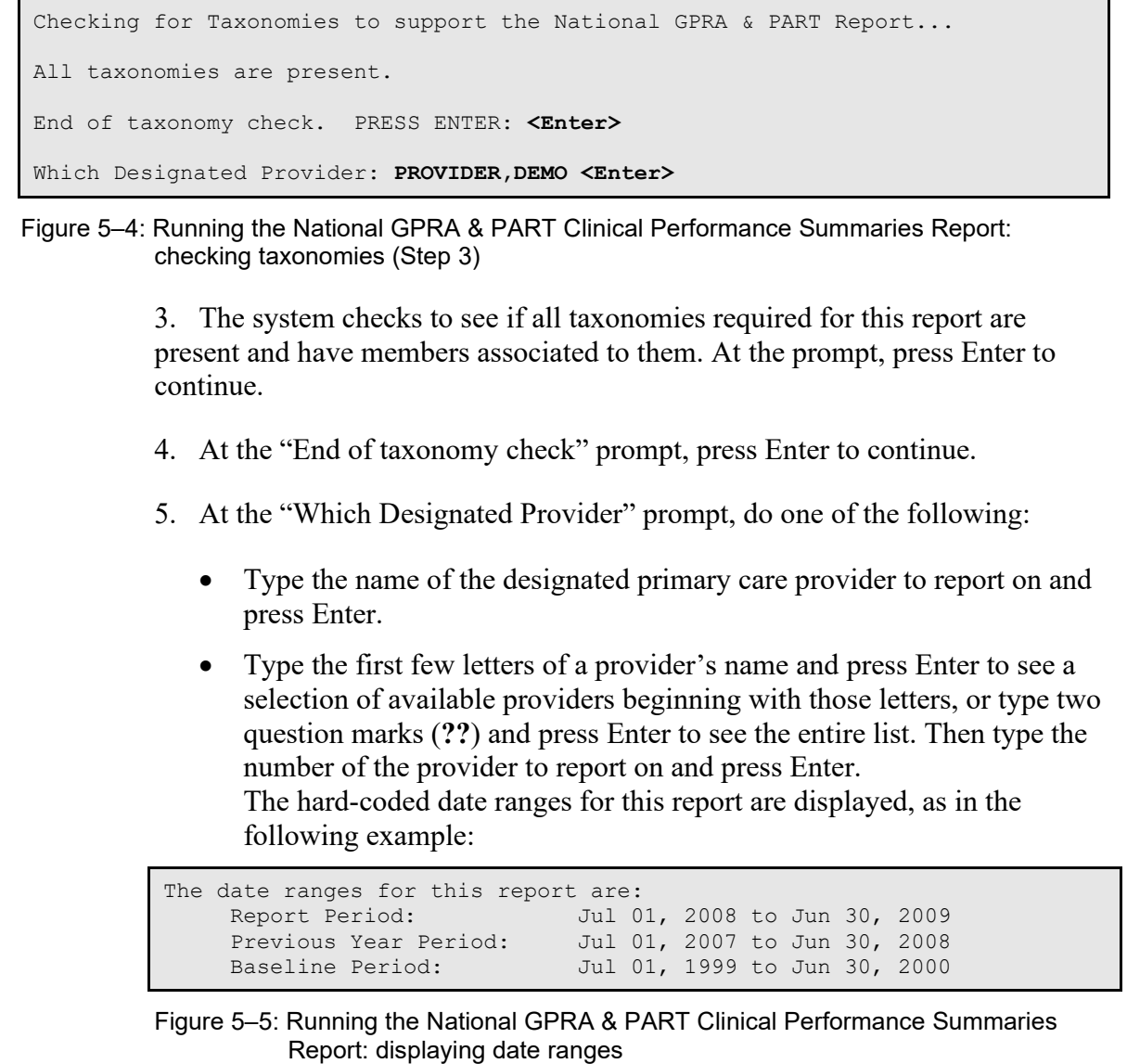

<span id="page-64-1"></span>Figure 11-1: Example instructions for a GUI application

# <span id="page-64-0"></span>11.4 Instructions for a GUI Application

Refer to the *Microsoft Writing Style Guide* (see Section [1.1\)](#page-9-0) for conventions and standards used to describe windows, dialogs, and the elements and controls they contain. Some general guidelines follow.

### 11.4.1 Referring to Controls in Windows and Dialogs

• Use bold type when referring to the following:

- − Window or dialog titles
- − Labels (names) of buttons, lists, text boxes, option buttons (also known as radio buttons), and other controls
- − Menu names and options that can be selected from lists
- − Any other named element in a window or dialog
- Use "click" (*not* "click on") for menu commands, command buttons (e.g., the **Open** button), option buttons, and options in a list.
- When instructing the user to click a button or option button, include the label of the button in the instruction, but do not include the word "button" unless doing so would result in confusion (e.g., a screen having a button and a field named similarly).

**Not OIT Style**: Click on the **Open** button.

**OIT Style**: Click **Open**.

• Use "select" and "clear" for checkboxes instead of "check" and "uncheck" or "deselect." Include the label (name) of the check box in the instruction.

**OIT Style:** On the **Line and Page Breaks** tab of the **Paragraph** dialog, select **Keep with next** to suppress a page break in the selected lines of text.

## 11.4.2 Referring to Menu Options

All menu names and menu option names appear in bold type. When instructing the user to select a menu option, include:

- The name of the top-level menu.
- The name of the option to select.
- Any subsequent options that must be selected after the first one.

The order of these elements depends on the structure of the individual instruction.

**OIT Style**: On the **Insert** menu, click **Break** to display the **Break** dialog.

**OIT Style**: To display the **Break** dialog, click **Break** on the **Insert** menu.

If a menu option has a submenu, instruct the user to "point to" the first menu option (it is not necessary to "click" a menu option to open a submenu) and to "click" the option in the submenu.

**OIT Style**: On the **Insert** menu, point to **Reference** and then click **Caption** to display the **Caption** dialog.

**OIT Style**: To add a caption to a figure, point to **Reference** on the **Insert** menu and then click **Caption**.

### 11.4.3 Instructions for GUI Applications

In general, instructions should include:

- The action the user should take ("click **Open**").
- The location where the action is taken ("in the **Open** dialog"; "on the **File** menu").
- The result or goal of the action ("the selected file is opened" or "to open a file").

The order of these elements depends on the structure of the individual procedure step or instruction.

**OIT Style**: In the **Facilities** window, click **Add All** to select all sites and add them to the **Selected Items** list.

**OIT Style**: To upload the selected files, click **Upload Checked Files** at the top of the window.

### 11.4.4 Example of Instructions for GUI Applications

[Figure 11-2](#page-68-0) shows instructions for using window controls in a GUI application, as well as the structure of some commonly used instructions.

1. To select a provider for the report, click **Select** next to the **Provider** box to display the **Provider** window.

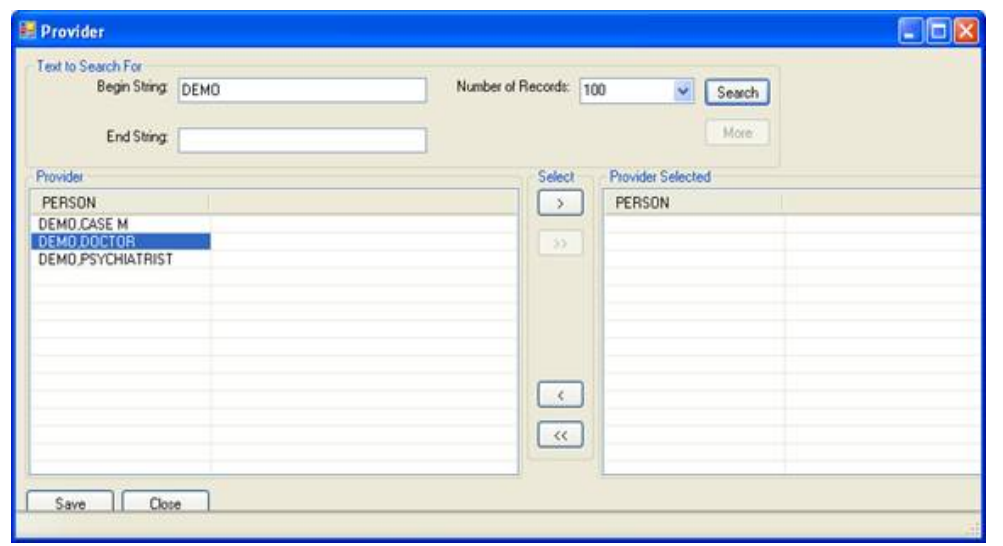

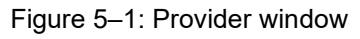

Available providers will appear in the **Provider** list (the left pane).

**Note**: Although multiple providers can appear simultaneously in the **Provider Selected** pane, a report can be run for only one provider at a time.

- 2. To locate a specific provider, follow the steps below.
	- a. To display a list of providers, do one of the following
		- To display the entire list of providers, leave both the **Begin String** and the **End String** boxes blank.

**Note**: The entire list of providers may be very long.

• To display a filtered list of providers, follow the instructions in **Filtering Lists**.

b. In the **Number of Records** list, select the number of providers to display at one time.

c. Click **Search**.

d. To view additional providers with the same criteria, click **More**. (If all providers with the specified criteria are already displayed in the **Provider** list, the **More** button is unavailable.)

3. Scroll through the **Provider** list to locate the provider to use. Click the provider to highlight it, and then click **Remove** to move it to the **Provider Selected** list.

To remove a provider from the **Provider Selected** list, click the provider to highlight it, and then click **Add** to move it back to the **Provider** list.

4. Click **Save** to close the window and save the provider selection.

To close the **Provider** window without saving the selection, click **Close**.

<span id="page-68-0"></span>Figure 11-2: Example instructions for GUI application

# <span id="page-69-0"></span>**12.0 Lists and List Items**

# <span id="page-69-1"></span>12.1 Numbered vs. Bulleted Lists

Use a numbered list *only* if the list items must be read or completed in a particular order (such as steps in a procedure), or if the numbering is critical to understanding the list or items.

Use a bulleted list when there is no explicit reason to use a numbered list.

If a list has only a single item, format it as a standard paragraph instead of a list.

#### **OIT Style:**

#### **Closing the application**

To close the application, click **Quit**.

# 12.2 Styles for Lists

### 12.2.1 Styles for Numbered Lists

OIT RPMS templates for application-related documents include the **ListNum** and **ListAlpha** styles, which use Word's automatic numbering function. For more information or assistance with the use of styles for numbered lists, contact the IHS Documentation Team.

### 12.2.2 Styles for Bulleted Lists

Templates for RPMS documents contain a series of bullet styles (**Bullet1** through **Bullet3**) and a series of styles with en dashes (–) used as bullets (**Dash1** through **Dash3**). The **Bullet1** style is set at the left margin of the **bdytxt1** style, while the **Bullet2** and **Dash1** styles correspond to the **bdytxt2** style.

Do *not* use open bullets, wingdings, or graphical bullets under any circumstances. Open bullets and wingdings cannot be made Section 508 compliant.

# 12.3 Nested Lists

At times, it is necessary to include sublists within individual list items. Make the sublists bulleted or numbered following the guidelines in Section [12.1.](#page-69-1)

Use the following hierarchy of numbers and letters for ordered lists in general text and for user instructions and procedure steps. Rewrite procedures that require more than two nested levels.

1. xxxx (style  $=$  **ListNum**)

#### a. xxxxx (style = **ListAlpha**)

Use the following hierarchy of bullets and dashes for nested bulleted lists.

- $xxxx$  (style = **Bullet1**)
	- − xxxx (style = **Dash1**)
		- $xxxxx$  (style = **Bullet3**)
			- − xxxxx (style = **Dash3**)

Follow all other list guidelines for nested lists. Avoid nesting lists more than three levels whenever possible.

# 12.4 Paragraph Lists

A Paragraph List is one that is placed in the body of a paragraph with each list item introduced by a number or letter enclosed in parentheses as in the following example:

Include (1) your resume, (2) a cover letter, and (3) the application form.

Avoid Paragraph lists as they muddy the distinction between ordered (numbered) lists and unordered (bulleted) lists. Most readers find numbered and bulleted lists, with each list item on a separate line, easier to understand.

# <span id="page-70-0"></span>12.5 Introducing Lists and Procedures

Always introduce a list with a complete sentence followed by a colon.

- Do not introduce a list with a sentence fragment.
- Do not structure a list so that list items form a complete sentence beginning with an introductory fragment. Revise the list.

#### **Not OIT Style**:

In the **Properties** dialog, set:

- length
- height
- width.

In the **Properties** dialog, set each of the following:

- length,
- height,
- and width.

#### **OIT Style**:

In the **Properties** dialog, set the following parameters:

- Length
- Height
- Width

Refer to Section [12.6.2](#page-71-0) for information about periods and other punctuation in list items.

# 12.6 List items

### <span id="page-71-1"></span>12.6.1 Parallel Structure

All list items should be structured the same way; for example, each item should be an instruction, a single word, a gerund phrase, a complete sentence, etc., depending upon the context. Rewrite items to be parallel in structure if necessary.

**Note**: In very rare situations, parallel list structure is simply not possible. However, leaving a list with nonparallel list items should be an absolute last resort.

#### **Not OIT Style**:

The assistant is responsible for the following tasks:

- Feeding elephants
- Washing elephants
- They will also train elephants to stand on a small box

#### **OIT Style**:

The assistant is responsible for the following tasks:

- Feeding elephants
- Washing elephants
- Training elephants to stand on a small box

# <span id="page-71-0"></span>12.6.2 Punctuation

List items carry no punctuation unless they consist of complete sentences.

If one item in a list is a complete sentence that stands alone (including an instruction), put a period at the end of every item in the list. However, the preferred approach is to revise the list items to make them parallel (i.e., all items are complete sentences, or no items are complete sentences. Refer to Section [12.6.1](#page-71-1) for details.).
#### **OIT Styles**:

#### • **No complete sentences**

In the **Properties** dialog, set the following parameters:

- Length
- Height
- Width

#### • **All items complete sentences**

To set parameters in the **Properties** dialog, follow these guidelines:

- Set **Length** to the distance from the front to the back of the item.
- Set **Height** to the distance from the top to the bottom of the item.
- Set **Width** to the distance from the left to the right of the item.

# 12.6.3 Capitalization

Capitalize the first letter of the first word in each list item, regardless of whether the item is a complete sentence.

## 12.6.4 List Items with Introductory Words or Phrases

When list items consist of an introductory word or phrase combined with a longer description, the introductory text is capitalized, formatted in bold, and followed with a period. The descriptive text is formatted in default paragraph text, and all other rules for list items apply (parallel structure, capitalization, punctuation).

In a list with introductory words or phrases, each item should have the same structure of introductory words.

#### **OIT Styles**:

In the **Properties** dialog, set the following properties:

- **Length.** The distance from the front to the back of the item
- **Height.** The distance from the top to the bottom of the item
- **Width.** The distance from the right to the left of the item

In the **Properties** dialog, set the following properties:

- **Length.** The length is the distance from the front to the back of the item.
- **Height.** The height is the distance from the top to the bottom of the item.
- **Width.** The width is the distance from the right to the left of the item.

# **13.0 Figures, Text Captures, and Tables**

# 13.1 General Guidelines

OIT RPMS documents can contain a variety of figures and tables with different formatting and style requirements. Documentation for RPMS roll-and-scroll (non-GUI) applications contains text captures of terminal screens, while documentation for GUI applications contains screen captures of application windows.

General guidelines for figures and tables appear in this section, including guidelines for captions, in-text references, and callouts. Specific guidance for tables and different types of figures appears in the sections that follow. Please contact the IHS Documentation Team with questions about figures and tables that are not addressed in this and the following sections.

# 13.1.1 Formatting

Format roll-and-scroll text capture blocks by applying one of the computer output styles (**ComputerOutput** or **ComputerOutputWide**) available in RPMS templates. For more information, refer to Section [13.2.1.](#page-79-0)

Most RPMS templates include three **Picture** styles (**Picture**, **PictureIndent**, and **PictureWide**). Apply one of these styles to all graphical figures to ensure proper placement and spacing. For information about formatting graphical figures, refer to Section [13.2.2.2.](#page-81-0)

# 13.1.2 Size and Placement

Set the dimensions of figures and tables must be sized within the printed margins of the page. Whenever possible, they should align to the left margin of the main body text style used in the document (**bdytxt1** in most RPMS templates). This may require resizing table columns or, for images, resizing a graphic file in Visio or another image editing application to maintain the image resolution.

The maximum width of an item that fits between the left margin of **bdytxt1** text and the right margin of the document is 5.8 inches.

Applying one of the computer output styles to a roll-and-scroll text capture block sizes it correctly.

#### **13.1.2.1 Using Landscape-Oriented Pages**

If a figure or table cannot be made narrow enough for a portrait-oriented page, it is acceptable to place it on a landscape-oriented page.

**Note**: Inserting a landscape page in a portrait-oriented document is complex and requires adding section breaks and revising headers and footers. If problems occur with this process, contact the IHS Documentation Team for assistance.

#### **13.1.2.2 Location of Figures and Tables**

A figure or table should be placed after its first reference in the text. Refer to Section [13.1.4](#page-78-0) for information on in-text references to figures and tables.

Figures and tables should not be placed against each other without text as a buffer, unless they represent consecutive pages of a screen or report and there is no text to place between them. However, do not break long roll-and-scroll text capture blocks into page-size pieces as the natural page break points will likely change each time the document is updated. Treat the entire block as a single figure.

#### 13.1.3 Captions

Every figure and table, including roll-and-scroll text capture blocks, must have a caption. The caption is a brief description of the contents of the figure or table. A figure caption is placed after the corresponding figure, while a table caption is placed before the corresponding table.

Captions consist of the word "Figure" or "Table" followed by the figure or table number, a colon, a single space, and the caption text. Caption text is set in sentence case with no ending period. The number is in the format "1-1" where the first numeral corresponds to the section number and the second numeral corresponds to the figure's or table's relative order within the section.

The word "Figure" or "Table" and the figure or table number are automatically generated by Word's captioning feature. Furthermore, the number is generated as a pair of fields. This ensures that figure and table numbers are ordered correctly if figures or tables are rearranged, added, or deleted, and that in-text references linked using Word's cross-reference function (Section [13.1.4.1\)](#page-78-1) remain correct as well.

#### **13.1.3.1 Create a Caption for a Figure**

1. Right-click anywhere within the figure boundaries. The context menu displays [\(Figure 13-1\)](#page-75-0).

| X Cut                 |               |
|-----------------------|---------------|
| $\boxed{B}$ Copy      |               |
| Paste Options:        |               |
| 身乌虎门                  |               |
| <b>Edit Picture</b>   |               |
| Change Picture        | $\rightarrow$ |
| Group                 | $\rightarrow$ |
| <b>Bring to Front</b> |               |
| <b>品</b> Send to Back | $\rightarrow$ |
| © Link                | $\rightarrow$ |
| Save as Picture       |               |
| Insert Caption        |               |
| Mrap Text             |               |
| Edit Alt Text         |               |
| Size and Position     |               |
| Format Picture        |               |

Figure 13-1: Figure context menu

<span id="page-75-0"></span>2. Select **Insert Caption** from the context menu. The **Caption** dialog displays [\(Figure 13-2\)](#page-75-1).

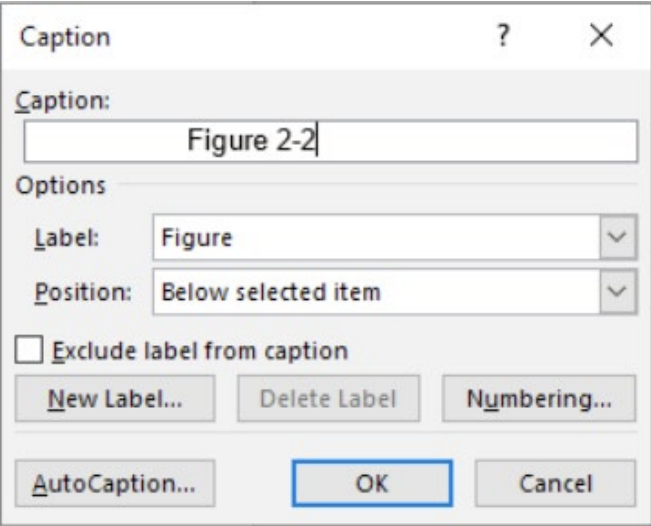

<span id="page-75-1"></span>Figure 13-2: **Caption** dialog

- 3. Select **Figure** from the **Label** list.
- 4. Select **Below selected item** from the **Position** list.
- 5. Place the cursor after the figure number; type a colon (**:**) and a space.
- 6. Type the text of the caption.
- 7. Click **OK**; the dialog is dismissed, and the caption appears after the figure.
- 8. If necessary, left align the caption with the figure using the corresponding **Caption** style:
	- **CaptionIndent** matches **PictureIndent**.
	- **CaptionWide** matches **PictureWide**.
	- **Caption** matches **Picture**.

#### <span id="page-76-0"></span>**13.1.3.2 Create a Caption for a Roll-and-Scroll Block**

- 1. Select the last paragraph in the roll-and-scroll block (place the cursor in the paragraph and triple-click).
- 2. From the **Captions** panel in the **References** tab, click **Insert Caption**. The Caption dialog displays [\(Figure 13-2\)](#page-75-1).
- 3. Select **Figure** from the **Label** list.
- 4. Select **Below selected item** from the **Position** list.
- 5. Place the cursor after the figure number; type a colon (:) and a space.
- 6. Type the text of the caption.
- 7. Click **OK**; the dialog is dismissed, and the caption appears after the block.
- 8. If necessary, left align the caption with the block using the corresponding **Caption** style:
	- **CaptionWide** matches **ComputerOutputWide**.
	- **Caption** matches **ComputerOutput**.

#### **13.1.3.3 Create a Table Caption**

- 1. Place the cursor in one of the table cells.
- 2. From the **Table** panel in the **Table Tools-Layout** tab, click **Select** to display the menu.
- 3. Choose **Select Table** to select the entire table.
- 4. Right-click anywhere in the table. The context menu displays [\(Figure 13-1\)](#page-75-0).
- 5. Select **Insert Caption** from the context menu. The **Caption** dialog displays [\(Figure 13-2\)](#page-75-1).
- 6. Select **Table** from the **Label** list.
- 7. Select **Above selected item** from the **Position** list.
- 8. Place the cursor after the table number; type a colon (:) and a space.
- 9. Type the text of the caption.
- 10. Click **OK**; the dialog is dismissed, and the caption appears before the table.
- 11. If necessary, left align the caption with the table using the corresponding **Caption** style:
	- **Caption** matches all tables created using the **Table** commands on the **Insert** tab.
	- **CaptionWide** matches tables that have been modified to align to the page's left margin.

#### **13.1.3.4 Troubleshooting Captions**

If the section number and figure number are not present at the **Caption** dialog, or if they appear separated by a different character:

1. Click **Numbering** at the **Caption** dialog to open the **Caption Numbering** dialog [\(Figure 13-3\)](#page-77-0).

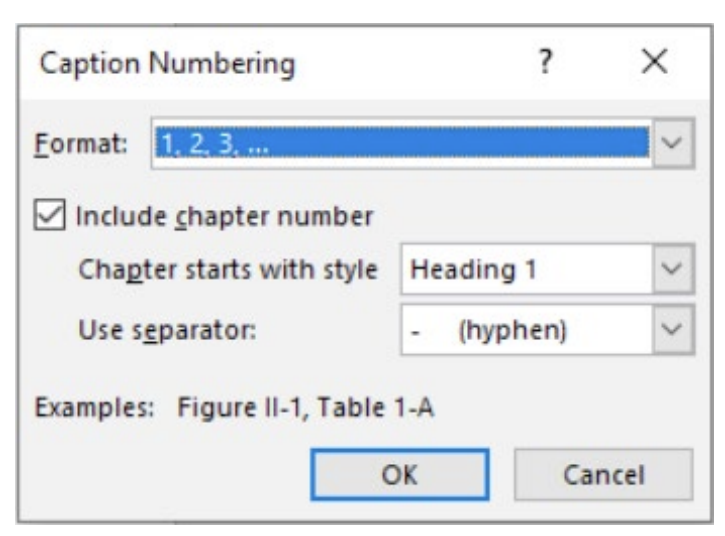

<span id="page-77-0"></span>Figure 13-3: **Caption Numbering** dialog showing correct settings

2. Verify that the settings are the same as those shown in [Figure 13-3.](#page-77-0)

3. Click **OK**.

#### <span id="page-78-0"></span>13.1.4 In-Text References

Always introduce a figure or table with a reference in the text before the figure or table appears in the document.

- Do not include the text of the caption in the in-text reference.
- Do not refer to figures or tables by their physical location in the document (e.g., "the figure below").
- Do not include the word "see" in in-text references unless the reference is outside parentheses, and the flow of text requires its inclusion.

#### <span id="page-78-1"></span>**13.1.4.1 Inserting a Cross-Reference**

- 1. On the **Insert** tab, click **Cross-reference**.
- 2. In the **Reference type** list, select the type of cross reference to link to (e.g., **Figure** or **Table**).
- 3. In the **Insert reference to** list, select **Only label and number**.
- 4. Leave the **Insert as Hyperlink** check box selected.
- 5. In the **For which caption** list, select the figure or table to be referenced.
- 6. Click **Insert**.

#### **13.1.4.2 Updating a Cross-Reference**

To update a single cross-reference:

- 1. Place the cursor within the cross-reference field or highlight the text that contains the cross-reference.
- 2. Press F9 or right-click and select **Update Field** from the context menu.

# 13.1.5 Alternative Text

To comply with Section 508, every image and graphic element in a document must have alternative text associated with it.

Alternative text in a 508-compliant document provides an equivalent experience of the document for individuals using assistive devices or who are otherwise unable to see the detail in images. Be aware of the different needs of the document's various audience members when composing alternative text.

Alternative text must be added to:

- Images placed as pictures in Word.
- Logos, graphics, charts, and graphs in PowerPoint presentations.
- Any other graphic element that is not read as text by an assistive device including inline images of icons in documentation for GUI applications.

To place an image in Word, follow the instruction in Section [13.2.2.2.](#page-81-0)

To add alternative text to a figure:

- 1. Right-click the figure to display the context menu.
- 2. Select **Format Picture**. The **Format Picture** dialog displays.
- 3. Select **Alt Text** from the list in the left pane.
- 4. Place the cursor in the **Description** field.
- 5. Type the alternative text.
- 6. Click **Close**.

Alternative text is not required for roll-and-scroll text capture blocks. Text capture blocks are formatted as text using the styles **ComputerOutput** or

**ComputerOutputWide** in RPMS templates and can be read as text by an assistive device.

# 13.2 Figures

# <span id="page-79-0"></span>13.2.1 Blocks of Roll-and-Scroll Text

The text in a roll-and-scroll screen should be captured in a manner that places machine-readable text into the document. Acceptable methods include:

- Highlight text in the roll-and-scroll window, copy it, and paste it into the document.
- Log the roll-and-scroll session using the terminal emulator's output capture utility and paste it into the document.

Format the block of captured text using the **ComputerOutput** or **ComputerOutputWide** style. These styles convert the font to Courier New and add a shaded background and a box around the captured text [\(Figure 13-4\)](#page-80-0).

The two styles are formatted with different margins and spacing. Choose the style that best fits the text capture and the document.

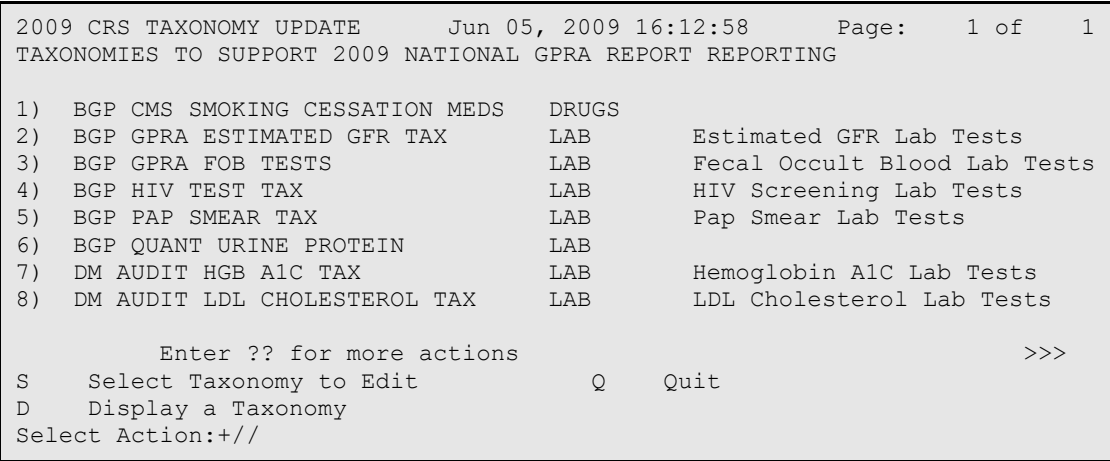

<span id="page-80-0"></span>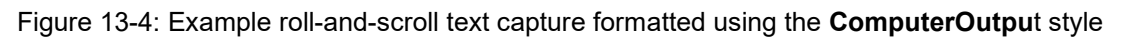

A roll-and-scroll text capture block requires a caption like other figures. If the captured text is associated with a procedure step, the caption should refer to the step number. Refer to Section [13.1.3.2](#page-76-0) for instructions on creating captions for text capture blocks.

Because text capture blocks are formatted as text and can be read by assistive devices, they do not require alternative text.

Do not edit the text in roll-and-scroll text capture blocks with the exception of PHI/PII. The text capture displayed in the document must match the screen the user sees, including errors in spelling, punctuation, capitalization, and sentence structure. It is acceptable to replace two or more consecutive blank lines with a single blank line if doing so does not alter the meaning of the text.

**Note**: Column width and spacing in reports formatted for the rolland-scroll terminal may not be correct when the reports are formatted as text. This is the only situation where text in text capture blocks should be edited. To avoid problems with tab settings, use spaces rather than tabs to realign the columns.

# 13.2.2 GUI/Windows-Based Screen Captures

Use a utility like Snagit to capture images of Windows-based screens. For the best combination of resolution and file size, save images in GIF format.

Do not edit screen captures; they must exactly match what the user sees when using the application. Only edit screen captures to remove Protected Health Information/Personally Identifiable Information (PHI/PII), including names of developers and project team members.

If the application was under development while the documentation was being written, check screen captures against the final build of the application. Replace screen captures with updated images if necessary.

For Section 508 compliance, every image in a document must have associated alternative text. To add alternative text to an image:

- 1. Right-click the image and select **Alt Text** from the context menu to display the **Alt Text** pane.
- 2. Type the alternative text in the **Description** field.
- 3. Click **Close**.

#### **13.2.2.1 Size of Images**

The maximum width of an image that fits within the text margins of an OIT document is 5.8 inches. Adjust the size when creating and saving the image or use the **Size** tab of the **Format Picture** dialog to resize the image after it has been placed in Word. Be sure to adjust both the height and the width by the same percentage to maintain the aspect ratio and avoid distortion.

#### <span id="page-81-0"></span>**13.2.2.2 Placing and Formatting an Image in Word**

- 1. Insert a carriage return in the document at the location where the image is to be placed.
- 2. Select the carriage return and apply the **Picture** style in the RPMS template.
- 3. With the carriage return still selected, click **Pictures** on the **Insert** tab, and then select **This Device** from the **Insert Picture From** options.
- 4. In the **Insert Picture** dialog, navigate to the folder where the image is stored. Select the image and then click **Insert**.

#### 13.2.3 Other Images

Use the steps in Section [13.2.2.2](#page-81-0) to insert images from other sources into Word documents. Set the size correctly and add alternative text to all images.

Before placing an image, be sure it is a single, flattened (grouped) image.

- If an image is composed of multiple smaller images, use an image processing application to flatten the layers.
- If an image is composed of multiple layers, use an image processing application to flatten the layers.

## 13.2.4 HHS and IHS Logos

All IHS documentation must include both the HHS and IHS logos on the cover, in accordance with the IHS logo policy found at [https://www.ihs.gov/ihm/pc/part-](https://www.ihs.gov/ihm/pc/part-5/chapter-4-indian-health-service-logo-policy/)[5/chapter-4-indian-health-service-logo-policy/](https://www.ihs.gov/ihm/pc/part-5/chapter-4-indian-health-service-logo-policy/) For RPMS manuals, these logos should be equally size and placed only on the title page.

Each RPMS template contains a correctly formatted title page that includes the IHS and HHS logos correctly placed with the rest of the title page elements.

As described in Section [4.1.1,](#page-17-0) the correct use of a RPMS template is to save the template as a new document and then add text to that document. This preserves the title page from the template, making it unnecessary to create a title page from scratch.

Be sure to replace the dummy text on the title page with the content for the specific RPMS package and document.

#### 13.2.5 Image Accents

Do not use decorative images to convey information types. For example, many older RPMS manuals include a small book-and-pen graphic next to notes. In addition to requiring alternative text for every instance, this type of icon is a distraction and unnecessarily enlarges the file.

Use the **notes** and **Warning** styles available in RPMS templates for notes and warnings instead.

#### **Examples:**

**Note**: To format a note, type the note text beginning with the word "Note" followed by a colon and a tab. Apply the **notes** style to the text, and then apply the **Bold** character style to the word "Note."

**Warning**: To format a warning, type the warning text beginning with the word "Warning" followed by a colon and a single space. Apply the **Warning** style to the text, and then apply the **Bold** character style to the word "Warning."

# 13.3 Tables

For Section 508 compliance, formatting must be applied to tables so that assistive devices can interpret the data correctly.

Avoid merged cells. Do not use tables for layout purposes except when creating forms.

## 13.3.1 Size and Placement of Tables

Tables must be sized to fit within the printed margins of the page. Edit the column width if necessary.

While a table may occupy the entire width of the page from margin to margin, it is preferable to position the left border of the table at the left margin of the document's body text.

To place a table at the left margin of text formatted using the **bdytxt1** style (found in OIT RPMS application-related document templates), type **0.8″** in the **Indent from left** box on the **Table** tab of the **Table Properties** dialog.

If the columns cannot be made narrow enough to fit the table on a portrait-oriented page, it is acceptable to place it on a landscape-oriented page. Contact the IHS Documentation Team for assistance or information.

**Note**: Inserting a landscape-oriented page in a portrait-oriented document requires the addition of extra section breaks, but adding section breaks to a document based on a RPMS document template may cause problems with headers and footers. If problems occur with this process, contact the IHS Documentation Team for assistance.

# 13.3.2 Formatting Tables

If a table spans one or more page breaks, the heading row or rows must appear at the top of each page.

Table rows must not be allowed to break across pages, because an assistive device cannot associate row data between the two pages.

#### **13.3.2.1 Other Table Formatting**

• Format the heading row and table cells with the correct styles in the RPMS template (**TableHeadCtr** or **TableHeadLeft** for heading rows, and **TableText** for all other table cells).

Bulleted and numbered list styles for text in table cells (**tBullet1**, **tNumber**, etc.) are also available in RPMS templates.

- Set the heading row or rows to repeat should the table break across pages.
	- Select the rows to repeat on each page.
	- − On the **Data** group of the **Table Tools Layout** ribbon, select **Repeat Header Rows**.
- Set all table rows to *not* break across pages.
- − Select the entire table.
- − On the **Table** group of the **Table Tools Layout** ribbon, select **Properties**.
- − On the **Row** tab of the **Table Properties** dialog, clear the **Allow row to break across pages** check box.

#### 13.3.3 Color

Color is frequently applied to table header rows and other table cells; however, as stated in Section [3.1.3,](#page-15-0) the use of color in 508-compliant documents must be limited or avoided.

The **TableHeadCtr** and **TableHeadLeft** styles available in RPMS document templates use bold type, which is sufficient to set off the header rows in most tables. If absolutely necessary, it is acceptable to use a lightly shaded, neutral background for table header rows. However, note that even light shading can cause problems for some colorblind individuals. Use the table header row styles instead whenever possible.

# **14.0 Word Usage**

# 14.1 General Guidelines

- Define new terms that are not listed in a regular dictionary the first time they appear in the text and include these terms in the glossary as well.
- Do not use slang or undefined jargon.
- Do not use terms that have several different meanings.
- Use defined terms consistently throughout the documentation. Do not use synonyms.
- Ensure that all spelling is correct.
- Avoid general adjectives that can be misinterpreted. For example, "the userfriendly Windows desktop" could mean that either the desktop is user-friendly or that Windows is user-friendly.

# 14.2 Anthropomorphizing of Computers

- Do not humanize computers or computer interactions.
- Do not apply emotions, desires, or opinions to software programs or computer systems.
- Do not apply a sense of location or dimension to a software application. For example, the user cannot be "in" a text editor.

**Not OIT Style**: The machine remembers your choices.

**OIT Style**: The machine stores your choices.

**Not OIT Style**: The computer asks for the current site name.

**OIT Style**: The computer prompts for the current site name.

**Not OIT Style**: The system tells you what options to choose from.

**OIT Style**: The system displays a list of options from which to choose.

**Not OIT Style**: The user will be in the text editor.

**OIT Style**: Update the text using the text editor function.

**OIT Style**: Update the text in the text editor window.

**OIT Style:** The text editor application is active.

# 14.3 Latin Terms

Commonly used Latin and Latinate terms such as "i.e.," and "e.g.," do not appear in italics. Less common terms, such as "*a priori*," "*et al.*," "*pro bono*," and "*quid pro quo*" should be italicized.

# 14.4 Gender

- Use plurals or specific descriptions to avoid "he," "she," "he or she," "s/he," and "it" (in reference to a person).
- If a plural subject is used to avoid a specific gender, be sure that the entire sentence or statement is in agreement with the plural subject.
- Do not use "they," "their," "them," or "themselves" in place of a singular pronoun.

**Not OIT Style**: The programmer writes code. He then compiles it.

**OIT Style**: The programmer writes code and then compiles it.

**OIT Style**: Programmers write code. They then compile it.

• If it is not possible to avoid referring to gender, use an appropriate plural or the complete statement "he or she."

**Not OIT Style**: The system prompts the user for a site name. The user must type the name of their current site.

**OIT Style**: The system prompts the user for a site name. The user must type the name of his or her current site.

**OIT Style**: The system prompts the user for a site name. The user must type the name of the current site.

# 14.5 Noun Strings

- Avoid noun strings.
- If a sentence cannot be rewritten to eliminate a noun string, hyphenate the words that are used as adjectives to aid comprehension.
- Never use a hyphen after an adverb ending in -ly.

**OIT Style**: UNIX-based workstation, end-user access, newly acquired software

**Not OIT Style**: Underground mine worker safety protection procedures development

**OIT Style**: Developing procedures to protect the safety of workers in underground mines.

# 14.6 Placement of "Only"

Place the word "only" with the part of the sentence it modifies.

**Not OIT Style**: We only lack financial backing; we have determination.

**OIT Style**: We lack only financial backing; we have determination.

# 14.7 Possessive Form of Nouns Ending in "s"

If a singular noun ends with an "s", create the possessive form by adding an apostrophe and "s".

**OIT Style**: Dr. Seuss's books

# 14.8 Trademarks

- Use trademarked terms with appropriate descriptors as instructed by the trademark owner. Spell and capitalize the term exactly as specified by the trademark owner.
- Specific instructions or examples of correct trademark use are often found in product documentation or on the trademark owner's website.
- Mark the first instance of a trademark in the front matter and the first instance in the body of the document; omit the trademark symbol in subsequent mentions.
	- − In Word:
		- Type Ctrl+Alt+R to insert the registered trademark symbol  $(\mathbb{Q} =$  Unicode 00AE).
		- Type **Ctrl+Alt+T** to insert the trademark symbol (™ = Unicode 2122).
	- − In PowerPoint, select the **Insert** tab and select **Symbol** from the **Symbols** group; select the appropriate symbol from the **Symbol** dialog and click **Insert**.
	- Display either symbol immediately following the trademarked term.
- Do not assume that the name of a commercial product is trademarked, for example, among Microsoft products:
	- − Windows, Excel, and PowerPoint are trademarks.
	- − Office and Word are *not* trademarks.

# **15.0 References and Sources**

# 15.1 Computer-Related Content

The following sources were used for computer-related spelling and usage content:

- *Microsoft Writing Style Guide* (see Section [1.1\)](#page-9-0)
- [http://www.Webopedia.com](http://www.webopedia.com/)
- <https://www.merriam-webster.com/> (Merriam Webster Online Dictionary)

# 15.2 General Content

A significant amount of content came from the following sources: *The Chicago Manual of Style*, 17th Edition

# 15.3 IHS/RPMS Content

Some IHS RPMS-specific content came from Appendix F of the *RPMS Programming Standards and Conventions*.

# 15.4 508 Guidelines

The following websites can be referenced for up-to-date 508 guidelines and information:

• HHS

<https://www.hhs.gov/web/section-508/index.html>

• WCAG

<https://www.w3.org/WAI/standards-guidelines/wcag/>

• United States Access Board

[https://www.access-board.gov/guidelines-and-standards/communications-and](https://www.access-board.gov/guidelines-and-standards/communications-and-it/about-the-section-508-standards)[it/about-the-section-508-standards](https://www.access-board.gov/guidelines-and-standards/communications-and-it/about-the-section-508-standards)

# **Appendix A Terminology and Use**

This appendix contains definitions of general computer and RPMS-related terms, as well as usage guidelines for these and other frequently misused and misspelled words.

Use standard American English spelling rules, referring to the *Merriam Webster Collegiate Dictionary* (hard copy or online) for words not addressed in this appendix. Refer to the *Microsoft Writing Style Guide* for styles and conventions generally used in documenting user interfaces, and Sections [11.3](#page-61-0) and [11.4](#page-64-0) of this style guide for specific guidelines for OIT RPMS documentation.

# A.1 A

#### A.1.1 Access

"Access," when used as a verb, is usually too general. Use a more specific word instead.

**Not OIT Style**: Access the application.

**OIT Style:** Start the application.

#### <span id="page-89-0"></span>A.1.2 Affect

"Affect" is generally used as a verb. Refer also to Effect (Appendix [A.5.1\)](#page-98-0).

**OIT Style:** Changing weather affects my sinuses.

#### A.1.3 Allow

Avoid using "allow" when referring to software features; "allow" implies permission as opposed to capacity, capability, or functionality. Either rewrite the sentence or use a form of the word "enable."

**Not OIT Style**: The software allows you to adjust the color of a photo.

**OIT Style:** Use the software to adjust the color of a photo.

**OIT Style**: This function enables adjustment to the color of a photo.

# A.1.4 Among vs. Between

Use "between" when referring to two things.

**OIT Style**: I could not decide between this and that.

Use "among" when referring to three or more things.

**OIT Style**: I could not decide among all the choices.

# A.1.5 Appear (Verb)

Do not use "appear" to describe items displayed by the software (windows, lists, menus, etc.) in response to a user action such as clicking a button. Use a form of the word "display" instead (Appendix [A.4.13\)](#page-97-0) or rewrite the sentence.

**Not OIT Style**: Click **Add New Measurement**. The **Add New Measurement** dialog appears.

**OIT Style**: Click **Add New Measurement**. The **Add New Measurement** dialog displays.

#### **OIT Style (preferred)**: Click **Add New Measurement** to open the **Add New Measurement** dialog.

**Exception**: "Appear" is acceptable when describing the location of a specific feature within a window or screen:

**OIT Style**: The EHR toolbar always appears at the top of the **PATIENT CHART** tab.

# A.2 B

# A.2.1 Backup, Back Up

The noun or adjectival form, "backup," is one word. A "backup" is a copy of a resource made as a precaution in case the original resource is lost. Do not use "backup" as a verb.

The verb form, "back up," is two words with no hyphen. To "back up" files is to copy them to another location as a precaution in case the original files are lost. Do not use "back up" as a noun or adjective.

# A.2.2 Barcode, Bar Code

The noun form, "barcode," is one word.

**OIT Style**: The barcode is read.

The verb form, "bar code," is two words with no hyphen.

**OIT Style**: Bar code the medication before dispensing.

The adjectival form, "barcode," is one word.

**OIT Style**: Attach the barcode label to the form.

The hyphenated word, "bar-code," is not used.

# <span id="page-91-0"></span>A.2.3 Blank

When no information is present in a field, refer to the field as "blank." Do not use "empty" (Appendix [A.5.3\)](#page-98-1) to refer to a field.

# A.2.4 Bring Up (Verb)

Do not use "bring up." Use "display" or "open" instead.

**OIT Style**: Open the **Add New Measurement** dialog.

**OIT Style**: Click **New Style** to display the **New Style** dialog.

# A.2.5 Button

Use when the type of GUI control is not obvious or when a button has no label.

**Not OIT Style**: Click on the "OK" button.

**OIT Style**: Click **OK**.

**OIT Style**: Click the minimize button in the upper right corner to hide the window.

# A.3 C

A.3.1 Canceled

Use "canceled", not "cancelled."

# A.3.2 Cascading Menu

(GUI only)

Use "submenu" instead of "cascading menu."

# A.3.3 Cannot

"Cannot" is always one word with no apostrophe. It is not a contraction.

#### A.3.4 Check Box

(GUI only)

"Check box" is two words with no hyphen.

In user instructions, use "select" or "clear" to describe the action of manipulating a check box. Do not use "check" or "uncheck." Always include the name of the option associated with the check box to identify this control. Append the words "check box" to the option name only when confusion would otherwise result.

**Definition:** A square box associated with a user-selectable option. When selected, the box may be filled, checked, contain an "x," or appear pushed in. Check boxes may be grouped together in a panel with a title. In general, more than one check box can be checked at a time. (Refer also to Option Buttons in Appendix [A.13.7.](#page-106-0))

**Note**: In some systems, option buttons can be styled to look like check boxes.

**Not OIT Style**: Check the **Clear All Change Bars** check box.

**Not OIT Style**: Uncheck the **Clear All Change Bars** box.

**OIT Style**: Select the **Clear All Change Bars** check box.

**OIT Style**: Clear **All Change Bars**.

# A.3.5 Choose

Avoid using the word "choose." "Select" (Appendix [A.17.4\)](#page-111-0) is usually more concise.

**OIT Style**: Select the menu option that best describes the file.

# A.3.6 Clear, Clearly

Words like "simply," "obviously," and "clearly" can seem condescending in some contexts. It is important to pay attention to the tone of the document and use these words appropriately.

# <span id="page-92-0"></span>A.3.7 Click (Verb)

(GUI only)

"Click" means to press and release the left mouse button once when the pointer is positioned over an item. (Refer also to Right-Click [Appendix [A.16.4\]](#page-110-0) and Double-Click [Appendix [A.4.14\]](#page-97-1).)

Use "click" to describe the action of selecting a control or item in a window with the left mouse button. Do not use the word "on" with "click."

**Not OIT Style**: Click on the **OK** button.

**OIT Style**: Click **OK**.

**OIT Style**: Click **New Style** to display the **New Style** dialog box.

**OIT Style**: To hide a panel, click the panel's Minimize button.

#### A.3.8 Close

(GUI only)

"Close" means to remove a window, dialog, or user interface component from the desktop.

Use in conjunction with "display" and "open." Do not use "quit" in this context.

**OIT Style**: To close a window, select **Close** on the **File** menu.

**OIT Style**: Click **Cancel** to close the dialog.

## <span id="page-93-1"></span>A.3.9 Collapse

(GUI only)

Closing an open item in a tree structure is referred to as "collapsing" the item. Items in tree structures are typically collapsed by double-clicking the item or by clicking the minus sign (-) or arrow icon beside the item. See Expand (Appendix [A.5.6\)](#page-99-0).

**OIT Style**: To collapse a menu in the menu tree view, click the minus sign (-) beside the menu item.

#### A.3.10 Comprise

Avoid using this word; even if used correctly, approximately half of your readers will think that you have used it incorrectly.

# <span id="page-93-0"></span>A.3.11 Computed Field

#### (RPMS)

A computed field in a RPMS application displays a value generated by performing one or more operations on values in other fields.

#### A.3.12 Configure vs. Modify

"Configuring" is typically a large-scale activity. By contrast, "modifying" is a smaller-scale activity. For example, the term "configure" refers to specifying settings for the entire desktop or for an application such as a database. Refer also to Modify.

**OIT Style**: To configure the desktop, right-click an open space on the desktop.

**OIT Style**: Modify the background color using the **Properties** dialog.

#### <span id="page-94-0"></span>A.3.13 Contain

Use "include" (Appendix [A.8.2\)](#page-102-0) instead of "contain."

#### A.3.14 Context Menu

(GUI only)

The context menu is displayed by right-clicking an item. Do not use "right-click menu" (Appendix [A.16.5\)](#page-110-1).

**Not OIT Style**: Right-click an item to display its right-click menu.

**OIT Style:** Right-click an item to display its context menu.

#### A.3.15 Co-Pay

"Co-pay" is one word, hyphenated.

#### A.3.16 Criterion/Criteria

"Criterion" is singular; "criteria" is plural.

**OIT Style**: Set the file criteria by right-clicking each criterion individually and selecting the option that best describes the file.

#### A.3.17 Cross-Reference

"Cross-reference" is one word, hyphenated.

#### A.3.18 Cursor

The cursor, which appears as a rectangle or a blinking or solid line, indicates when a response is required and the position where it should be typed. A cursor can appear in both roll-and-scroll and GUI applications.

Do not use "pointer" (Appendix [A.14.5\)](#page-107-0) as a synonym for "cursor."

# $A$   $A$   $D$

# A.4.1 Data (Noun)

The word "data" is used as both the plural and singular of the word "datum," in accordance with accepted usage in the software/computer industry and the argument that a datum (a piece of data) is an abstract and impractical measurement of information.

Except in some academic contexts, "data" is generally treated as a singular noun, even though it refers to multiple pieces of information. In RPMS documentation, use "data" as a singular noun.

**OIT Style**: Data is stored on tape.

**OIT Style**: The data is up to date.

#### A.4.2 Database

"Database" is one word with no space or hyphen.

A database is a collection of related information organized in such a way that the information can be easily accessed, updated, and managed. Databases are composed of fields, records, and files.

- Each individual piece of data is stored in a field.
- A collection of fields containing data makes up a record.
- A database file contains a collection of records, each with data in the same collection of fields.

# A.4.3 Database Fields

A field in a database contains an individual piece of data of a specified data type. A collection of fields containing related pieces of data constitute a database record; the fields in a record generally contain data of several different data types. See Appendix [A.6.2.](#page-99-1)

RPMS applications use database fields containing nine different data types. Each of the following database field types is defined elsewhere in this section:

- Computed field (Appendix [A.3.11\)](#page-93-0)
- Date field (Appendix [A.4.6\)](#page-96-0)
- Text field (Appendix [A.6.6\)](#page-100-0)
- Numeric field (Appendix [A.12.1\)](#page-105-0)
- Pointer to Files field (Appendix [A.14.6\)](#page-108-0)
- Set of Codes field (Appendix [A.17.6\)](#page-112-0)
- Time field (Appendix [A.18.3\)](#page-115-0)
- Word Processing field (Appendix [A.21.4\)](#page-118-0)

#### A.4.4 Database Files

(RPMS)

Database files are a collection of records that store related information (e.g., the RPMS Patient File).

#### A.4.5 Data Set

"Data set" is two words with no hyphen.

#### <span id="page-96-0"></span>A.4.6 Date Field

(RPMS)

The Date field accepts only a predefined set of date formats.

## A.4.7 Date Range

A date range should not be referred to as "a starting and ending date range." The starting and ending elements are intrinsic to the concept of a "range," so using the term "date range" is sufficient.

If the starting and ending date elements are important enough to mention, use the phrase "starting and ending dates" or "starting date" and "ending date" and leave out the word "range."

**Not OIT Style**: The user will be prompted for a starting and ending date range.

**OIT Style**: The dialog prompts for a date range.

**OIT Style**: The dialog prompts for starting and ending dates.

#### A.4.8 Delete

"Delete" means to remove an item that cannot be restored.

Do not use "remove" (Appendix [A.16.3\)](#page-110-2) to describe deleting an item that cannot be restored.

#### A.4.9 Desire

The word "desire" is generally not appropriate for technical documentation. Use "want" instead or rewrite the sentence. (However, the phrase "the desired outcome" is an acceptable use of the word.)

#### A.4.10 Desktop

"Desktop" is one word with no hyphen. It refers to the background on the computer screen where the windows and icons are displayed.

## A.4.11 Desktop Menu

The desktop menu is a list of choices displayed when the user right-clicks an open space on the desktop.

## A.4.12 Directory

A directory is a type of file used to organize other files into a hierarchical structure. Use the term "directory" only when referring to the structure of the file system. Refer also to Folder (Appendix [A.6.4\)](#page-100-1).

# <span id="page-97-0"></span>A.4.13 Display

(GUI only)

Use "display" to describe opening an item within a window or on the desktop that remains visible until the user explicitly chooses to close the item.

**OIT Style**: On the **Format** menu, select **Font** to display the **Edit Font** dialog.

**Note:** "Display" should *never* be used as an intransitive verb. It must *always* have an object:

**Not OIT Style**: The **Edit Font** dialog displays.

**OIT Style**: Selecting **Font** on the **Format** menu displays the **Edit Font** dialog.

#### <span id="page-97-1"></span>A.4.14 Double-Click (Verb)

(GUI only)

"Double-click" means to press and release the left mouse button on an item twice in rapid succession. (Refer also to Click [Appendix [A.3.7\]](#page-92-0) and Right-Click [Appendix [A.16.4\]](#page-110-0).)

Hyphenate "double-click" when used as a verb. Do not use the word "on" with "double-click."

**OIT Style**: Double-click the name of the file to open.

#### A.4.15 Drag

#### (GUI only)

"Drag" means to click a mouse button on an object, hold the mouse button, and move the mouse to move the object or cursor.

# A.4.16 Drop-Down List

#### (GUI only)

In user instructions, generally use only "list" to describe this control and instruct the user to "select" a list item.

Do not use the words "drop-down" unless absolutely necessary to distinguish a specific control. Hyphenate if used.

**Definition:** A closed version of a list box with an arrow next to it. Clicking the arrow opens the list and displays the items it contains. After the user selects an item from the list, the list box collapses back to a field displaying the selected item.

# A.5 E

# <span id="page-98-0"></span>A.5.1 Effect

"Effect" is generally used as a noun. Refer also to Affect (Appendix [A.1.2\)](#page-89-0).

**OIT Style**: One effect of changing weather is aching sinuses.

# A.5.2 Email

"Email" is not hyphenated and does not take a capital letter unless the word occurs at the beginning of a sentence.

# <span id="page-98-1"></span>A.5.3 Empty

When no information is present in a field, refer to the field as "blank" (Appendix [A.2.3\)](#page-91-0). Do not use "empty" to refer to a field.

# A.5.4 End User (Noun)

"End user" is two words. Do not hyphenate unless used as an adjective.

**Note**: At IHS, there is little if any distinction between the terms "End user" and "User." For the sake of simplicity, use "User."

#### A.5.5 Enter (Verb)

Do not use "enter" when instructing the user to type specific information into a specific field. Use the word "type" (Appendix [A.18.6\)](#page-115-1) instead.

Use "enter" when referring to higher-level or general functions such as data entry.

**OIT Style**: Use the Patient Registration Menu option to enter patient data into the system.

**OIT Style**: To add a client, type **A** in the **Patient** field.

**OIT Style**: Type the patient's full name at the "Select Patient Name" prompt.

# <span id="page-99-0"></span>A.5.6 Expand

(GUI only)

Opening a closed item in a tree structure is referred to as "expanding" the item. Items in tree structures are typically expanded by double-clicking the item or by clicking the plus sign  $(+)$  or arrow icon beside the item. See Collapse (Appendix [A.3.9\)](#page-93-1).

**OIT Style**: To expand a menu in Outline view, double-click the menu name or click the plus sign  $(+)$  next to the menu name.

# A.6 F

# A.6.1 Fewer vs. Less

Use "fewer" when referring to specific numbers and measurements.

Use "less" when referring to general amounts.

**Not OIT Style**: If a customer orders less than 10 CDs...

**OIT Style**: If a customer orders fewer than 10 CDs but more than 5, the customer receives a free CD.

**OIT Style**: It takes less time to fill orders when using our application.

# <span id="page-99-1"></span>A.6.2 Field

**Definition**: A field is a location in the interface where the user types information to be added to a database or to search the database. Refer also to Database Fields (Appendix [A.4.6\)](#page-96-0).

In user instructions, do not use the word "field" to refer to roll-and-scroll prompts.

#### (Roll-and-scroll)

In a roll-and-scroll application, fields on a screen serve the same function as blanks on a form. Each field is associated with a prompt requesting a specific type of data.

In roll-and-scroll instructions, instruct the user to type the required information at the prompt. Section [11.3](#page-61-0) contains detailed information.

(GUI)

In a GUI application, dialogs and other onscreen forms display fields in the form of text boxes and other controls where the user types or selects specific data. Each field has a label describing the required data.

In GUI instructions, use instructions appropriate to the specific type of control (text box, list box, etc.). Section [11.4](#page-64-0) contains detailed information.

# A.6.3 FileMan

FileMan is a VA-based utility that works behind the scenes for most RPMS packages.

Do not use "File Manager," "fileman," or "Fileman" as synonyms.

# <span id="page-100-1"></span>A.6.4 Folder

(GUI only)

A folder is a representation of a directory in a graphical interface.

Use the term "folder" to describe folder icons that represent directories or to describe navigation in a Windows Explorer window. Refer also to Directory.

# A.6.5 Follow Up

The noun form, "follow-up," is two words with a hyphen.

**OIT Style**: This visit was a follow-up after the patient was discharged.

The adjectival form, "follow-up," is two words with a hyphen.

**OIT Style**: Record the follow-up visit under the patient's name.

The verb form, "follow up," is two words without a hyphen.

**OIT Style**: Be sure to follow up on this action item.

# <span id="page-100-0"></span>A.6.6 Free Text Field

As used at IHS, there is little if any distinction between the terms "free text (field)" and "text (field)." For the sake of simplicity, use "text (field)."

#### A.6.7 From…To

Use only two examples with "from" and "to."

**Not OIT Style**: Staff members from doctor to nurse to check-in clerk can easily navigate this system.

**OIT Style**: Staff members of all experience levels, from doctor to check-in clerk, can easily navigate this system.

A.7 H

## A.7.1 Hard Copy

"Hard copy" is two words. It is hyphenated only when used as an adjective.

#### A.7.2 Hardware

Use "hardware" to refer to the machines and physical components of a computer system.

#### A.7.3 Healthcare

"Healthcare" is one word.

# A.7.4 Hit (Verb)

*Do not use the word "hit."* Use "press" instead of "hit" or "strike."

**Not OIT Style:** Hit the Enter key.

**OIT Style:** Press Enter.

#### A.7.5 Home Page

"Home page" is two words and is not capitalized unless it is used at the beginning of a sentence or in a heading.

A.8 I

#### A.8.1 Impact

Do not use "impact" as a verb. Use "affect" (Appendix [A.1.2\)](#page-89-0) instead. **Not OIT Style**: This software change could impact your check-in process.

**OIT Style**: This software change could affect your check-in process.

#### <span id="page-102-0"></span>A.8.2 Include

Use "include" instead of "contain" (Appendix [A.3.13\)](#page-94-0).

#### A.8.3 Internet

Use the term "internet" to refer to the worldwide networks that connect with each other via open protocols such as TCP/IP. "Internet" is lowercase unless it is the first word in a sentence.

#### A.8.4 Intranet

Use the term "intranet" to refer to a secure computer network for sharing information and collaboration tools within an organization that is exclusive only to employees and/or contractors.

#### A.8.5 Invoke

Use "open" (Appendix [A.13.6\)](#page-106-1) or "start" instead of "invoke."

**Not OIT Style**: Invoke the screen saver by pressing Esc.

**OIT Style:** Start the screen saver by pressing Esc.

#### A.8.6 Irregardless

Do not use "irregardless." Use "regardless" instead.

# A.9 K

# A.9.1 Keyboard Shortcut

A keyboard shortcut is an action or sequence of actions performed using one or more keystrokes that would otherwise require a mouse or other pointing device. A keyboard shortcut provides a quicker and more convenient way to perform an action than using a mouse to perform the same action.

Do not use "short-cut," "shortcut," "short cut," "shortcut key," or "keyboard accelerator" as synonyms.

# $A$  10  $\overline{1}$

# A.10.1 Launch

Avoid using "launch." Use "start" or "open" when appropriate.

**Not OIT Style**: Launch the application by clicking the new desktop icon.

**OIT Style**: Start the application by clicking the new desktop icon.

#### A.10.2 Left Side

Use this term to refer to the left side of an item. Do not use "left-hand side."

# A.10.3 Left-Click (Verb)

(GUI only)

"Left-click" is hyphenated.

Use this term *only* to avoid ambiguity when describing an action that could also involve a middle-click or a right-click. Use "click" when the user will only be leftclicking during the procedure.

# A.10.4 Left Mouse Button

(GUI only)

The left mouse button is the button under the index finger of the right hand on a mouse configured for right-hand use.

# A.10.5 List (Box)

(GUI only)

A list box is a box in a GUI application containing a list of items the user can select. The user cannot type a new selection in a list box. Refer also to Drop-Down List Box.

In user instructions, generally use only "list" to describe this control and instruct the user to "select" a list item.

**OIT Style**: In the **Wallpaper** list, click the background wallpaper of your choice.

# A.11 M

# A.11.1 MailMan

MailMan is a VA-based utility that facilitates messaging for a number of RPMS packages. Do not use "Mail Manager," "mailman," or "Mailman" as synonyms.

# A.11.2 Main Window

Do not use "main window" unless referring to the process of creating a help file through RoboHelp.

# A.11.3 May (Auxiliary Verb)

"May" implies permission. Use "can" instead, unless actually discussing permissions that the user has.

# A.11.4 Manual (User Manual, Technical Manual)

When referring to internal manuals (user manuals, technical manuals, etc.), do not use any capitalization or possessives. When referring to manuals created by other companies that contain the word "manual" in their title, follow the rules for referring to titles.

**Not OIT Style**: Refer to the User's Manual for more information on this topic.

**OIT Style**: Refer to the user manual for more information on this topic.

**OIT Style**: Refer to the *Microsoft Word Handbook and User Manual* for more information on this topic.

## A.11.5 Menu

A "menu" is a list of options that can be selected at a specific point or location in an application.

(Roll-and-scroll)

**OIT Style**: To choose a specific task or option, select a menu item from the list by typing the established abbreviation (mnemonic) or synonym at the prompt.

(GUI)

**OIT Style**: To choose a specific task or option, click a menu name to display a list of options, and then click the option.

# A.11.6 Middle-Click

(GUI only)

"Middle-click" means to press and release the middle mouse button once with the mouse pointer positioned over an item. Do not use the word "on" following "middleclick.'

# A.11.7 Middle Mouse Button

The middle mouse button on a three-button mouse is the button under the second finger of the right hand in a mouse configured for right-hand use.

Activate the middle click by pressing the left and right buttons simultaneously on a two-button mouse.

## A.11.8 Modify vs. Configure

"Modification" is typically a small-scale activity. By contrast, "configuring" is a larger-scale activity. Use the term "modification" to describe changing a specific characteristic or setting. Refer also to Configure.

**OIT Style**: Modify the background color value through the **Properties** dialog.

**OIT Style**: To configure the desktop, right-click an open space on the desktop.

## A.11.9 Multi (prefix)

The prefix "multi" does not take a hyphen. See *The Chicago Manual of Style (17th Edition)* for rules and exceptions.

**Not OIT Style**: multi-media, multi-tasking, multi-user

**OIT Style**: multimedia, multitasking, multiuser

# A.12 N

<span id="page-105-0"></span>A.12.1 Numeric Field

(RPMS)

The Numeric field accepts only numbers. Restrictions may apply to the number of characters that can be entered.

Numeric fields can also accept a negative sign indicator and decimal point though the number range may be limited in such a way that only positive integers may be entered.

# A.13 O

# A.13.1 Obvious, Obviously

Words like "simply," "obviously," and "clearly" can seem condescending in some contexts. It is important to pay attention to the tone of the document and use such words appropriately.

# A.13.2 Offsite or Off-Site

Use the adjective "offsite" as one word with no hyphen. "Off site" is a prepositional phrase describing a location.

#### A.13.3 Onsite or On-Site

Use the adjective "onsite" as one word with no hyphen. "On site" is a prepositional phrase describing a location.

#### A.13.4 Online or On-Line

Use the adjective "online" as one word with no hyphen. "On line" is a phrase describing an activity (and perhaps a location).

#### A.13.5 Onscreen or On-Screen

Use the adjective "onscreen" as one word with no hyphen. "On screen" is a prepositional phrase describing a location.

#### <span id="page-106-1"></span>A.13.6 Open

(GUI only)

Use "open" to describe opening a user interface component within a window or on the desktop that remains visible until the user explicitly chooses to close the item.

**OIT Style**: On the **Format** menu, select **Font** to open the **Edit Font** dialog.

**Note**: In general, "open" should not be used as an intransitive verb. It should generally have an object.

**Not OIT Style**: On the **Format** menu, select **Font**. The **Edit Font** dialog opens.

**OIT Style**: On the **Format** menu, select **Font** to open the **Edit Font** dialog.

#### <span id="page-106-0"></span>A.13.7 Option Button

(GUI only)

"Option button" is two words with no hyphen. The option button is sometimes called a "radio button," but use "option button" in OIT RPMS documentation.

In user instructions, use "select" or "click" with the name of the option to describe the action of selecting an option button. Do not use the words "button" or "option button" with the name of the option.

**Definition**: A round button used to select one of a group of mutually exclusive options (only one button in the group can be selected). The selected option button has a filled circle inside it. In some systems, option buttons can be styled to look like check boxes.

**Not OIT Style**: Click the **Portrait** button.

**Not OIT Style**: Click the **Portrait** radio button.

**OIT Style**: Click **Portrait**.

**Not OIT Style**: Select the **Portrait** radio button.

**OIT Style**: Select **Portrait**.

# A.14 P

A.14.1 Permission

A "permission" is a setting assigned to a file or directory that determines which users are allowed to read, write, or execute its contents.

# A.14.2 Pick (Verb)

Do not use the word "pick." Use "choose" or "select" to describe selecting menu options.

**Not OIT Style**: Pick the option from the menu.

**OIT Style**: Select the option from the menu.

# A.14.3 Plug-In

(GUI only)

A "plug-in" is a supplementary program that can be added to an application to enhance the application's functionality.

Do not use "plugin" or "plug in" in this case.

# A.14.4 Point To

(GUI only)

"Point to" refers to positioning the pointer over a particular object or location without clicking a mouse button. Use "point to" instead of "point at" or "hover."

**OIT Style:** On the **Insert** menu, point to **Reference** and click **Caption**.

# <span id="page-107-0"></span>A.14.5 Pointer

(GUI only)

A "pointer" is a small arrow or other symbol on the screen that is moved with a mouse or other pointing device. A pointer can only appear in a GUI application.
Do not use "cursor" as a synonym for "pointer." If there is any ambiguity about what the term "pointer" refers to (for example, in developer documentation that also refers to pointer variables), use "mouse pointer." Refer also to Cursor.

## A.14.6 Pointer, Pointer to Files Field

(RPMS)

A Pointer to Files field in a RPMS database is a field that directs the application to another file for information. This type of field is often referred to simply as "a pointer."

## A.14.7 Policyholder

"Policyholder" is one word with no hyphen.

## A.14.8 Post (Prefix)

The prefix "post" does not take a hyphen. See *The Chicago Manual of Style (17th Edition)* for rules and exceptions.

## A.14.9 Pre (Prefix)

The prefix "pre" does not take a hyphen. See *The Chicago Manual of Style (17th Edition* for rules and exceptions.

**Not OIT Style**: pre-defined

**OIT Style**: predefined

## A.14.10 Press (Verb)

Use "press" for keyboard actions. Do not use "strike" or "hit."

Use "click" for mouse actions in a GUI.

**OIT Style**: Press Enter to continue.

**OIT Style**: Click **Apply**.

## A.14.11 Printout (Noun)

As a noun, "printout" is one word with no hyphen.

Do not use "print out" (two words) as a verb. Always use the single word "print" instead.

## A.14.12 Printset (Noun)

"Printset" is one word with no hyphen.

## A.14.13 Privileges

Privileges are a set of special permissions granted to a user to perform various operations on a system.

## A.14.14 Prompt

(Roll-and-scroll)

The prompt is an instruction displayed on the screen of a roll-and-scroll application specifying the type of information required by the application to continue with the current task.

## A.14.15 Pull-Down Menu

Do not use "pull-down menu." Use "menu" instead. (All menus are pull-down menus unless they are pop-up menus.) Refer also to Drop-Down List (Appendix [A.4.16\)](#page-98-0).

# A.15 Q

## A.15.1 QMan

QMan is a VA-based utility that works behind the scenes for most RPMS packages. QMan is the name of an application that provides ad-hoc query capabilities based on a predefined set of criteria.

Do not use "Query Manager," "qman," or "Qman" as synonyms.

# A.16 R

## A.16.1 Re (Prefix)

The prefix "re" does not take a hyphen. See *The Chicago Manual of Style (17th Edition)* for rules and exceptions.

## A.16.2 Record(s)

#### (RPMS)

A record consists of a group of database fields. All records have a subject or an object.

## A.16.3 Remove

(GUI only)

Use "remove" to describe removing an item that can be restored.

Do not use "delete" to describe removing an item that can be restored.

## A.16.4 Right-Click

(GUI only)

"Right-click" is two words and is always hyphenated and means to press and release the right mouse button once on an item.

Use "right-click" to describe the action of selecting a control or item in a window with the right mouse button. Do not use the word "on" with "right-click." Refer also to Click.

**OIT Style**: Right-click the selected item to display the context menu.

## A.16.5 Right-Click Menu

Do not use "right-click menu." Use "context menu" instead.

## A.16.6 Right Mouse Button

The right mouse button on a three-button mouse is the button under the third finger of the right hand in a mouse configured for right-hand use.

The right mouse button on a two-button mouse is under the second finger of the right hand.

## A.16.7 Right Side

Use this term to refer to the right side of an item. Do not use "right-hand side."

## A.16.8 Run

Use "run" to describe executing a program, script, application, or report from the command line.

Do not use "run" to describe opening an application from a desktop icon or from the Start menu. Use "start" or "open" instead.

## A.16.9 Run Time

The noun form, "run time," is two words without a hyphen.

**OIT Style**: The system will calculate the run time.

The adjectival form, "run-time," is two words with a hyphen.

**OIT Style**: Type the run-time calculation at the "Total Time" prompt.

Note: Some software components are called "runtime" components or have the word "runtime" in their names. When discussing one of these components, check the correct spelling of the specific product.

# A.17 S

## A.17.1 Screen

#### (GUI)

Use "screen" only to describe the physical panel on the front of the monitor. Always use "window" to describe a part of the GUI interface.

#### (Roll-and-scroll)

Use "screen" when referring to the window in which a RPMS package is running, because some users still use terminals that do not use Windows-style graphical windows.

## A.17.2 Screen Capture

Use "screen capture" to refer to a graphic image of an application window, a portion of a desktop, or an entire desktop.

Do not use "screen shot," "screen-shot," "screenshot," or "screen grab."

## A.17.3 Scroll Bar

"Scroll bar" is two words with no hyphen.

## A.17.4 Select

#### (GUI only)

Use "select" to describe marking the object on which an action is to be performed, such as text, one or more desktop icons, a menu, etc.

Selected objects usually appear highlighted. Refer to the item that is selected as the "selection," "selected text," "selected menu," etc.

Do not use "choose" or "highlight" in this context.

## A.17.5 Selected/Unselected

(GUI only)

Use "selected" or "unselected" to describe the on or off state of a binary choice in a dialog, such as a check box or option button (Refer also to Check Box and Option Button).

## A.17.6 Set of Codes Field

#### (RPMS)

The Set of Codes field usually accepts one or two characters and is often used when Yes/No responses are required.

## A.17.7 Setup, Set Up

The noun form, "setup," is one word.

**OIT Style**: The setup is complete.

The verb form, "set up," is two words with no hyphen.

**OIT Style:** We will set up the email servers after lunch.

The adjectival form, "setup," is one word.

**OIT Style**: The setup schedule was attached to my last email.

The hyphenated word, "set-up," is not used.

## A.17.8 Shortcut Key

Do not use "shortcut key." Use "keyboard shortcut" instead.

## A.17.9 Show

Do not use "show" in the following ways (refer also to Appears, Display, Open):

**Not OIT Style**: Click the **Open** button. The **Open File** dialog shows.

**OIT Style**: Click the **Open** button to display the **Open File** dialog.

**Not OIT Style**: The **Patients** pane shows the patients registered at the site.

**OIT Style**: A list of patients registered at the site is displayed in the **Patients** pane.

**OIT Style**: The **Patients** pane displays a list of patients registered at the site.

**OIT Style:** The **Patients** pane contains a list of patients registered at the site.

## A.17.10 Simple, Simply

Words like "simply," "obviously," and "clearly" can seem condescending in some contexts. It is important to pay attention to the tone of the document and use these words appropriately.

## A.17.11 Single-Click

Do not use "single-click." Use "click" instead. Do not specify the number of clicks unless instructing the user to perform a double-click or a triple-click.

## A.17.12 Software

"Software" refers to applications that allow users to interact with computer components (hardware). A software program or application is a set of instructions that control what displays on the screen, how information is entered, and what the computer does with the information or instructions that are entered.

## A.17.13 Stand-Alone

"Stand-alone" is hyphenated when used as an adjective. It should not be used as a noun unless quoting documentation for third-party products.

## A.17.14 Startup, Start-Up

The noun form, "startup," is one word.

**OIT Style**: The configuration file is read at startup.

The adjectival form, "startup," is one word.

**OIT Style**: The names are in the startup file.

The hyphenated word "start-up" is not used.

Do not use "start up" as a verb. Use "start" as the verb form instead.

**Not OIT Style**: Start up the program by double-clicking the desktop icon.

**OIT Style**: Start the program by double-clicking the desktop icon.

## A.17.15 Sub (Prefix)

The prefix "sub" does not take a hyphen. See *The Chicago Manual of Style (17th Edition)* for rules and exceptions.

**Note**: Avoid "sub-submenu" unless quoting documentation for third-party products.

#### **RPMS Styles**: Submenu, subfile, subrecord

## A.17.16 Sync

"Sync" is a common abbreviation for "synchronize." Use "sync" instead of "synch."

## A.17.17 System Administrator

A "system administrator" is a user with root privileges on a UNIX system or Administrator Privileges on a Windows system

This term may have a slightly different meaning to IHS users because many of the RPMS programs are referred to as system; therefore, the owners or managers of a particular package could also be referred to as system administrators. When using this term, be sure to define it in the glossary or the orientation section of the manual.

Avoid using "superuser" or "root" as synonyms.

# A.18 T

## A.18.1 TaskMan

TaskMan is a VA-based utility that schedules or queues background tasks in the RPMS system. It can also reference the TaskMan application in the Intersystem database manager.

Do not use "Task Manager," "taskman," or "Taskman" as synonyms.

## A.18.2 Their

Do not use "their" as a gender-neutral singular pronoun. Instead, rewrite the sentence to make it plural or so that it does not require a pronoun. "His or hers" may also be used to avoid the use of "their," but use it sparingly. Refer to Section [14.4](#page-86-0) for more information on the use of gender in technical documentation.

**Not OIT Style**: When the user looks at their screen, they crash the system.

**OIT Style**: Look at the screen to crash the system.

**OIT Style**: When users look at their screens, they crash the system.

## A.18.3 Time Field

#### (RPMS)

Fields using the Time data type will only accept a predefined set of time formats.

## A.18.4 Toolbar

(GUI only)

"Toolbar" is one word with no hyphen.

## A.18.5 Triple-Click

(GUI only)

Use "triple-click" to describe the action of pressing and releasing the left mouse button on an item three times in rapid succession.

# A.18.6 Type

Use "type" instead of "enter." Do not use "type in," "type out," or any other variation on the word "type."

**Not OIT Style**: Enter your name to start the program.

**Not OIT Style**: Type in your name to start the program.

**OIT Style**: Type your name to start the program.

# A.19 U

## A.19.1 UNIX

UNIX is a multiuser, multitasking operating system. "UNIX" is a registered trademark of the Open Group.

The Open Group spells "UNIX" in all uppercase, which is the industry standard. Do not use "Unix" or any other nonstandard term unless directly quoting an (inaccurate) interface or other documentation.

## A.19.2 Utilize

Do not use the word "utilize." Use "use" instead.

## A.19.3 User Name

"User name" is two words with no capitalization unless used at the beginning of a sentence or in a heading.

**OIT Style:** At the "User" prompt, type your user name.

**Exception**: If the roll-and-scroll or GUI interface shows the term as one word, use one word when directly describing the interface:

**OIT Style**: Type your user name in the **User name** box.

# A.20 V

## A.20.1 Variable Pointer File Field

#### (RPMS)

The Variable Pointer File field performs like the Pointer to File field, with the exception that this field can accept a value from one or more files.

# A.21 W

## A.21.1 Web (Noun)

When using "web", it is lowercase, unless it is the first word of a sentence. Note the following for specific use of "web."

When "web" is used as an adjective, it appears as a separate word as in the following examples:

- web address
- web browser
- web app
- web content
- web crawler
- web document
- web folder

**Hyphenated web terms**: The following web terms are hyphenated:

- web-centric
- web-based
- web-enabled

**One-word web terms**: The following are one-word web terms:

- website
- webpage
- webcam
- webcast
- webmaster
- webzine

## A.21.2 Website

A "website" is a group of World Wide Web pages usually containing hyperlinks to each other and made available online by an individual, company, educational institution, government, or organization."[1](#page-117-0)

"Website" is one word and lowercase except when it is at the beginning of a sentence.

**Not OIT Style**: Download the patch from our web site.

**Not OIT Style**: Download the patch from our Website.

**Not OIT Style**: Download the patch from our Web Site.

**Not OIT Style**: Download the patch from our Web site.

**RPMS Style**: Download the patch from our website.

## A.21.3 Window

(GUI only)

Always use "window" to describe a part of the GUI interface. Use "screen" only to describe the physical panel on the front of the monitor.

(Roll-and-scroll)

Use "screen" when referring to the window in which a RPMS package is running, because some users still use with terminals that do not use Windows-style graphical windows.

<span id="page-117-0"></span><sup>&</sup>lt;sup>1</sup> "website." *Merriam-Webster.com.* 2021. [https://www.merriam-webster.com/dictionary/website.](https://www.merriam-webster.com/dictionary/website) (4 May 2021).

## A.21.4 Word Processing Field

#### (RPMS)

The Word Processing field allows the user to write, edit, and format text for letters, MailMan messages, etc.

## A.21.5 Workaround

"Workaround" is one word with no hyphen. This word may sound like slang to the user, so use it sparingly and with the appropriate audience.

## A.21.6 Workflow

"Workflow" is one word with no hyphen.

## A.21.7 World Wide Web

Do not use World Wide Web in reference to internet sites and pages; use "the web" or "the internet" instead. In URLs and web addresses, use the full website, including "https://" for 508 compliance. See the entries for Web and Website for more details.

# **Appendix B RPMS Template Styles**

This appendix contains a list of styles available in RPMS templates. Each entry includes the style name, style type, intended use, and a brief description.

**Note**: Not all styles that might appear in a document's **Styles** task pane are listed here.

The notation in parentheses in the first column indicates the type or 'behavior' of the style; these duplicate the notation included with each style name on Word's **Styles** task pane:

- The pilcrow **([**) indicates that the style is paragraph based and when applied affects the appearance of the entire paragraph.
- The small letter a **(a)** indicates that the style is character based and when applied affects only those characters in the paragraph to which it was applied.
- The pilcrow followed by the small letter a **(¶a)** indicates that the style is linked, meaning it is primarily a paragraph style, but can be used as a character style by applying it to selected text only.

If a style's intended use begins with the word "Automatic" or "*Only*," do not use it for any other purpose. Doing so may break important document automation features.

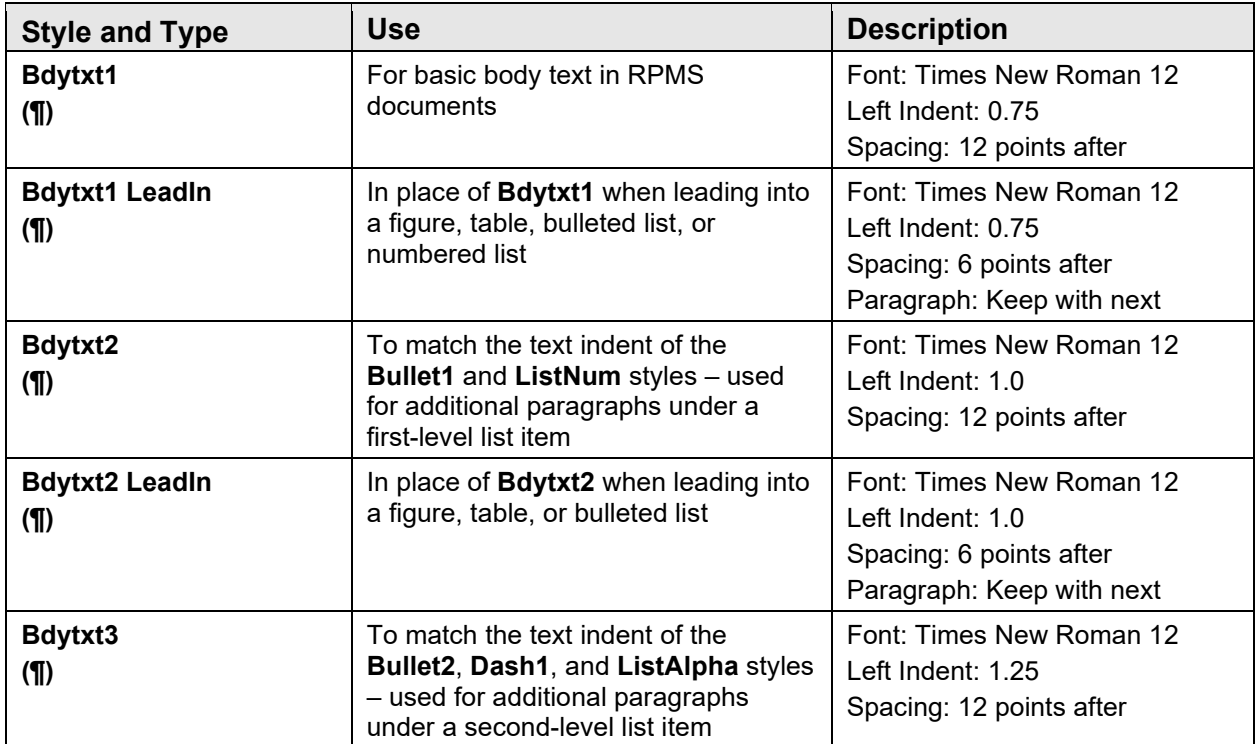

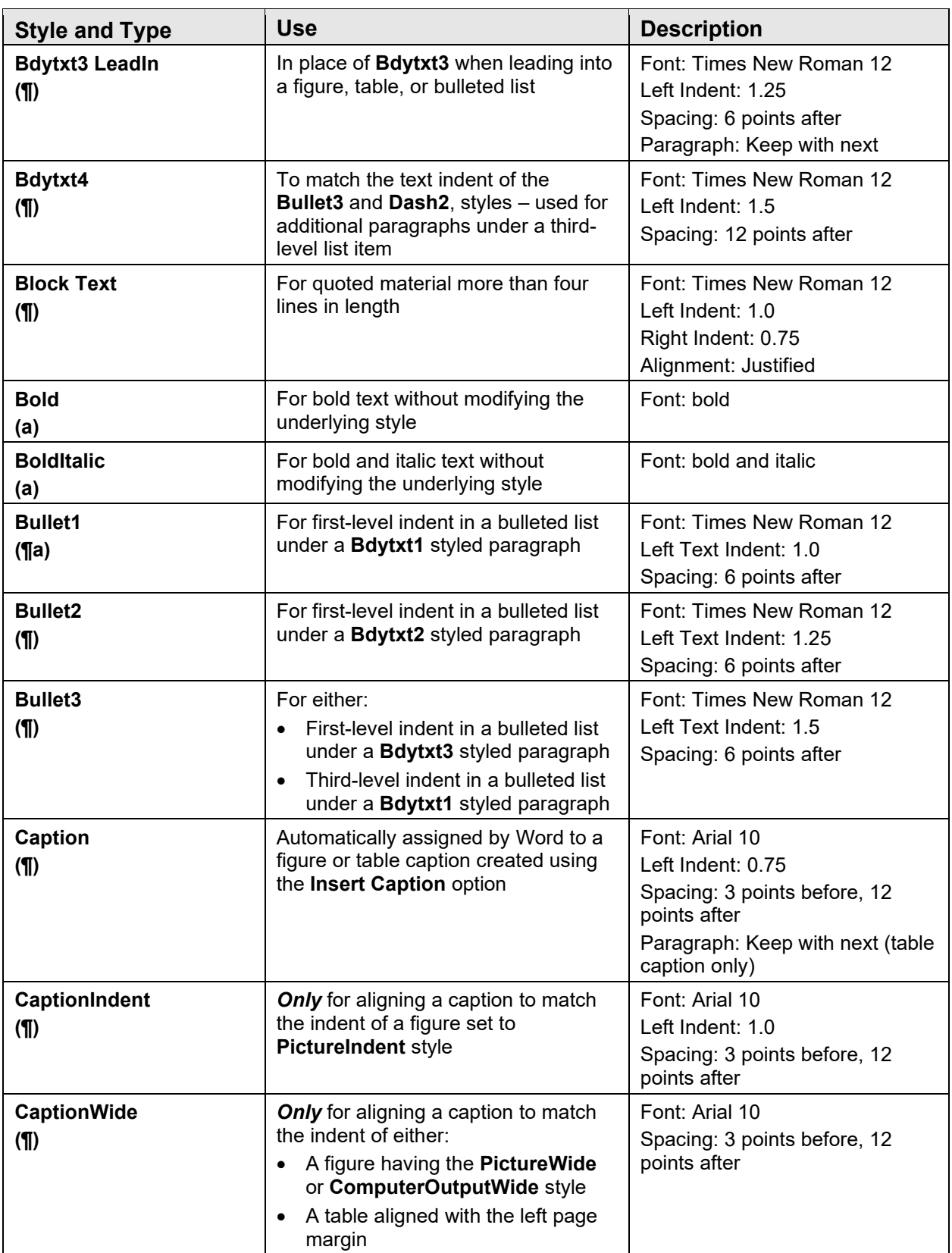

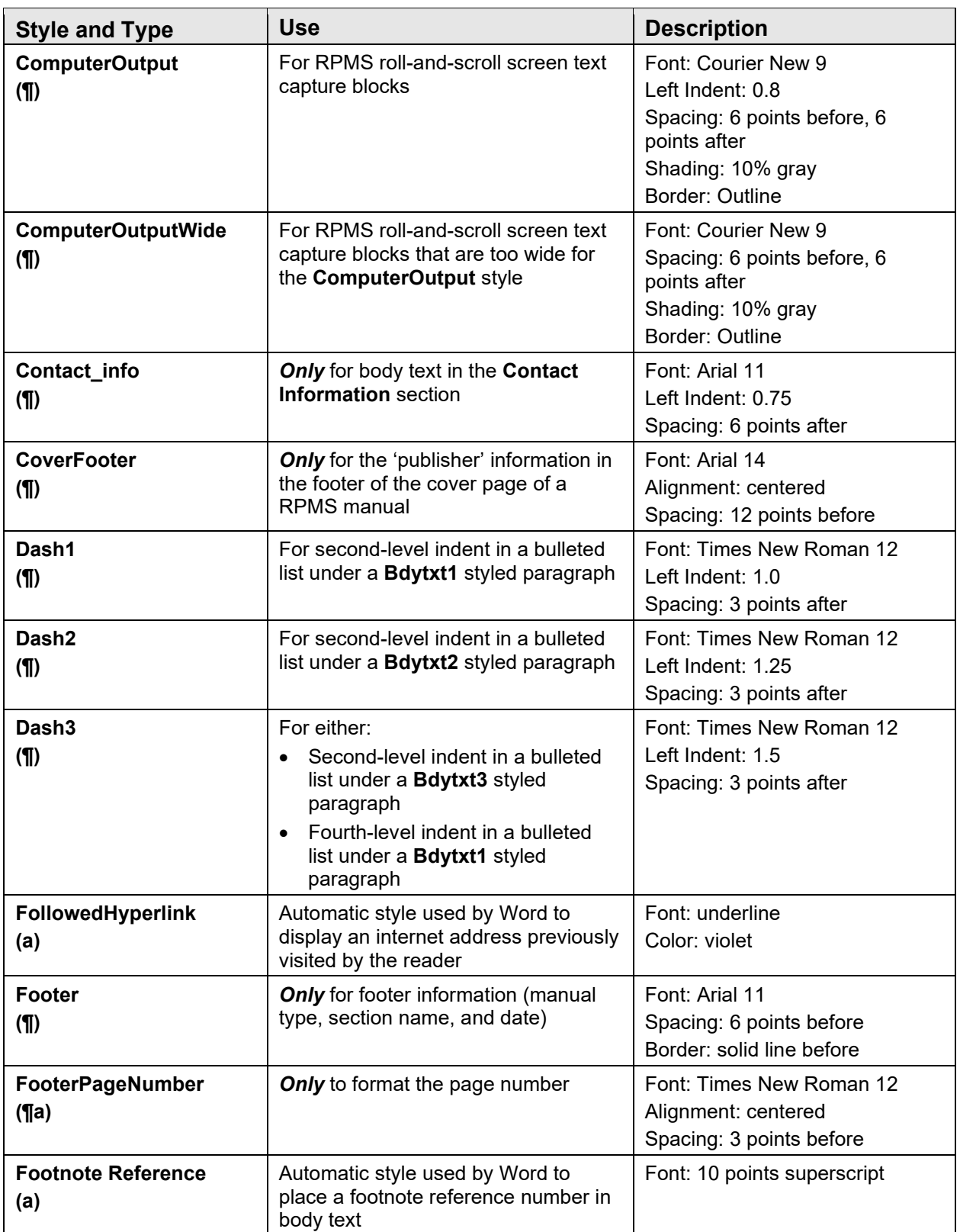

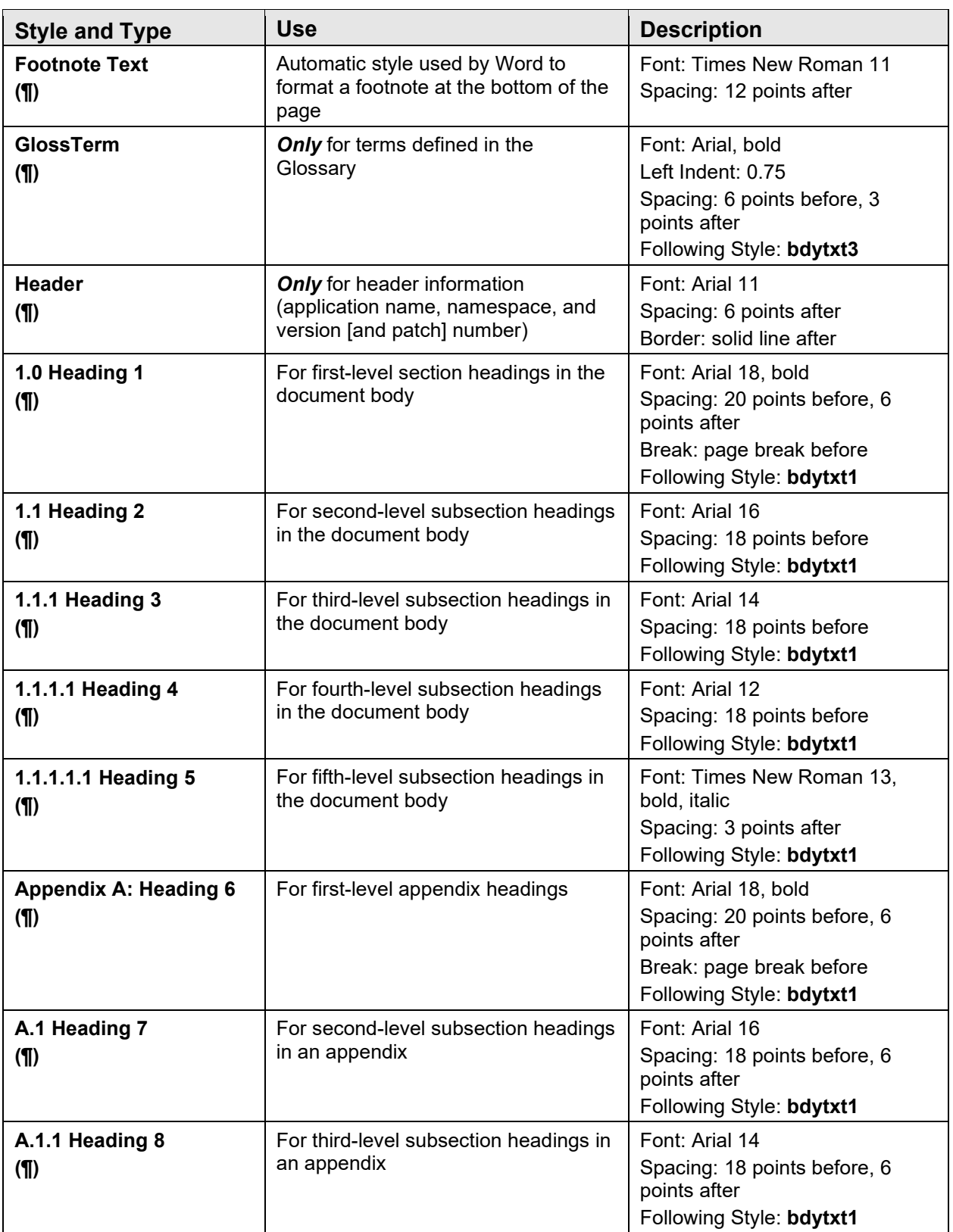

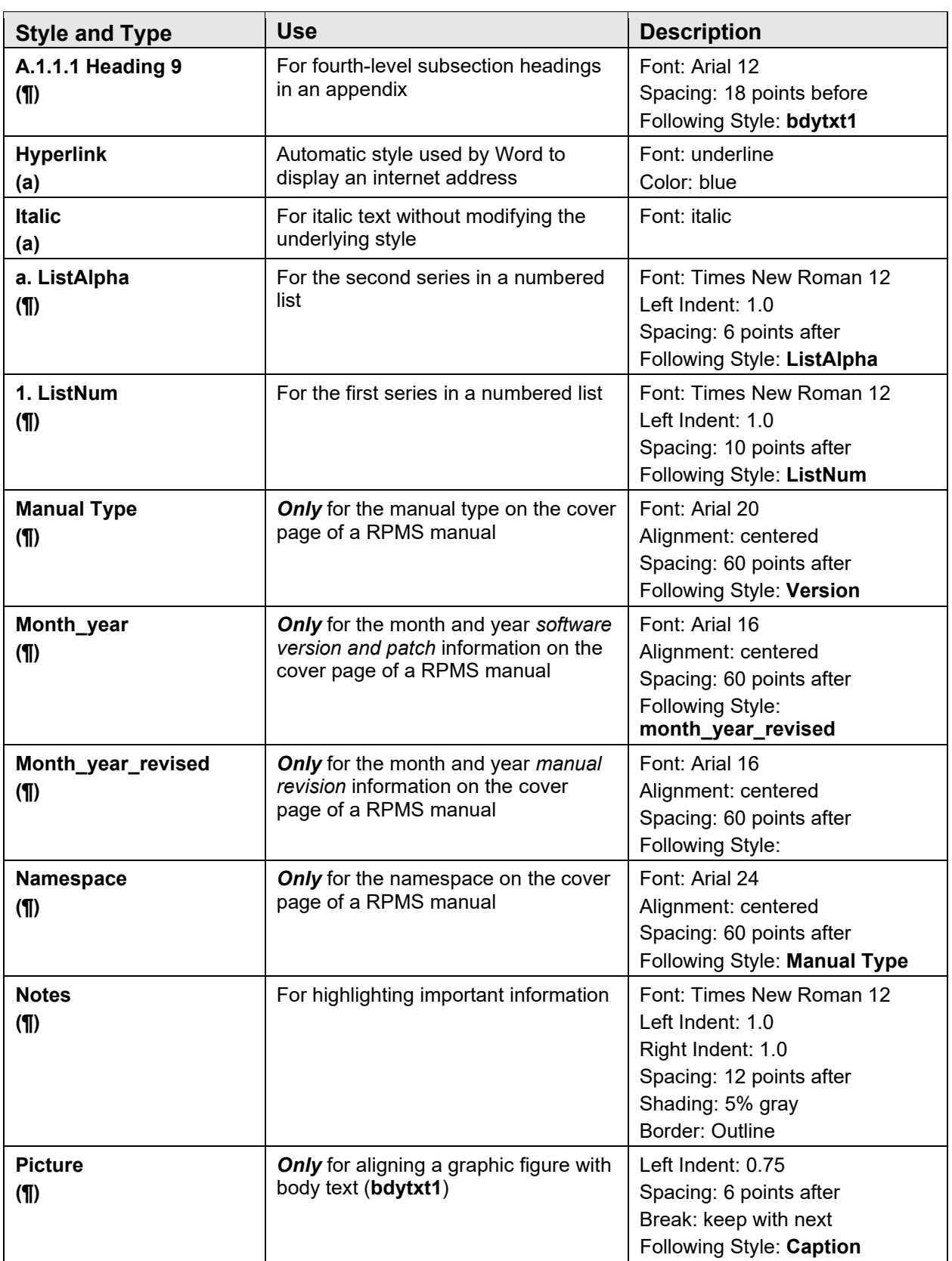

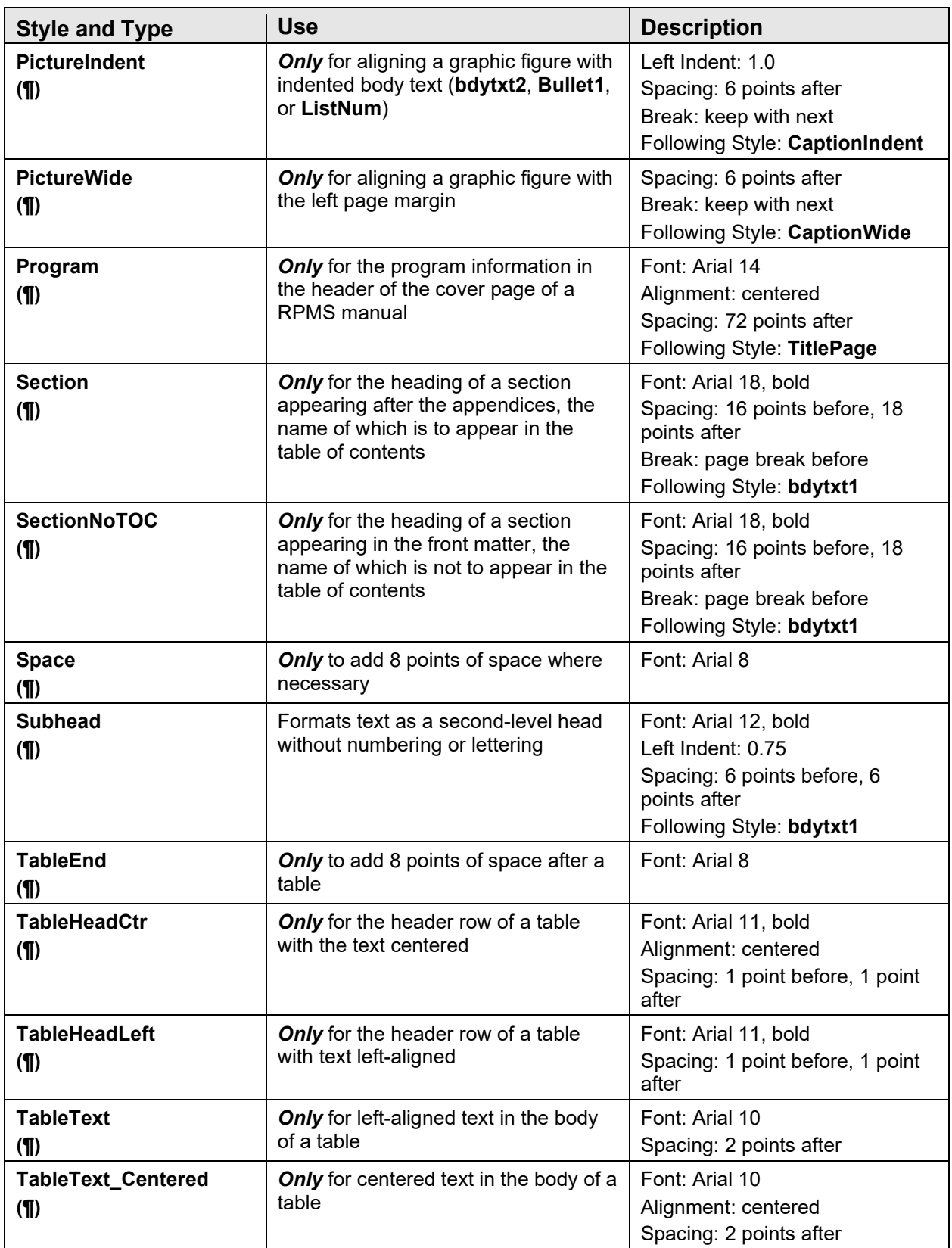

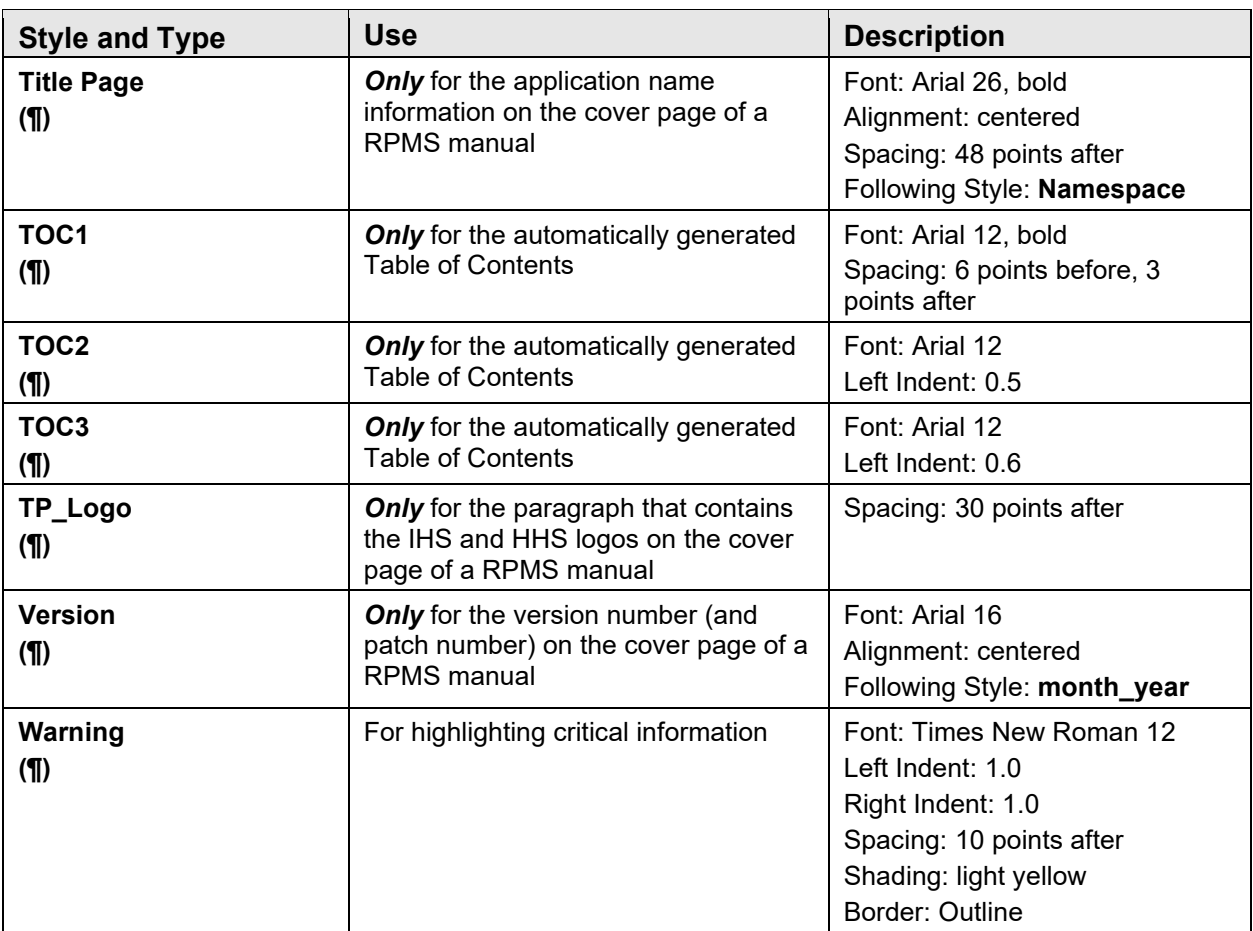

# **Appendix C Optimizing the Configuration of Microsoft Word**

Modifying a few settings in Microsoft Word will make it easier to create a Section 508-compliant document.

**Note**: Many of Word's functions and features can be accessed using more than one procedure; some settings change the appearance of the Word graphical user interface (GUI) significantly. The procedures described in this section reflect as much as possible the as-installed configuration of the product.

# C.1 Add Commands to the Quick Access Toolbar

The Quick Access Toolbar is normally located in the upper left corner of the window above the Tabs.

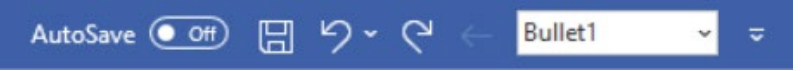

Figure C-1: Quick Access toolbar

Two useful tools to have in the Quick Access Toolbar are the Back button and the Style list:

- Most documents contain cross-references and other links that, when clicked while holding the CTRL key, jump to the linked part of the document. The Back button jumps back to the previous point.
- The Style list displays the style associated with the text in which the cursor currently sits. It can also be used to select a style.

To add these two commands:

1. Click the down arrow in the Quick Access Toolbar to display the **Customize Quick Access Toolbar** menu.

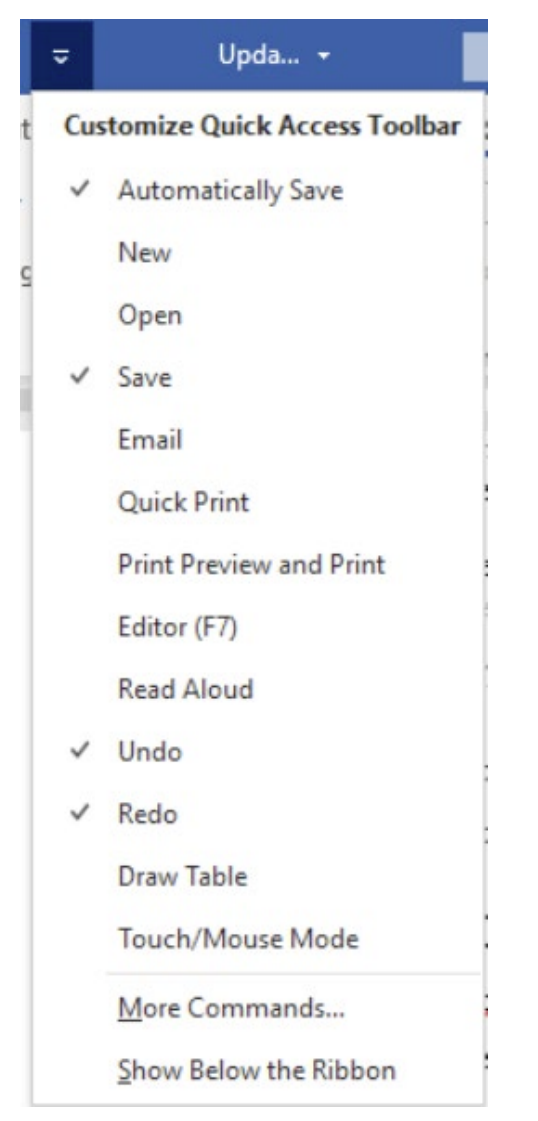

Figure C-2: Customize Quick Access Toolbar menu

- 2. Select **More Commands** to display the **Word Options** dialog.
- 3. Select **Quick Access Toolbar**.
- 4. Select **All Commands** in the **Choose commands from** field.
- 5. In the left column select **Back**.
- 6. Click the right arrow button to move the selection to the right column.
- 7. In the left column select **Style**.

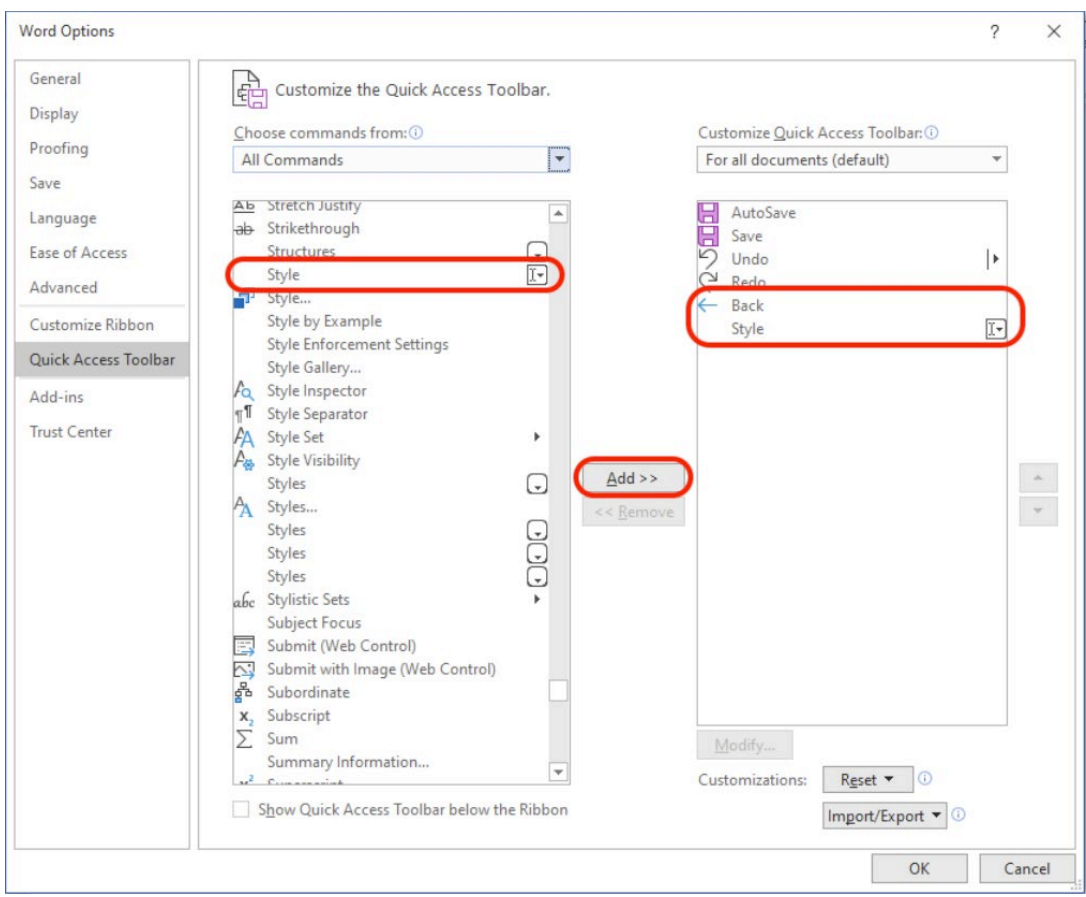

Figure C-3: Word Options dialog

- 8. Click the right arrow button to move the selection to the right column.
- 9. Click **OK** to close the dialog.

#### C.1.1 Show Rulers

Rulers provide useful visual clues about the formatting of the current page.

- The Horizontal Ruler (at the top of the page) marks the left and right page margins, the location of any tab stops in the current paragraph, and the amount of indentation (left indent, 'hanging' indent, and right indent).
- The Vertical Ruler (along the left edge of the page) marks the top and bottom page margins. When page headers and footers are open for edit it marks the vertical space allotted to each.

To make the Rulers visible, click select the **Ruler** check box on the **Show** pane of the **View** ribbon.

To display the vertical ruler, Go to **File** | **Options** | **Advanced**. Under **Display**, select the **Show vertical ruler in Print Layout view** check box.

## C.1.2 Show Text Boundaries and Field Shading

Text Boundaries can be shown as a non-printing dotted line surrounding the text. The position of these lines usually corresponds to the page margins as seen on the Horizontal and Vertical Rulers. However, the style of a paragraph may modify Text Boundaries.

Field Shading makes locating cross-references easy and simplifies automating parts of the document. Field Shading does not print.

To make the Text Boundaries visible and turn on Field Shading:

- 1. Select the **File** tab.
- 2. Select **Options** to display the **Word Options** dialog.
- 3. Select **Advanced**.
- 4. Scroll down to the **Show document content** heading.
- 5. Click **Show text boundaries**.
- 6. Select **Always** in the **Field shading** list.
- 7. Click **OK** to close the dialog.

## C.1.3 Change AutoCorrect Options

Word's AutoCorrect-Replace Text as you Type feature can correct common misspellings and create special characters automatically. However, certain of these automatic substitutions should be disabled; some are not Section 508-compliant, some do not belong in official documents, and some make erroneous corrections. To change the Replace Text as you Type options:

- 1. Select the **File** tab.
- 2. Select **Options** to display the **Word Options** dialog.
- 3. Select **Proofing**.
- 4. Click **AutoCorrect Options** to display the **AutoCorrect: English (U.S.)** dialog.
- 5. In the **Replace Text as you Type** panel:
	- a. Select each 'emoticon' (smiley) one at a time and click **Delete**.
	- b. Look for **IHS** with the correction to **HIS** if found, select it and click **Delete**.
	- c. Look for **EHR** with the correction to **HER** if found, select it and click **Delete**.
- 6. Click **OK** to close the **AutoCorrect: English (U.S.)** dialog.

7. Click **OK** to close the **Word Options** dialog.

## C.1.4 Display Formatting Marks

Formatting marks are non-printing characters that reveal the location of spaces, paragraph breaks, line breaks, hidden text, optional hyphens, and object anchors. The ability to locate these marks is indispensable when attempting to properly format a document for Section 508 compliance. To make Formatting Marks visible:

- 1. Select the **Home** tab.
- 2. Click the pilcrow  $|\mathbf{r}|$  formatting mark located in the upper right corner of the **Paragraph** pane. The button's background will change to a contrasting color.

Before finalizing a Word document, repeat this procedure to hide the formatting marks.

# C.2 Using Word's Review and Edit Features

Features available on the **Review** tab can simplify collaborative editing and reviewing of a document by multiple authors, editors, and reviewers.

## C.2.1 Comments

A comment is a Word text annotation feature that allows an editor, author, or reviewer to attach a comment or question to document content, presumably to be answered by the author or by another reviewer.

## **C.2.1.1 Attach a Comment**

To attach a Comment:

- 1. Highlight a word or phrase or place the cursor in the relevant location in the text.
- 2. Select the **Review** tab.
- 3. Select **New Comment** on the **Comments** group. A comment box appears in the extended right margin; the box is connected to the text by a callout.
- 4. Type the comment in the comment box; when done, click outside the box to return focus to the document text.

## **C.2.1.2 Delete a Comment**

All comments must be removed from a document before it is finalized and approved for distribution. To delete a comment:

1. Right-click the comment.

2. Select **Delete Comment** from the context menu.

## C.2.2 Track Changes

Track Changes is a Word editing feature that keeps track of and displays any additions, changes, and deletions made to the content of a document while Track Changes was active. It communicates proposed changes to document reviewers, shows the content before and after the change, and allows changes to be easily reversed. The feature also records who made each change, making it easy to contact that editor.

## **C.2.2.1 Activate Track Changes**

To activate Track Changes:

- 1. Select the **Review** tab.
- 2. Select **Track Changes** on the **Tracking** group. The Track Changes button will change to a contrasting color.

When tracked changes exist in the document, the **Display for Review** field on the **Tracking** group should automatically change to read **Final: Show Markup**.

**Warning**: Track Changes tracks and displays only those changes made while the feature was active; it does not track and display all changes ever made to the document.

## **C.2.2.2 View or Print Without Comments and Tracked Changes**

To view or print a document without showing the comments or tracked changes, select **Final** in the **Display for Review** field.

## **C.2.2.3 Deactivate Track Changes**

To deactivate Track Changes, click the **Track Changes** button again (the button color changes to match the background).

## **C.2.2.4 Resolve Tracked Changes**

All tracked changes must be accepted or rejected before the document can be finalized and approved for distribution. To resolve a tracked change:

- 1. Right-click the change.
- 2. Select one of the relevant choices from the context menu:
	- **Accept Deletion**. Removes content that was marked for deletion.
	- **Reject Deletion**. Restores content that was marked for deletion.
- **Accept Insertion**. Accepts proposed new content.
- **Reject Insertion**. Rejects (deletes) proposed new content.

**Note**: The **Changes** group of the **Review** tab contains controls that simplify stepping through and accepting or rejecting Tracked Changes.

# **Glossary**

#### **Caret**

A character  $(\wedge)$  that appears as a small inverted "v" and is typed Shift+6. In the context of this document, the caret is a navigation command in many RPMS packages.

## **Ellipsis (Points)**

A character (…) having the appearance of three periods and used to indicate the intentional omission of a word, sentence, or whole section from text being quoted.

#### **Gerund**

A noun created by adding –ing to a verb.

#### **Header**

The page identification content repeated at the top of a series of pages. Also, a Microsoft Word term describing the function used to format and generate this content. On this page, the text at the top of the page (OIT Standards and Conventions Version 4.0) and the underline constitute the Header.

#### **Heading**

The title of a section or topic that is typically set in a font style that stands out from the text that follows. In the context of this guide and documents created thereby, Headings in the body matter are numbered and those in the front matter and back matter are not.

## **Heading** *x*

Specific styles included in RPMS document templates for formatting sequentially numbered, hierarchical headings in the body matter of the document:

- **Heading 1** through **Heading 5** styles create first- through fifth-level headings for body sections.
- **Heading 6** through **Heading 9** styles create first- through fourth-level headings for appendices.

## **Pilcrow**

A typographical character commonly used to denote an individual paragraph. In Microsoft Word, the pilcrow (¶) is a non-printing format symbol that marks the end of a paragraph; it is also used in Word's **Styles** pane to indicate that a style is paragraph based.

# **Acronym List**

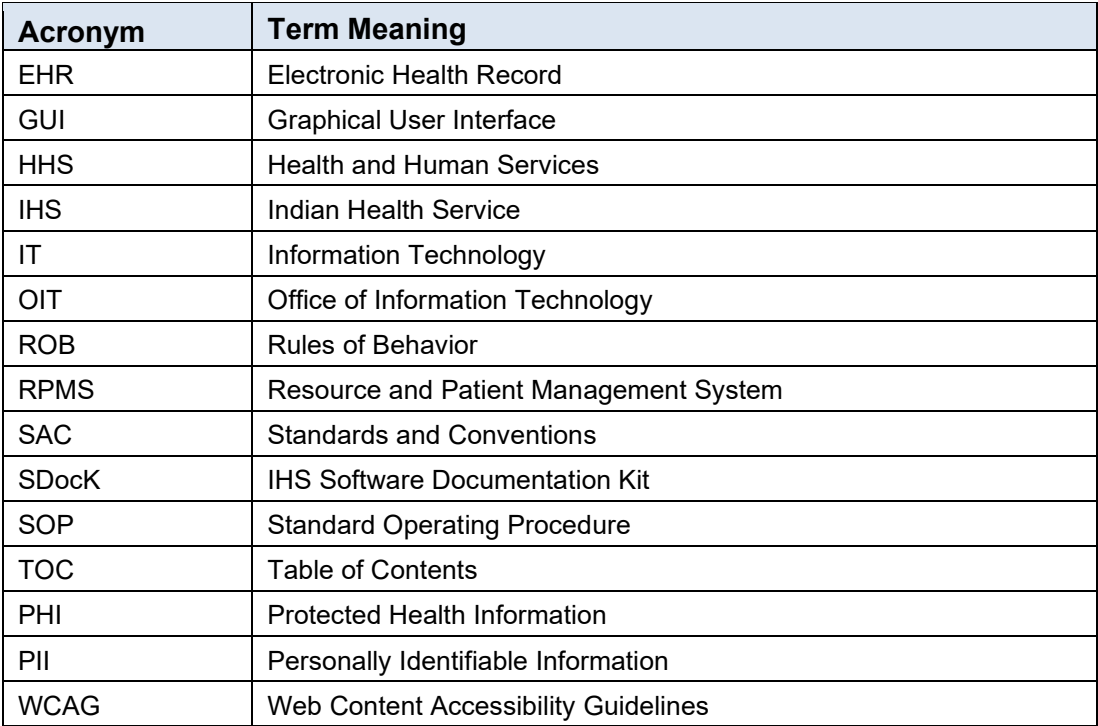